# **SONY**

# *Digital Video Camera Recorder*

### Operating Instructions

Before operating the unit, please read this manual thoroughly, and retain it for future reference.

### Owner's Record

The model and serial numbers are located on the bottom. Record the serial number in the space provided below. Refer to these numbers whenever you call upon your Sony dealer regarding this product.

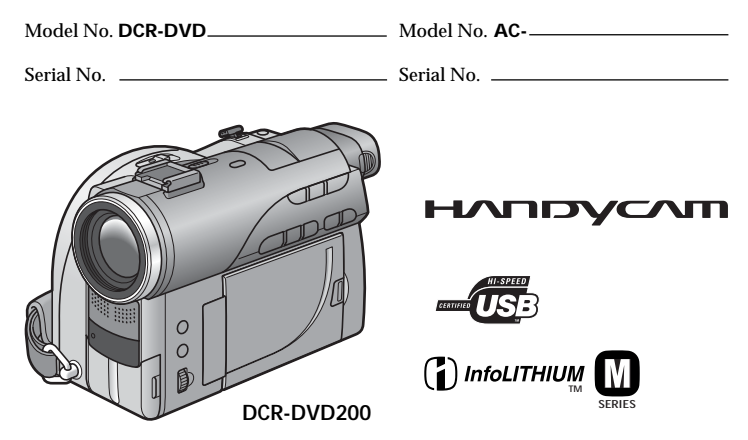

*DCR-DVD100/DVD200/DVD300*

### **Welcome!**

Congratulations on your purchase of this Sony Handycam. With your Handycam, you can capture life's precious moments with superior picture and sound quality. Your Handycam is loaded with advanced features, but at the same time it is very easy to use. You will soon be producing home video that you can enjoy for years to come.

# **WARNING**

**To prevent fire or shock hazard, do not expose the unit to rain or moisture.**

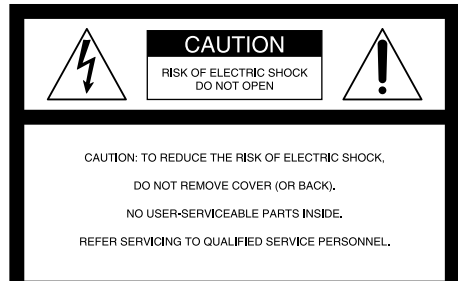

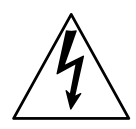

This symbol is intended to alert the user to the presence of uninsulated "dangerous voltage" within the product's enclosure that may be of sufficient magnitude to constitute a risk of electric shock to persons.

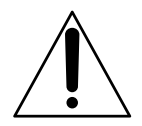

This symbol is intended to alert the user to the presence of important operating and maintenance (servicing) instructions in the literature accompanying the appliance.

### **CAUTION**

The use of optical instruments with this product will increase eye hazard. Use of controls or adjustments or performance of products other than those specified herein may result in hazardous radiation exposure.

### **Notice**

If static electricity or electromagnetism causes data transfer to discontinue midway (fail), restart the application or disconnect and connect the USB cable again.

### **For customers in the U.S.A. and CANADA**

### **RECYCLING LITHIUM-ION BATTERIES**

Lithium-Ion batteries are recyclable.

You can help preserve our environment by returning your used rechargeable batteries to the collection and recycling location nearest you.

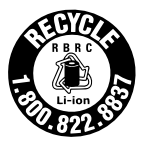

For more information regarding recycling of rechargeable batteries, call toll free 1-800-822- 8837, or visit http://www.rbrc.org/

Caution: Do not handle damaged or leaking Lithium-Ion batteries.

### **CAUTION**

TO PREVENT ELECTRIC SHOCK, MATCH WIDE BLADE OF PLUG TO WIDE SLOT, FULLY INSERT.

### **For customers in the U.S.A.**

If you have any questions about this product, you may call :

Sony Customer Information Center 1-800-222-SONY (7669)

The number below is for the FCC related matters only.

Regulatory Information

### **Declaration of Conformity**

Trade Name: SONY Model No.: DCR-DVD100 Responsible Party:Sony Electronics Inc. Address: 680 Kinderkamack Road, Oradell, NJ 07649 U.S.A. Telephone No.:

This device complies with Part 15 of the FCC Rules. Operation is subject to the following two conditions.: (1) This device may not cause harmful interference, and (2) this device must accept any interference received, including interference that may cause undesired operation.

### **Declaration of Conformity**

Trade Name: SONY<br>Model No DCR-D DCR-DVD200 Responsible Party:Sony Electronics Inc. Address: 680 Kinderkamack Road, Oradell, NJ 07649 U.S.A. Telephone No.: This device complies with Part 15 of the FCC Rules. Operation is subject to the following two conditions.: (1) This device may not cause harmful interference, and (2) this device must accept any interference received, including interference that may cause undesired operation.

### **Declaration of Conformity**

Trade Name: SONY<br>Model No : DCR-L Model No.: DCR-DVD300 Responsible Party:Sony Electronics Inc. 680 Kinderkamack Road, Oradell, NJ 07649 U.S.A. Telephone No.: This device complies with Part 15 of the FCC Rules. Operation is subject to the following two conditions.: (1) This device may not cause harmful interference, and (2) this device must accept any interference received, including interference that may cause undesired operation.

### **CAUTION**

You are cautioned that any changes or modifications not expressly approved in this manual could void your authority to operate this equipment.

### **Note:**

This equipment has been tested and found to comply with the limits for a Class B digital device, pursuant to Part 15 of the FCC Rules. These limits are designed to provide reasonable protection against harmful interference in a residential installation. This equipment generates, uses, and can radiate radio frequency energy and, if not installed and used in accordance with the instructions, may cause harmful interference to radio communications. However, there is no guarantee that interference will not occur in a particular installation. If this equipment does cause harmful interference to radio or television reception, which can be determined by turning the equipment off and on, the user is encouraged to try to correct the interference by one or more of the following measures:

- Reorient or relocate the receiving antenna.
- Increase the separation between the equipment and receiver.
- Connect the equipment into an outlet on a circuit different from that to which the receiver is connected.
- Consult the dealer or an experienced radio/ TV technician for help.

The supplied interface cable must be used with the equipment in order to comply with the limits for a digital device pursuant to Subpart B of Part 15 of FCC Rules.

Certain countries may regulate disposal of the battery used to power this product. Please consult with your local authority.

# <span id="page-3-0"></span>**Read this first**

# **What you can do with your DVD Handycam**

Your DVD Handycam uses DVD-R and DVD-RW as a recording media. You can enjoy your DVD Handycam in ways that are new and different from those of a tape media-based camcorder. Read the next few pages to find out how.

# **You can find a scene quickly using a Visual Index display.**

The Visual Index display shows thumbnails of movies and still images recorded on the disc in your DVD Handycam. You can find the desired scene quickly using this convenient index.

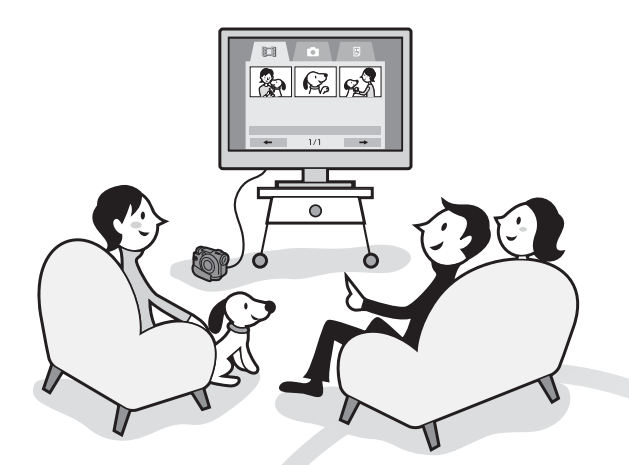

# **You can play back still images, one after another.**

You can play back still images one after another on your DVD Handycam. You can also enjoy the playback of still images continuously on a DVD player if you finalize the disc.

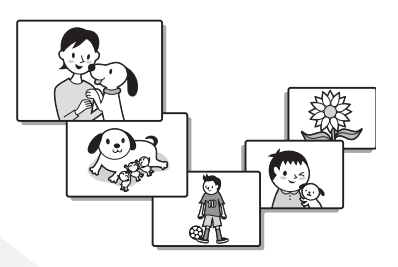

## <span id="page-4-0"></span>**You can play back a disc recorded with your DVD Handycam on your DVD player.**

You can play back a disc recorded with your DVD Handycam on DVD players that can play back DVD-R/DVD-RW.

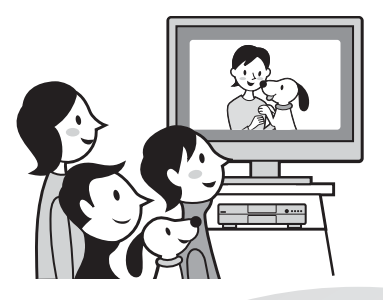

### **You can edit and copy a disc easily by connecting your DVD Handycam to your computer.**

You can edit and copy a disc easily on your computer using the supplied ImageMixer Ver.1.5 for Sony DVD Handycam software. It also enables you to produce your own original DVD disc.

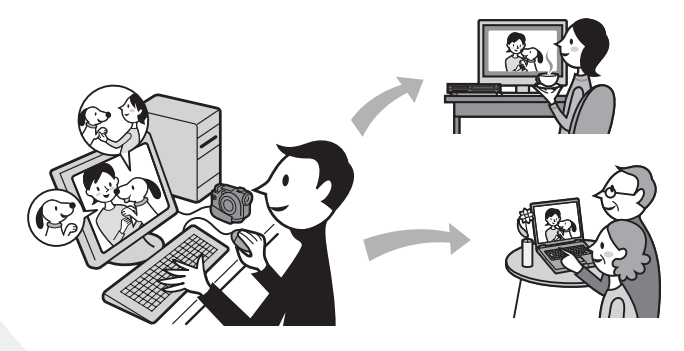

# <span id="page-5-0"></span>**What is the difference between DVD-R and DVD-RW?**

Two types of discs are available and they are different in the following ways.

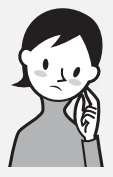

available.

# Which disc can I use?

### How can I choose between these two discs?

The number of recordable times is different for the two discs. Choose the one that meets your needs.

# **8cm DVD-R**

You can use the following discs:

**• DMR30 (single-sided disc)**

8cm DVD-Rs and 8cm DVD-RWs are

**• DMR60 (double-sided disc)**

**8cm DVD-RW**

You can use the following discs:

- **DMW30 (single-sided disc)**
- **DMW60 (double-sided disc)**

Discs other than these two types are cannot be used in your DVD Handycam.

Examples of incompatible discs

- **12cm DVD-R**
- **12cm DVD-RW**
- **DVD+R**
- **DVD-RAM**
- **DVD+RW**
- **DVD-ROM**
- **CD-R**
- **CD-RW**

### **DVD-Rs can be recorded only once.**

It is suitable for permanent records and for making a backup copy. Recorded in VIDEO mode.

### **DVD-RWs can be overwritten repeatedly.**

It is suitable for source gathering and temporary recordings. You can choose VIDEO mode or VR mode to make your recordings (see page 26).

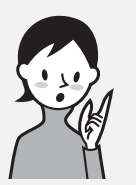

# What kind of player can I use for playback?

You can play back a disc you have recorded on your DVD Handycam on other players by finalizing the disc (see page 63).

The following list shows examples of players that can play back a disc recorded by your DVD Handycam. However, playback compatibility is not guaranteed with all players.\*

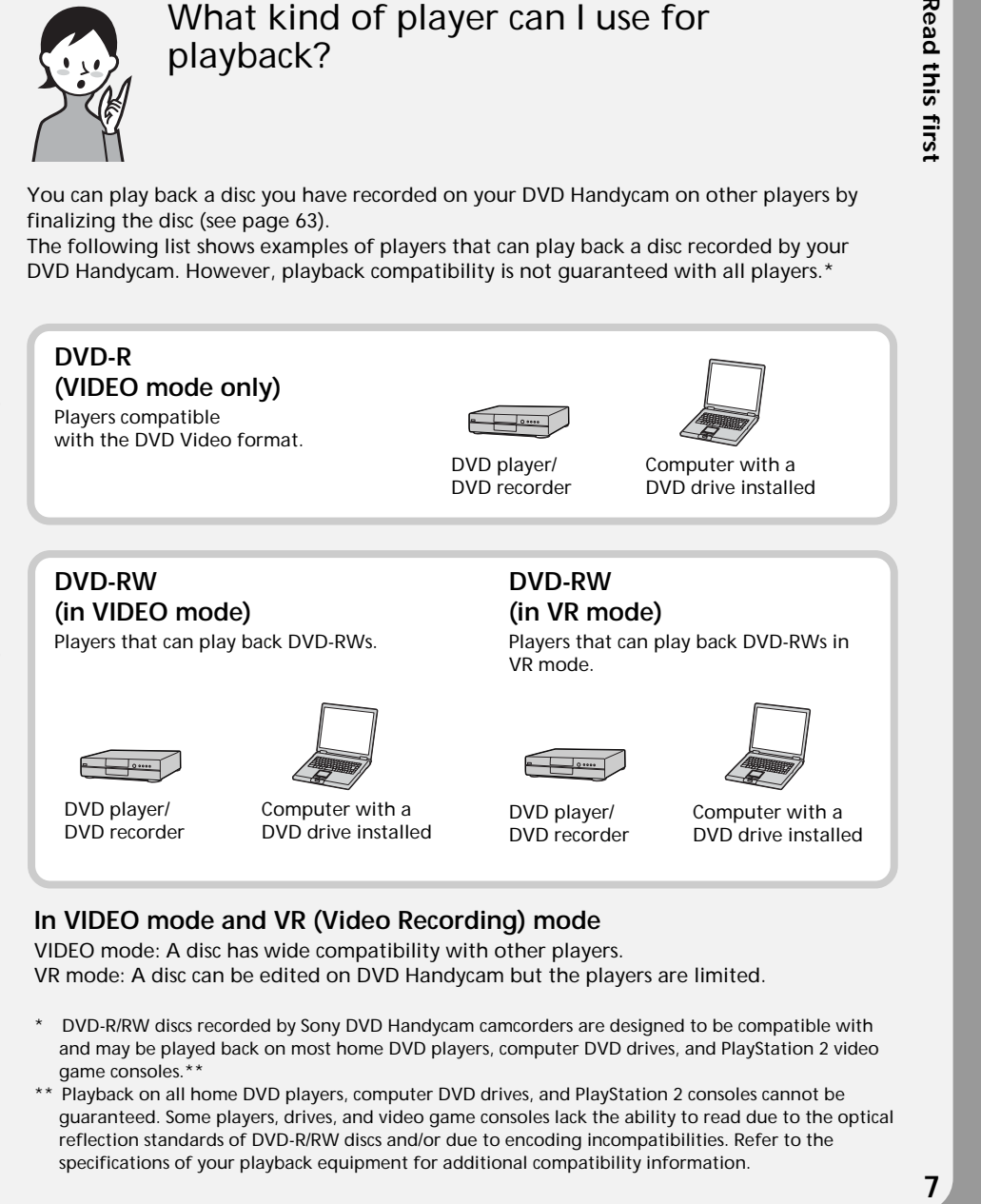

### **In VIDEO mode and VR (Video Recording) mode**

VIDEO mode: A disc has wide compatibility with other players. VR mode: A disc can be edited on DVD Handycam but the players are limited.

- \* DVD-R/RW discs recorded by Sony DVD Handycam camcorders are designed to be compatible with and may be played back on most home DVD players, computer DVD drives, and PlayStation 2 video game consoles.\*\*
- \*\* Playback on all home DVD players, computer DVD drives, and PlayStation 2 consoles cannot be guaranteed. Some players, drives, and video game consoles lack the ability to read due to the optical reflection standards of DVD-R/RW discs and/or due to encoding incompatibilities. Refer to the specifications of your playback equipment for additional compatibility information.

# <span id="page-7-0"></span>**How to prepare and use your DVD Handycam**

# **Preparing**

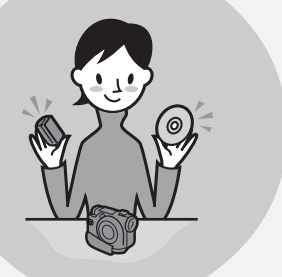

### **Prepare a new disc.**

- You can start recording promptly with a DVD-R.
- You need to format a DVD-RW before recording. Formatting is required also when using a once recorded DVD-RW again.
- **Select a recording format (either VIDEO mode or VR mode) when using DVD-RW.**

# **Shooting**

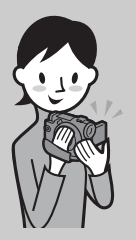

### **Both movies and still images can be recorded on a single disc.**

Because your movies and still images are recorded in free areas on the disc automatically, important recordings are not overwritten.

# **Playing back**

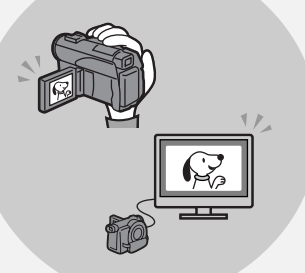

**Select a scene to play back from the Visual Index display.**

Continued on the right page.

# **Editing**

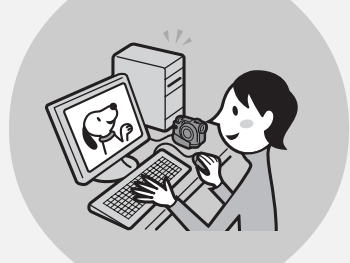

**You can make a copy of a disc you have recorded by connecting your DVD Handycam to your computer with the supplied software.**

For the recommended computer system environment, see page 89.

**You can produce an original DVD by editing your movies/still images on your computer.**

# **Finalizing**

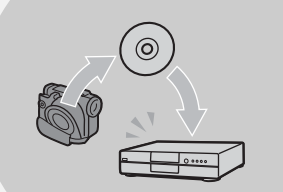

### **Finalize the disc so that it is compatible with other DVD players.**

You may not overwrite, edit, or format a disc after finalizing it.

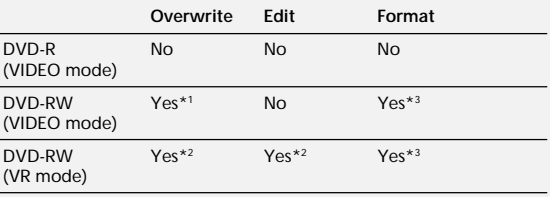

\*1 Unfinalizing a disc is required.

\*2 Unfinalizing a disc is not required.

\*3 Recorded data will be erased.

### **[Read this first](#page-4-0)**

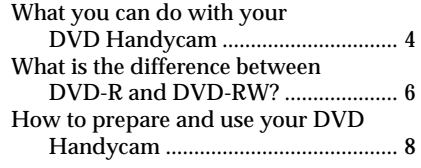

### **[Getting Started](#page-11-0)**

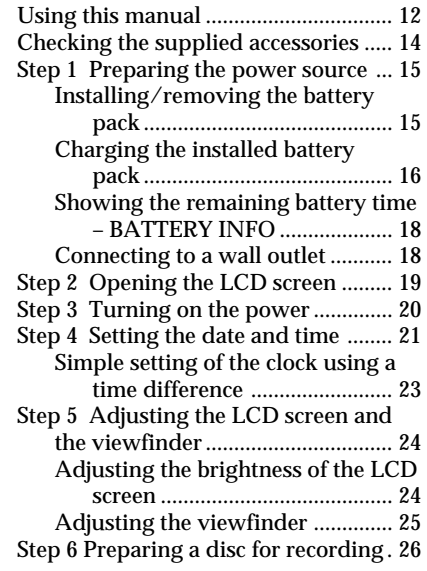

### **[Shooting movies/still images](#page-27-0)**

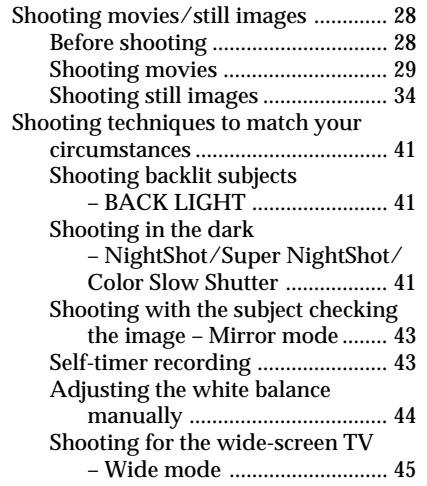

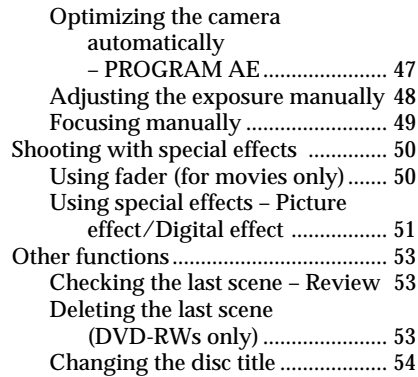

### **[Viewing the recordings](#page-54-0)**

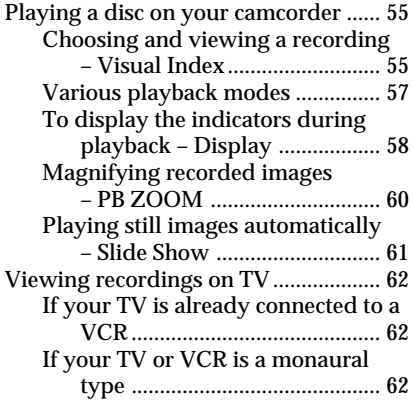

### **[Finalizing a disc for other](#page-62-0) players**

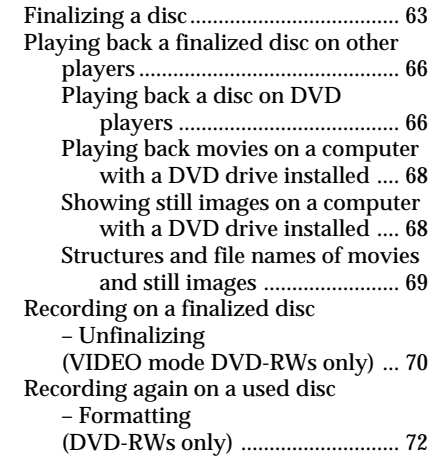

### **[Using a disc in VR mode](#page-73-0) (DVD-RWs only)**

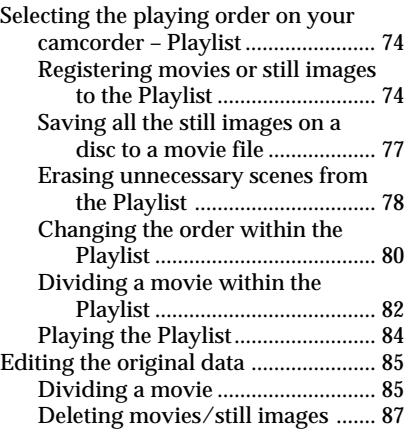

### **Viewing/dubbing discs/ [editing the recordings on your](#page-88-0) computer**

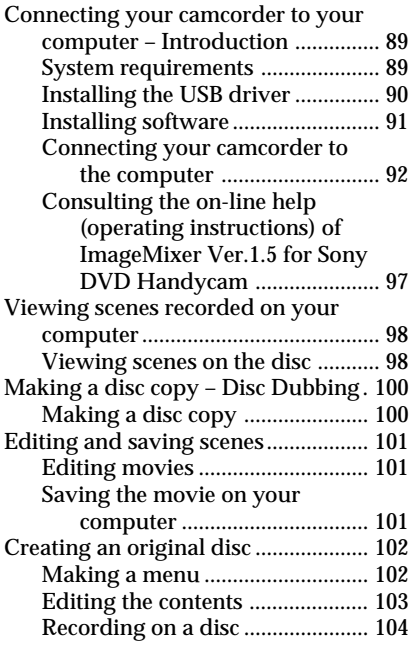

### **[Connecting your camcorder to](#page-104-0) a TV and a VCR**

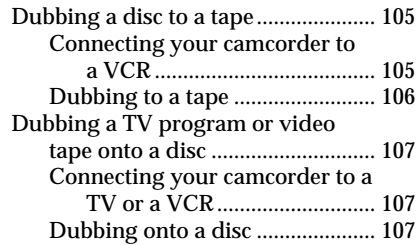

### **[Customizing your camcorder](#page-107-0)**

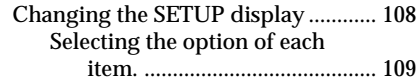

### **[Troubleshooting](#page-115-0)**

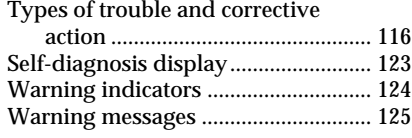

### **[Additional information](#page-126-0)**

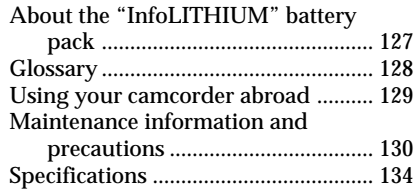

### **[Parts and controls/Index](#page-135-0)**

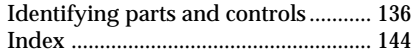

# <span id="page-11-0"></span>**— Getting Started — Using this manual**

The instructions in this manual are for the three models listed in the table below. Before you start reading this manual and operating your camcorder, check the model number by looking at the bottom of your camcorder. The DCR-DVD200 is the model used for illustration purposes. Otherwise, the model name is indicated in the illustrations. Any differences in operation are clearly indicated in the text, for example, "DCR-DVD200 only".

### **Types of differences**

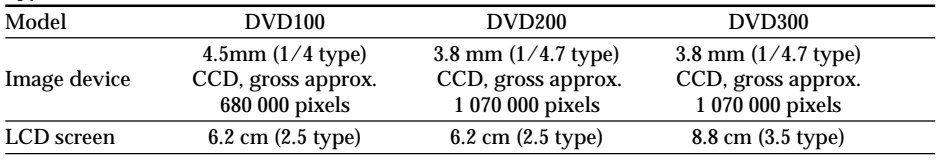

### **Note on TV color systems**

TV color systems differ depending on the country or region. To view your recordings on a TV, you need an NTSC system-based TV.

### **Copyright precautions**

Television programs, films, video tapes, and other materials may be copyrighted. Unauthorized recording of such materials may be contrary to copyright laws. You cannot dub copyright protected software on your camcorder.

Contents of the recording cannot be compensated if recording or playback is not made due to a malfunction of the camcorder, storage media, etc.

### **Camcorder care**

### **LCD screen/finder**

**The LCD screen and the finder are manufactured using extremely high-precision technology, so over 99.99 % of the pixels are operational for effective use. However, there may be some tiny black points and/or bright points (white, red, blue or green in color) that appear constantly on the LCD screen and the finder. These points are normal in the manufacturing process and do not affect the recording in any way.**

### **Disc compatibility with other players**

Discs recorded on your camcorder must be finalized to play with other players. For details on how to finalize a disc, see "Finalizing a disc" (page 63).

### **Discs recorded in VIDEO mode**

You must finalize a disc after all the recording is finished. You cannot record again on a disc recorded in VIDEO mode once you finalize it. On DVD-RW, you can record again by unfinalizing it.

Compatible players: DVD players

### **Discs recorded in VR mode**

Only DVD-RWs can be recorded in VR mode. Finalizing is required only when other DVD-RW compatible players cannot play the disc. You can record again with your camcorder on a finalized disc recorded in VR mode.

Compatible players: DVD players that can play back DVD-RWs in VR mode

#### **Note**

You may not be able to play certain finalized discs, depending on the disc and the players.

# <span id="page-13-0"></span>**Checking the supplied accessories**

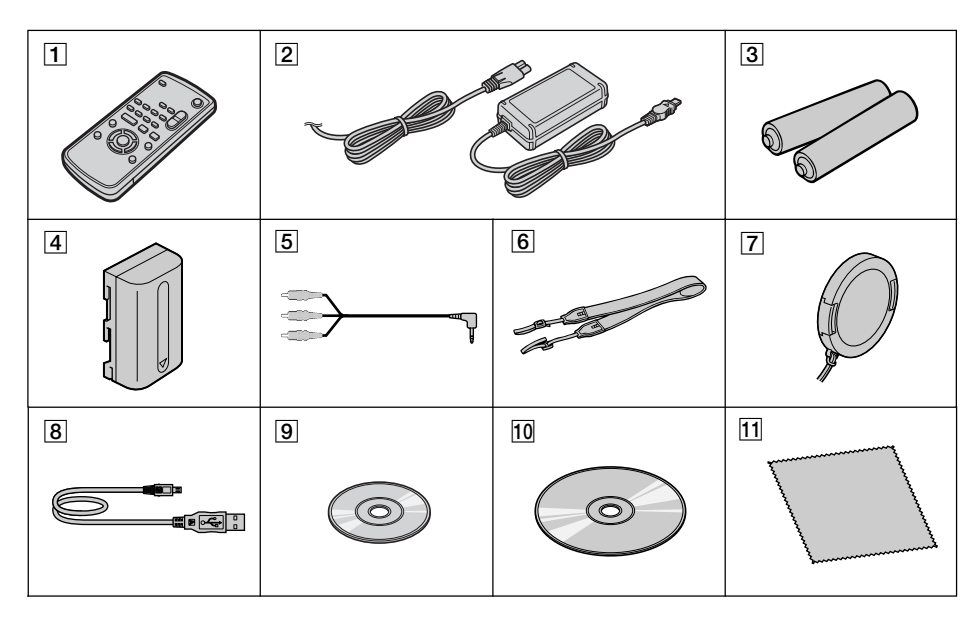

Make sure that the following accessories are supplied with your camcorder.

- **Wireless Remote Commander** (1) (page 141)
- **AC-L15A AC adaptor** (1), **Power cord** (1) (page 16)
- **Size AA (R6) battery for the Remote Commander** (2) (page 142)
- **NP-FM50 rechargeable battery pack** (1) (page 15)
- **A/V connecting cable** (1)
- **Shoulder strap** (1)
- **Lens cap** (1) (page 29)
- **USB cable** (1) (page 92)
- **DVD-R (DMR30)** (1)
- q; **CD-ROM (SPVD-011 USB Driver)** (1)
- Cleaning cloth (1)

# <span id="page-14-0"></span>**Step 1 Preparing the power source**

### **Installing/removing the battery pack**

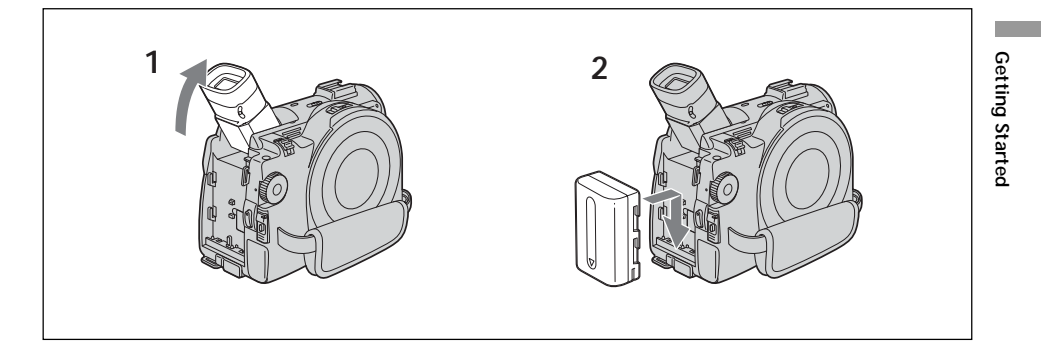

- **1** Lift up the viewfinder.
- **2** Slide the battery pack in and down until it clicks.

### **To remove the battery pack**

- **1** Lift up the viewfinder.
- **2** Slide the battery pack up and out in the direction of the arrow while pressing BATT down.

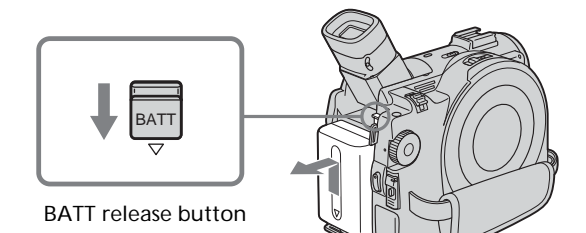

### <span id="page-15-0"></span>**Charging the installed battery pack**

Your camcorder operates only with the **"InfoLITHIUM" battery pack (M series)**. **See page 127 for more information on the "InfoLITHIUM" battery pack.**

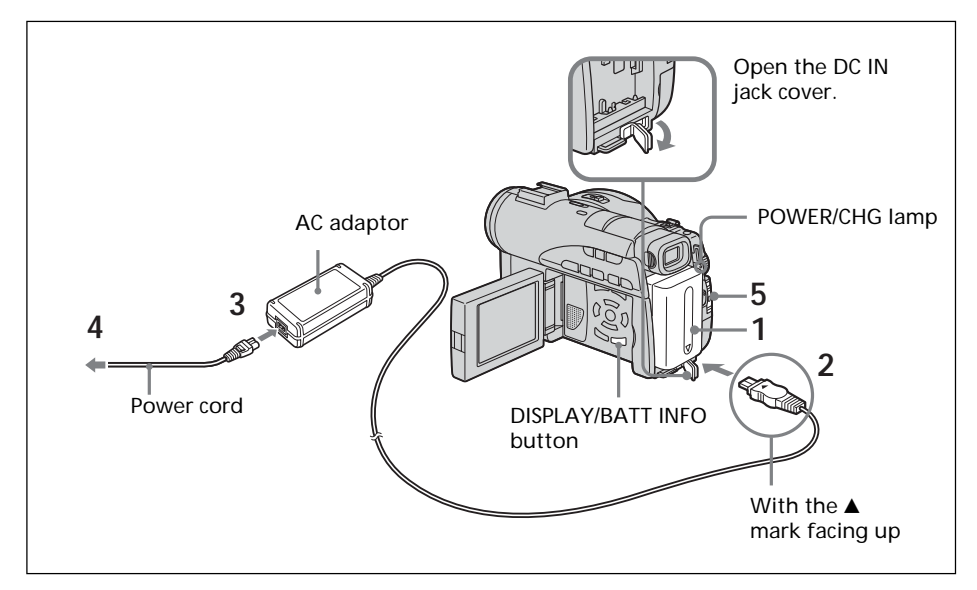

- **1** Make sure that the battery pack is installed on the camcorder.
- **2** Open the DC IN jack cover, then connect the AC adaptor supplied with your camcorder to the DC IN jack on your camcorder with the plug's  $\blacktriangle$  mark facing up.
- **3** Connect the power cord to the AC adaptor.
- **4** Connect the power cord to the wall outlet.
- **5** Slide the POWER switch downward while pressing the green button in the center.

Charging begins. The POWER/CHG lamp lights in orange during the charge, then turns off when the charge is completed (**full charge**).

### **After charging the battery pack**

Disconnect the AC adaptor from the DC IN jack on your camcorder.

### **Notes on the AC adaptor**

- •Prevent metallic objects from coming into contact with the metal parts of the DC plug of the AC adaptor. This may cause a short-circuit, damaging the AC adaptor.
- •Place the AC adaptor near a wall outlet. If any trouble occurs with this unit while using the AC adaptor, disconnect the plug from the wall outlet as soon as possible to cut off the power.
- •The POWER/CHG lamp may flash if the battery pack is not installed correctly or the battery pack is damaged.

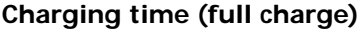

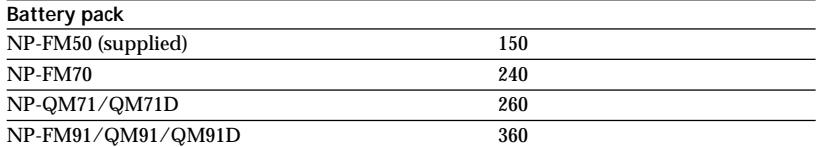

Approximate number of minutes required at 25°C (77°F) to charge an empty battery pack. The charging time may increase if the battery's temperature is extremely high or low because of the ambient temperature.

### **Recording time with the viewfinder**

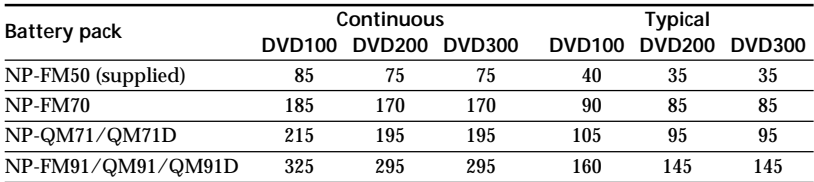

### **Recording time with the LCD screen**

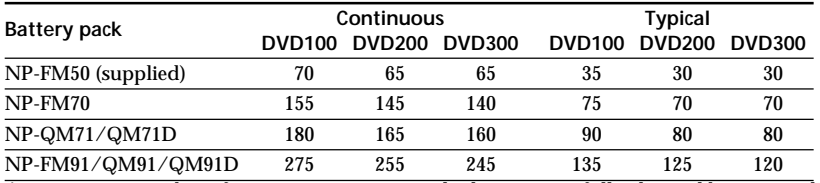

Approximate number of minutes you can record when using a fully charged battery pack.

\* Approximate number of minutes you can record, including starting/stopping, zooming and turning the power on/off. The actual battery life may be shorter.

### **Playing time**

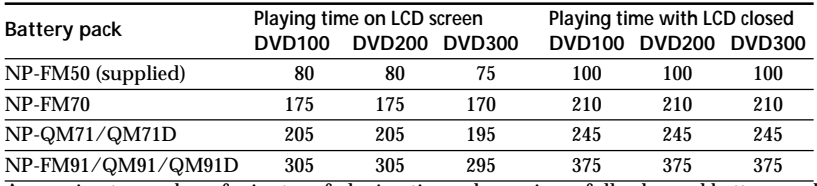

Approximate number of minutes of playing time when using a fully charged battery pack.

#### **Notes**

•If the power goes off even though the remaining battery time indicator indicates that the battery pack has enough power to operate, charge the battery pack fully again so that the indication on the remaining battery time indicator is correct.

•Battery pack performance decreases in low-temperature surroundings and recording may not be possible even though the battery time remaining may be as much as 20 minutes. Recharge the battery pack fully in this case.

•NP-FM30 is not recommended because of its short recording time when used with your camcorder.

### <span id="page-17-0"></span>**Showing the remaining battery time – BATTERY INFO**

- **1** Open the LCD screen while pressing OPEN.
- **2** Press DISPLAY/BATT INFO.

The remaining battery time appears for a while on the LCD display.

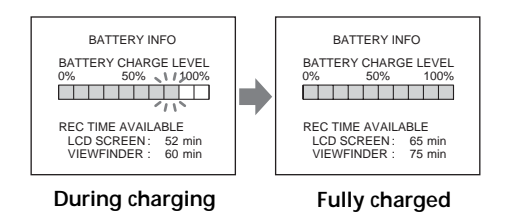

### **Notes**

- •The remaining battery time may not be indicated in the following cases:
	- The battery pack is not installed correctly.
	- The battery pack is damaged.
	- The battery pack is empty.
- •The number displayed as Battery Info is the approximate recording time.
- •While the remaining battery time is being calculated, "CALCULATING BATTERY INFO..." is displayed.
- •It may take some time to display the remaining battery time after DISPLAY/BATT INFO is pressed.

### **Connecting to a wall outlet**

When you use your camcorder for a long time, it is recommended that you power it from a wall outlet using the AC adaptor.

- **1** Open the DC IN jack cover, then connect the AC adaptor supplied with your camcorder to the DC IN jack on your camcorder with the plug's  $\blacktriangle$  mark facing up.
- **2** Connect the power cord to the AC adaptor.
- **3** Connect the power cord to a wall outlet. See page 16 for details.

### **WARNING**

Your camcorder is not disconnected from the AC power source (house current) as long as it is connected to the wall outlet, even if your camcorder itself has been turned off.

### **Notes**

- •The AC adaptor can supply power even if the battery pack is attached to your camcorder.
- •The DC IN jack has "source priority". This means that the battery pack cannot supply any power if the AC adaptor is connected to the DC IN jack, even when the power cord is not plugged into a wall outlet.

# <span id="page-18-0"></span>**Step 2 Opening the LCD screen**

LCD screen is used for such as changing settings, shooting images in various angles, and reviewing recorded images.

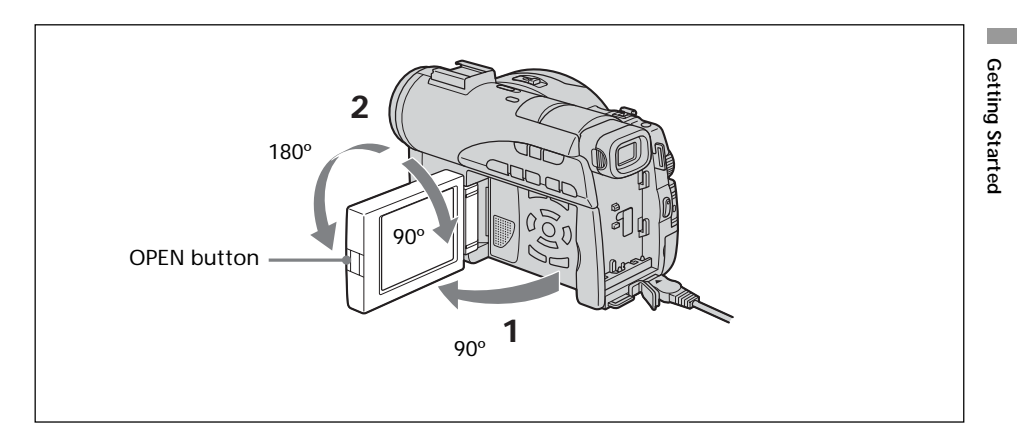

- **1** Open the LCD screen while pressing OPEN.
- **2** Adjust the direction of the LCD screen to the desired position. When you adjust the angle of the LCD screen, make sure if the LCD screen is opened up to 90 degrees.

You can turn the LCD screen over and move it back to the camcorder body with the LCD screen facing out as shown below.

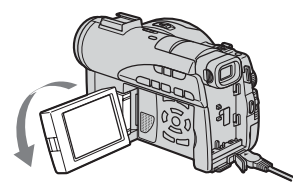

Rotate the LCD screen 180 degrees.

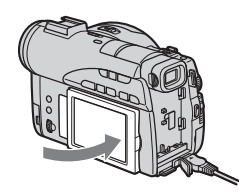

Move the LCD screen back to the camcorder.

**Notes**

- •When closing the LCD screen, set it vertically until it clicks, then swing it into the camcorder body.
- •When the LCD screen is moved back to the camcorder while recording or while in standby to record, the screen backlight is fixed to the [BRT NORMAL].

# <span id="page-19-0"></span>**Step 3 Turning on the power**

Slide the POWER switch upward while pressing the green button in the center. Your camcorder turns on and the POWER/CHG lamp lights up in green.

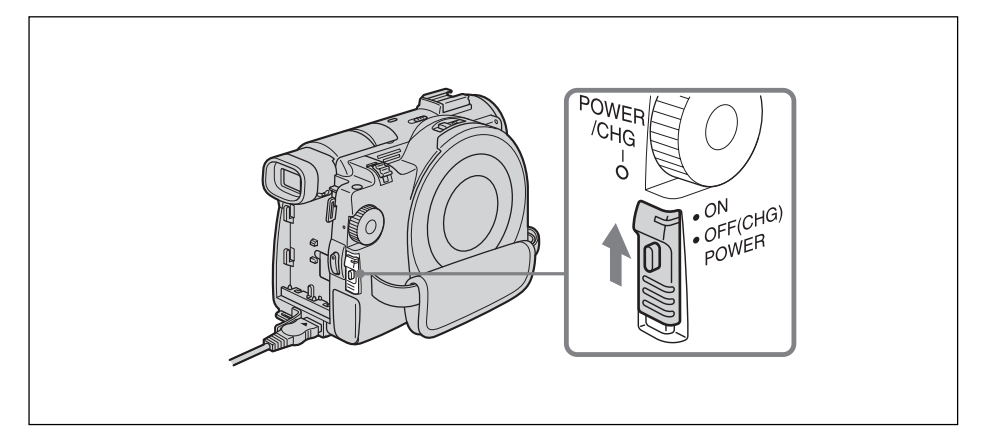

### **To turn off the power**

Slide the POWER switch downward while pressing the green button in the center. When the POWER/CHG lamp turns off, the power cuts off.

# <span id="page-20-0"></span>**Step 4 Setting the date and time**

Set the date and time when you use your camcorder for the first time. Set the geographical area, then the daylight savings time, the year, the month, the day, the hour and then the minute, in that order.

If you do not use your camcorder for **about 3 months**, the date and time settings may be cleared from memory (bars may appear) because the built-in rechargeable battery in your camcorder will have been discharged during that time. In that case, charge the built-in rechargeable battery by connecting the AC adaptor, and set the date and time again (page 16, 132).

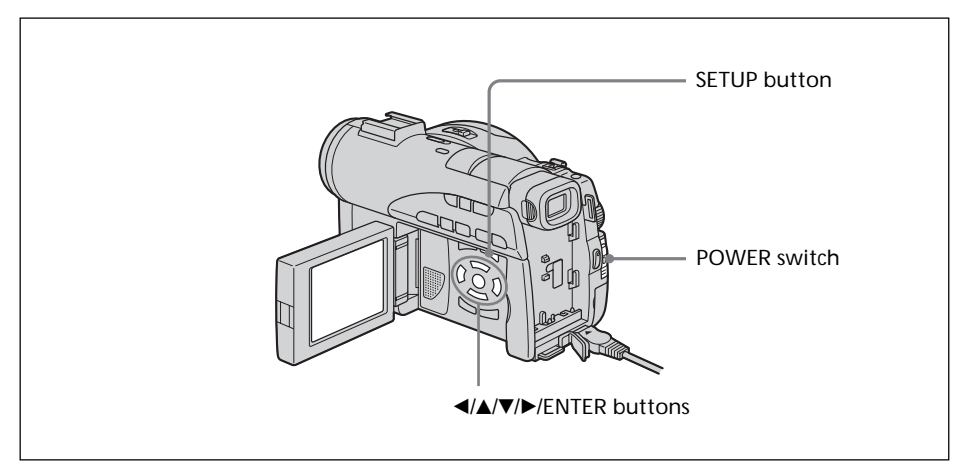

- **1** Open the LCD screen while pressing OPEN.
- **2** Turn the power on by sliding the POWER switch upward while pressing the green button.

The CLOCK SET display appears.

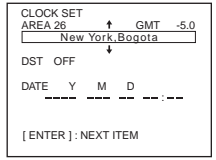

**3** Select the desired geographical area with  $\triangle$ / $\blacktriangledown$ , and press ENTER.

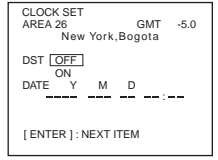

**4** Set daylight savings time ([DST]) to [ON] with  $\blacktriangle/\blacktriangledown$  if necessary.

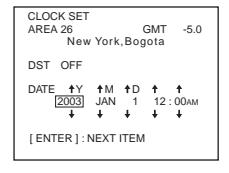

**5** Select the desired year with  $\triangle$ / $\blacktriangledown$ , and press ENTER.

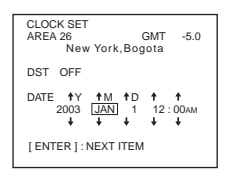

**6** Set the month, day, hour and minute with the same procedure as in step 5.

Set the minute using a time signal, etc., with  $\triangle/\blacktriangledown$ , and press ENTER. The clock starts to move.

The internal clock of your camcorder operates on a 12-hour cycle.

•12:00 AM stands for midnight.

•12:00 PM stands for noon.

- •If the CLOCK SET display does not appear in step 2, press SETUP, then select  $\textcircled{\texttt{SETUP}~\text{MENU}}$ , then [CLOCK SET] with  $\blacktriangle/\blacktriangledown$ .
- •If the SETUP display appears after step 6, press SETUP. The SETUP display disappears.

### <span id="page-22-0"></span>**Simple setting of the clock using a time difference**

You can easily set the clock to the local time by setting a time difference. In the SETUP display, select  $F_{\text{TC}}$  (OTHERS) then [AREA SET] with  $\triangle$ / $\nabla$ /ENTER.

### **World time difference**

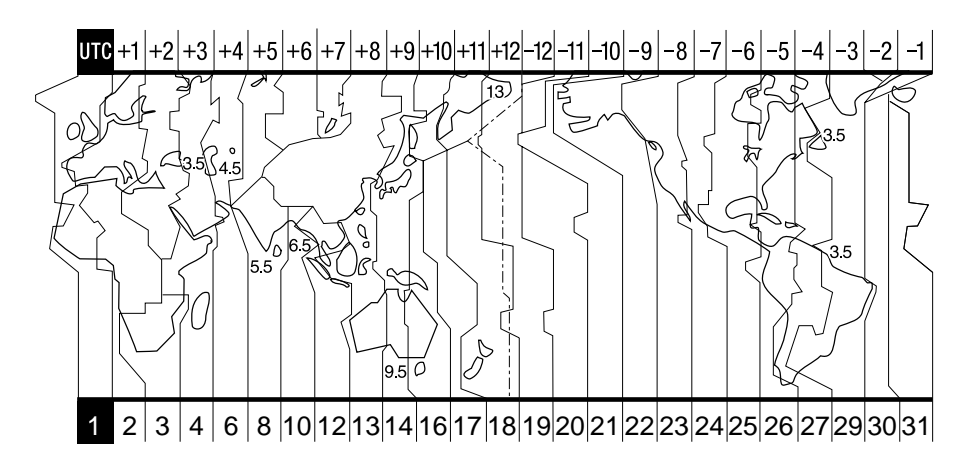

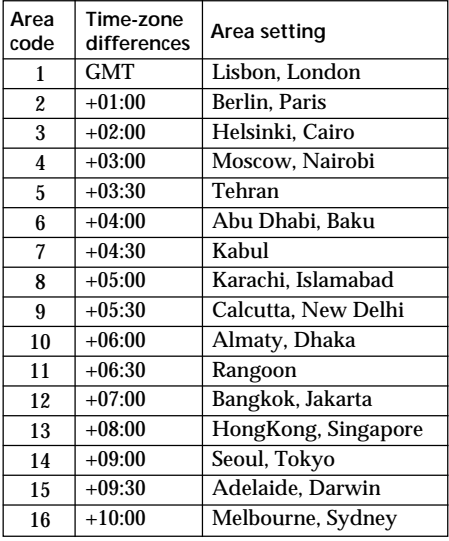

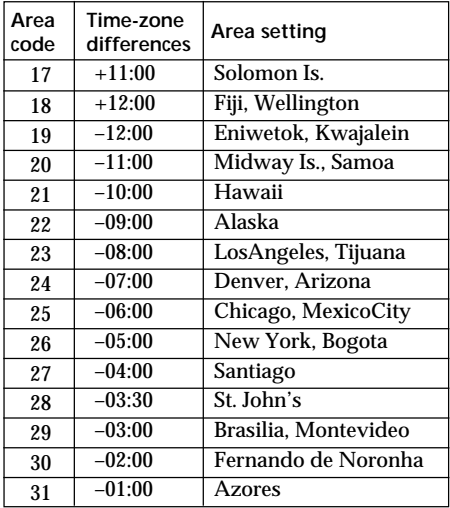

п

### <span id="page-23-0"></span>**Adjusting the brightness of the LCD screen**

Adjust the brightness of the LCD screen properly in your sight.

- **1** Open the LCD screen while pressing OPEN.
- **2** Turn the power on by sliding the POWER switch upward while pressing the green button.
- **3** Press SETUP.

The SETUP display appears.

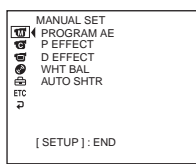

**4** Select  $\blacksquare$  (LCD/VF SET) with  $\blacktriangle/\blacktriangledown$ , and press ENTER.

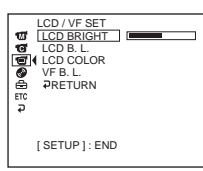

**5** Select [LCD BRIGHT] with  $\triangle$ / $\nabla$ , and press ENTER.

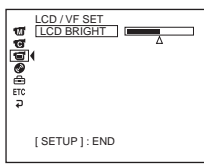

- **6** Adjust the brightness of the LCD screen with  $\blacktriangleleft$   $\blacktriangleright$ , and press ENTER.
	- b: Get darker
	- $\blacktriangleright$ : Get brighter

The LCD screen brightness is adjusted.

**7** Press SETUP. The SETUP display disappears from the LCD display.

<sup>•</sup> You can change the brightness of the backlight. Select (CM) (LCD/VF SET) then [LCD B.L.] in the SETUP display when using the battery pack (page 111).

<sup>•</sup> The [LCD BRIGHT] and [LCD B.L.] settings do not affect the brightness of the image when you are recording.

### <span id="page-24-0"></span>**Adjusting the viewfinder**

When recording pictures with the LCD screen closed, check the picture with the viewfinder. Adjust the viewfinder lens to accommodate your eyesight so that the image in the viewfinder comes into sharp focus.

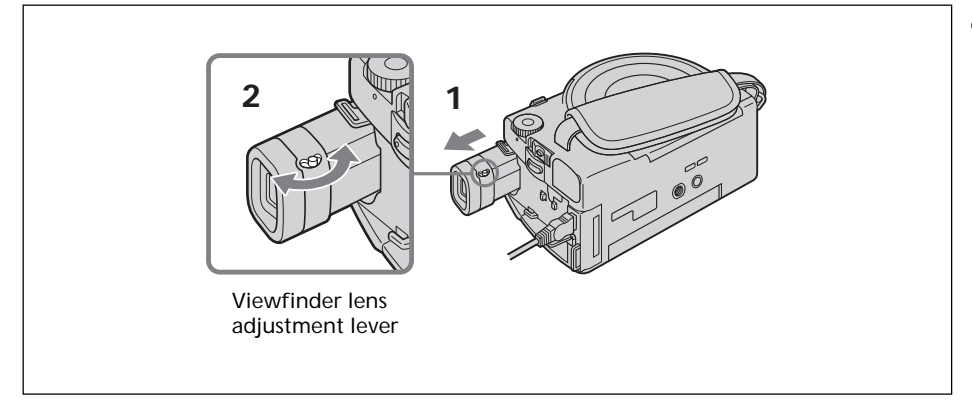

- **1** Lift up the viewfinder.
- **2** Move the viewfinder lens adjustment lever as you can see the characters in the viewfinder clearly.

- •If you install an NP-FM70/QM71/QM71D/FM91/QM91/QM91D battery pack in your camcorder, extend and lift up the viewfinder and adjust the angle of it.
- •You can change the brightness of the viewfinder backlight. Select [VF B.L.] in the SETUP display when using the battery pack (page 111).
- •The [VF B.L.] setting does not affect the brightness of the image when you are recording.
- •Recording pictures with the viewfinder is recommended in the following cases:
	- When the picture seen on the LCD display is poor.
	- When you want to save on battery consumption.

# <span id="page-25-0"></span>**Step 6 Preparing a disc for recording**

A new DVD-R or DVD-RW is required for recording. You cannot overwrite or delete data recorded on a DVD-R, but you can delete data and record again with a DVD-RW. The preparation procedure is different depending on the type of disc you use.

#### **Note**

You can open the disc cover only while the Access/Open lamp is lit in green. The cover will be locked after about 30 seconds if you do not open the disc cover. When the lamp turns off, slide the disc cover OPEN switch again.

- •The camcorder is set in the VIDEO mode as the default setting.
- •Formatting is required when a DVD-RW is used for the first time.

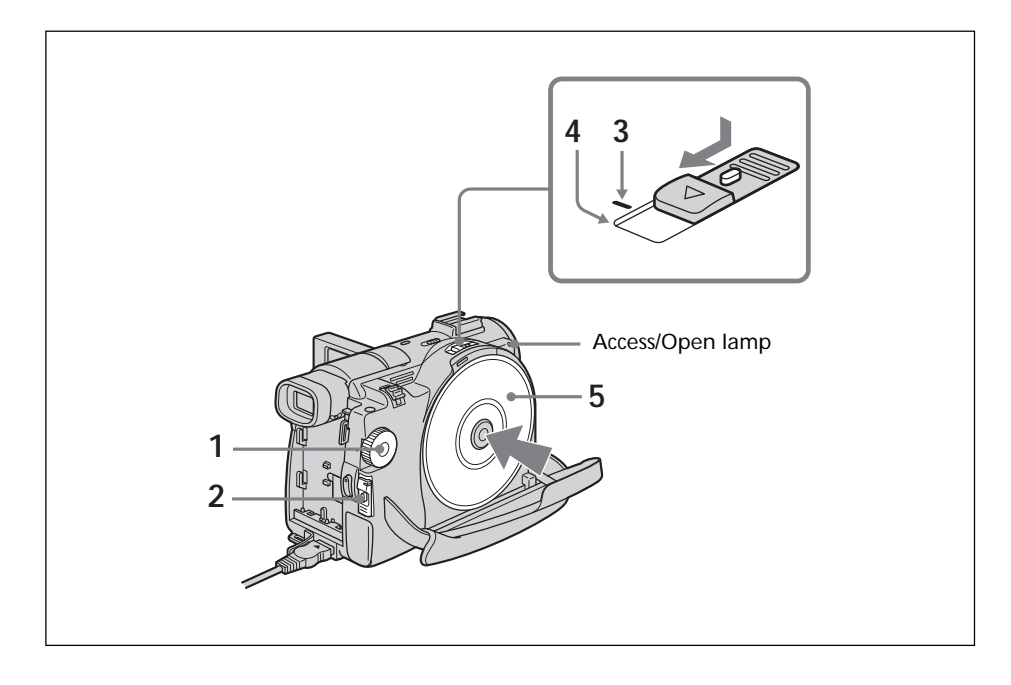

- **1** Set the mode dial to  $\Box$  (Movie) or  $\Box$  (Still).
- **2** Turn the power on by sliding the POWER switch upward while pressing the green button.
- **3** Slide the disc cover OPEN switch to the mark. The beep sounds and PREPARING TO OPEN COVER appears on the LCD display. After a while, the beep sound changes and the Access/Open lamp lights in green, and SLIDE [OPEN] appears.
- **4** Slide the disc cover OPEN switch again to the end. The disc cover opens.
- **5** Set the disc with the label side facing up, then press firmly to seat it on the center spindle until it clicks.
	- Make sure that the disc is not exposed to fingerprints and dust.

**6** Close the disc cover.

Your camcorder starts recognizing the inserted disc.

With a DVD-R, you can start recording immediately after DISC ACCESS disappears on the LCD display. See page 29 for details on shooting movies and see page 34 for details on shooting still images.

The FORMAT display appears when you insert a DVD-RW. Proceed to step 7.

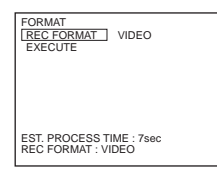

**7** When recording in VIDEO mode, select [EXECUTE] and [YES] with  $\blacktriangle/\blacktriangle/\blacktriangledown$ /  $\blacktriangleright$ , then press ENTER.

When recording in VR mode (page 7):

- **1** Select [REC FORMAT] with  $\triangle$  / $\nabla$ , then press ENTER.
- **2** Select [VR] with  $\triangle$ / $\nabla$ , then press ENTER.
- **3** Select [EXECUTE] with  $\triangle$ / $\nabla$ , then press ENTER.
- **4** Select [YES] with  $\triangle$ / $\nabla$ , then press ENTER.

The disc formatting starts. When the formatting is completed, you can start recording on the DVD-RW.

### **Notes**

- •If you close the disc cover with the disc set incorrectly, it may cause your camcorder to malfunction.
- •Do not shock or vibrate your camcorder during "DISC ACCESS" appearing.
- •It may take some time to recognize the disc depending on the disc type and condition.
- •You may hear the motor running when the disc cover is closed without a disc being set. This is not a malfunction.
- •Do not remove the battery pack or disconnect the AC adaptor while formatting.
- •See page 133 for details on disc handling.

### **To eject the disc**

- **1** Perform the steps 3 and 4 on page 26.
- **2** Take out the disc after the disc spin stops completely.

### **Note**

You can open the disc cover only while the Access/Open lamp is lit in green.

### **On disc information**

When you replace a disc, disc information such as the date you started to use it and information on previously recorded areas appears for about 5 seconds. The information on previously recorded areas may not be displayed correctly depending on the condition of the disc.

# <span id="page-27-0"></span>**Shooting movies/still images**

### **Before shooting**

To shoot movies/still images correctly, note the following:

- Do not vibrate your camcorder during shooting.
- Do not expose the disc to dirt and dust.
- Do not scratch the disc.

You can shoot stable images by holding the camcorder correctly.

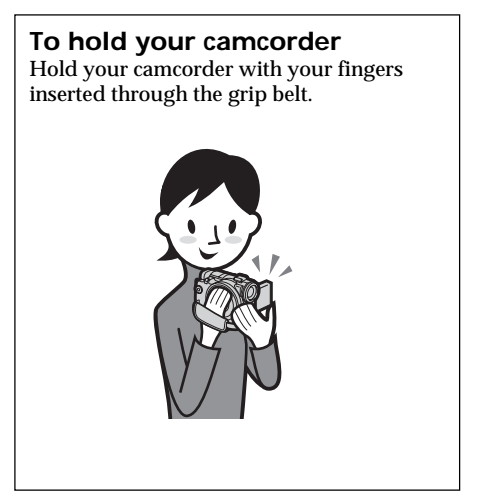

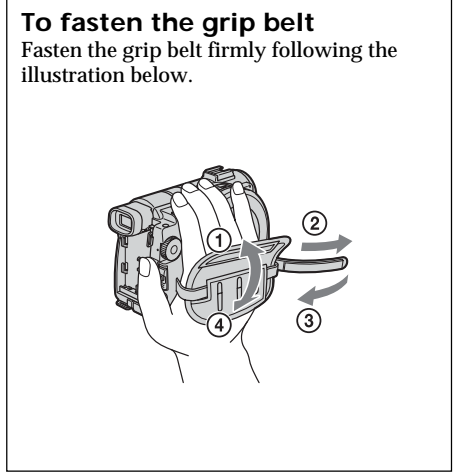

### **Note**

Do not pick up your camcorder by the viewfinder, the LCD screen, or the battery pack.

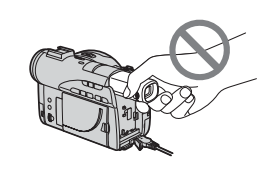

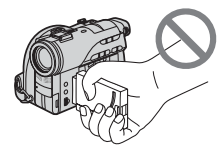

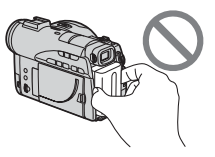

Viewfinder **LCD** screen Battery pack

### <span id="page-28-0"></span>**Shooting movies**

Perform "Getting Started" from step 1 to 6 beforehand (page 15). The following operation is common with VIDEO mode and VR mode.

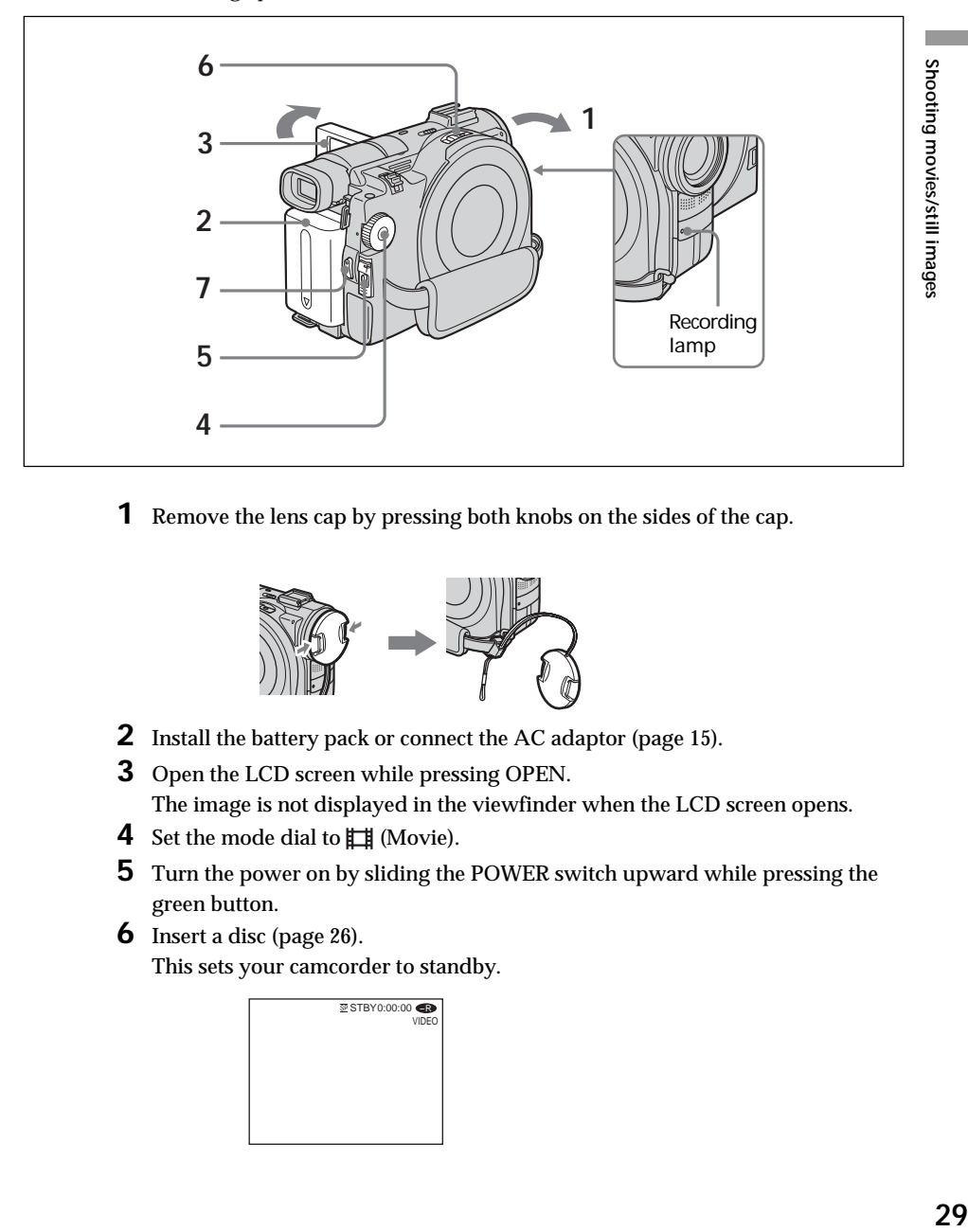

**1** Remove the lens cap by pressing both knobs on the sides of the cap.

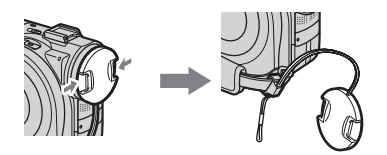

- **2** Install the battery pack or connect the AC adaptor (page 15).
- **3** Open the LCD screen while pressing OPEN. The image is not displayed in the viewfinder when the LCD screen opens.
- **4** Set the mode dial to  $\mathbf{H}$  (Movie).
- **5** Turn the power on by sliding the POWER switch upward while pressing the green button.
- **6** Insert a disc (page 26).

This sets your camcorder to standby.

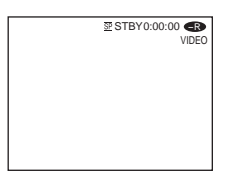

### **7** Press START/STOP  $(①)$ .

Your camcorder starts recording. The REC indicator appears on the LCD display. The camera recording lamp located on the front of your camcorder lights up. To stop recording, press START/STOP again.

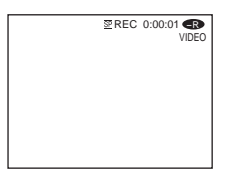

### **Notes**

- •Do not touch the built-in microphone during recording.
- •When the Access/Open lamp lights in red, data is being recorded on the disc. Take note of the following when data is being recorded, or the data or the disc may be damaged.
	- Do not shock or vibrate the camcorder.
	- Do not turn the power off.
	- Do not remove the battery pack or disconnect the AC adaptor.
	- Do not open the disc cover.
- •The time to access the disc for recording may vary depending on the type of movies.
- •There may be time difference between the point when you press START/STOP and the actual point that the recording stops.

### **Tip**

If you leave your camcorder powered by battery pack for 5 minutes while a disc is inserted, your camcorder automatically turns off. This is to save battery power and to prevent battery wear. Set the POWER switch to OFF (CHG) once, then set to ON, and your camcorder is set to a standby mode. You can cancel the automatic power-off by setting the  $\equiv$  (SETUP MENU) – [A. SHUT OFF] menu item to [NEVER] in the SETUP display.

### **After recording**

- **1** Eject the disc (page 27).
- **2** Turn the power off by sliding the POWER switch downward while pressing the green button.
- **3** Close the LCD screen.
- **4** Remove the battery pack or disconnect the AC adaptor.

### **Indicators displayed in the recording mode**

These indicators are not recorded on discs.

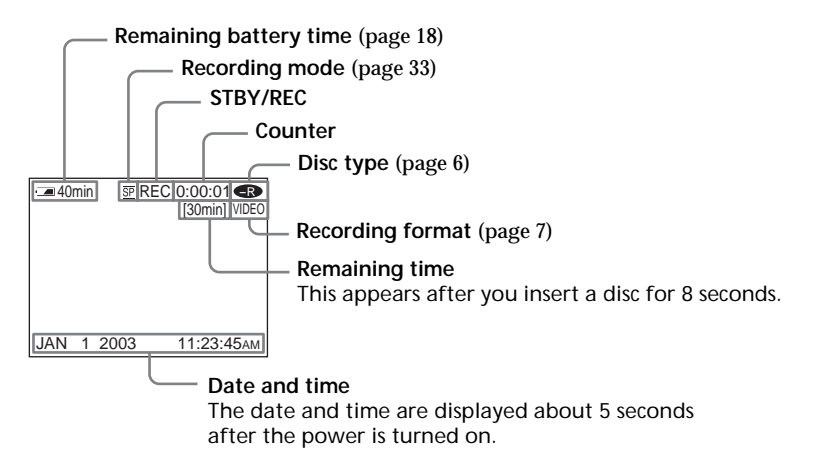

### **Notes**

- •The remaining battery time indicator shows the approximate continuous recording time remaining. The indicator may not be displayed accurately, depending on the conditions under which you are recording. When you close the LCD screen and open it again, it takes about 1 minute for the correct remaining battery time in minutes to be displayed.
- •The recording data (date/time or various settings in effect when shooting) are not displayed while recording. However, they are recorded automatically onto the disc. To display the recording data, press DATA CODE on the Remote Commander during playback (page 58).

### **To use the zoom feature**

Move the power zoom lever a little for a slower zoom. Move it further for a faster zoom. Using the zoom sparingly results in better-looking recordings.

W: For wide-angle (subject appears farther away)

T : For telephoto (subject appears closer)

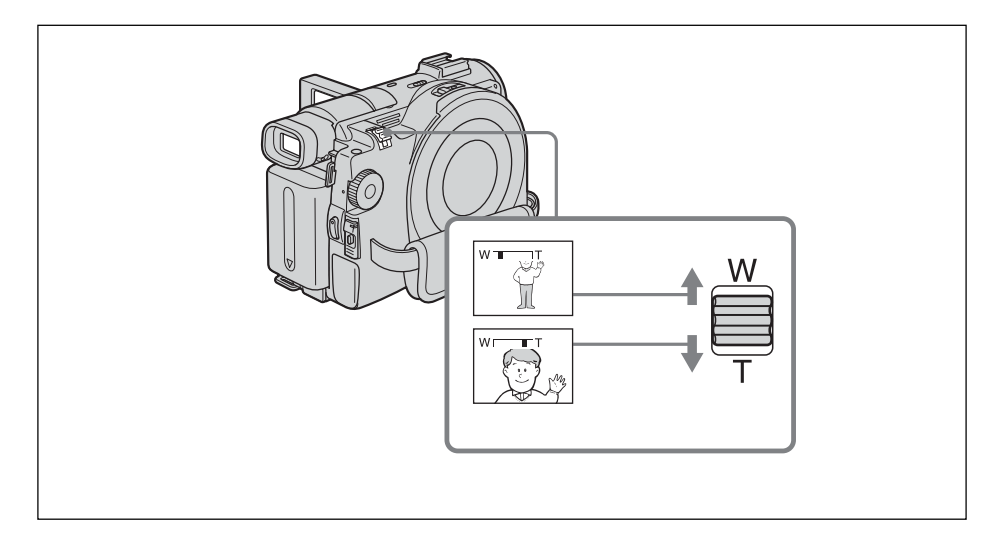

#### **To use zoom greater than 10**×

Zoom greater than  $10\times$  is performed digitally. Digital zoom can be set to  $20\times$  or  $120\times$ . The picture quality deteriorates as you move the power zoom lever towards the "T" side.

To activate digital zoom, select the digital zoom power in [D ZOOM] in the SETUP display (page 110). The digital zoom is set to [OFF] as the default setting.

> The right side of the bar shows  $\frac{1}{W}$ the digital zooming zone. The digital zooming zone appears when you select the digital zoom power in the SETUP display.

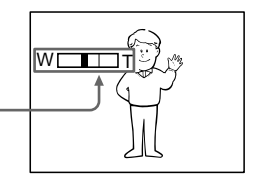

#### **Note**

You cannot use the digital zoom to shoot still images.

### **Tip**

If you cannot get a sharp focus, move the power zoom lever to the "W" side until the focus is sharp. You can shoot a subject that is at least about 80 cm (about 2 feet 5/8 inch) away from the lens surface in the telephoto position, or about 1 cm (about 1/2 inch) away in the wide-angle position.

### **To Select the recording mode**

Your camcorder records and plays back in the HQ (high quality) mode, SP (standard play) mode, and the LP (long play) mode. Your camcorder is set to SP mode as the default setting.

- **1** Set the mode dial to  $\mathbf{H}$  (Movie).
- **2** Press SETUP.

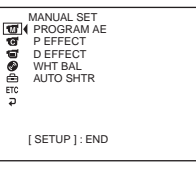

**3** Select  $\textcircled{\textcircled{\textcircled{\text{}}}}$  (DISC SET) with  $\blacktriangle/\blacktriangledown$ , then press ENTER.

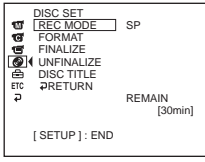

**4** Select [REC MODE] with  $\triangle$ / $\nabla$ , then press ENTER.

The remaining time differs depending on the recording mode.

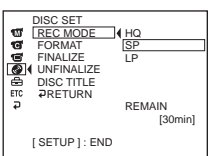

**5** Select the desired recording mode with  $\blacktriangle/\blacktriangledown$ , then press ENTER.

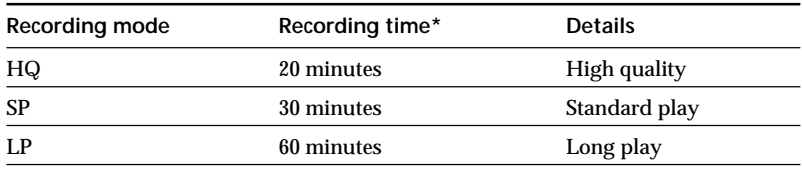

- \* The numbers are for the reference.
	- The picture quality generally improves as the recording time decreases.
	- The table shows approximate recording time and the above numbers apply to a single-sided disc, and it will be doubled for a double-sided disc.

**6** Press SETUP.

The SETUP display disappears from the LCD display.

### **Notes**

- •You can record for a longer time in the LP mode, but the recording mode is degraded compared with the SP mode, and block noise may appear in scenes with quick movement.
- •Recording time may shorten depending on the type of images you are shooting.

### <span id="page-33-0"></span>**Shooting still images**

Perform "Getting Started" from step 1 to 6 beforehand (page 15). The following operation is common with VIDEO mode and VR mode.

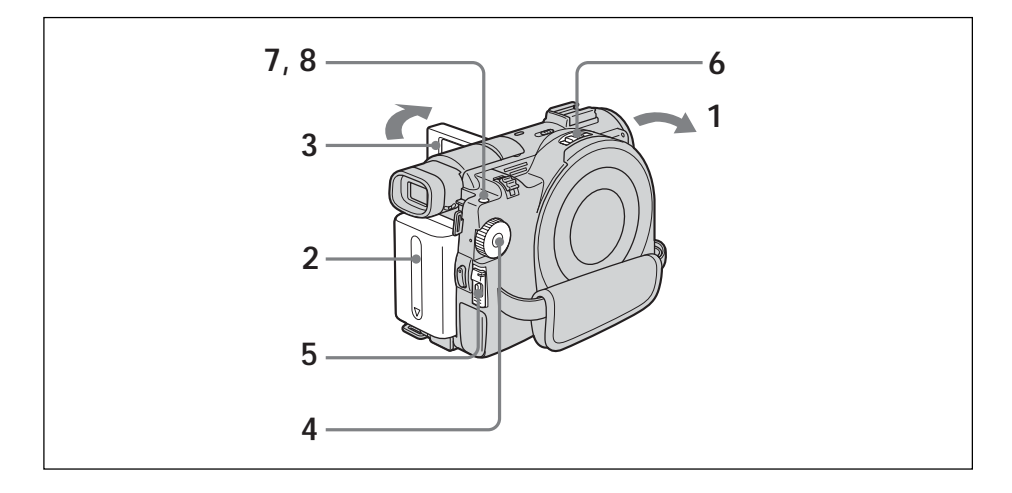

**1** Remove the lens cap by pressing both knobs on the sides of the cap.

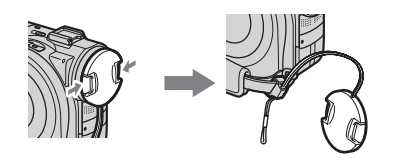

- **2** Install the battery pack or connect the AC adaptor (page 15).
- **3** Open the LCD screen while pressing OPEN. The image is not displayed in the viewfinder when the LCD screen opens.
- **4** Set the mode dial to **C** (Still).
- **5** Turn the power on by sliding the POWER switch upward while pressing the green button.
- **6** Insert a disc (page 26). This sets your camcorder to standby.

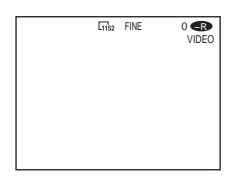

**7** Press and hold PHOTO down lightly, then check out the image. When the  $AE/AF$  lock indicator  $\odot$  stops flashing and remains on, your camcorder is ready for shooting. The brightness of the image and focus are adjusted, are targeted for the middle of the image, and are set.

Number of recorded images

VIDEO  $F = 0$ 

When you press PHOTO of the Remote Commander, the image appeared on the LCD display is recorded at once.

**8** Press PHOTO all the way down.

The CAPTURE indicator appears after the shutter sounds. Recording is complete when the bar scroll indicator disappears.

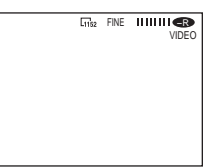

The image displayed when you pressed PHOTO all the way down in this step will be recorded.

### **Notes**

- When the mode dial is set to  $\bigcap$  (Still), the following functions do not work.
- Wide mode
- Digital zoom
- SteadyShot
- Super NightShot
- Color Slow Shutter
- Fader
- Picture effect
- Digital effect
- The Sports lesson feature of [PROGRAM AE] (The indicator flashes.)
- •When the Access/Open lamp lights in red, data is being recorded on the disc. Take note of the following when data is being recorded, or the data and the disc may be damaged.
	- Do not shock or vibrate the camcorder.
- Do not turn the power off.
- Do not remove the battery pack or disconnect the AC adaptor.
- Do not open the disc cover.
- •When you press PHOTO lightly in step 7, the image momentarily flickers. This is not a malfunction.
- •You can neither turn off the power nor press PHOTO while CAPTURE appears on the LCD display.
- •The time to access the disc for recording may vary depending on the type of still images.

#### **Tips**

- •The amount of recording data may vary depending on the settings for image quality and image size, and the type of images you are shooting.
- •The recording data (date/time or various settings in effect when shooting) are not displayed while recording. However, they are recorded automatically onto the disc. To display the recording data, press DATA CODE on the Remote Commander during playback.
- •The angle of view for still images is slightly wider compared with the angle of view of the movie mode (DCR-DVD200/DVD300 only).
- •If you leave your camcorder powered by battery for 5 minutes while a disc is inserted, your camcorder automatically turns off. This is to save battery power and to prevent battery wear. Set the POWER switch to OFF (CHG) once, then set to ON, and your camcorder is set to a standby mode. You can cancel the automatic power-off by setting the (SETUP MENU) – [A.SHUT OFF] menu item to [NEVER] in the SETUP display.

### **To Use the zoom feature**

Move the power zoom lever a little for a slower zoom. Move it further for a faster zoom. For details, see page 32.
# **To select the still image quality**

You can select the image quality for still image recording. The default setting is [FINE].

- **1** Set the mode dial to **C** (Still).
- **2** Press SETUP.

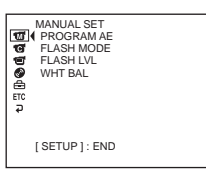

Shooting movies/still images

**3** Select  $\text{C}$  (CAMERA SET) with  $\blacktriangle/\blacktriangledown$ , then press ENTER.

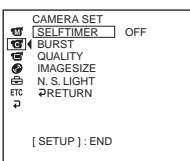

**4** Select [QUALITY] with  $\triangle$  / $\nabla$ , then press ENTER.

The amount of recording data varies depending on the settings for image quality.

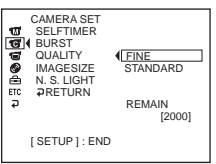

- **5** Select the desired image quality with  $\triangle$ / $\blacktriangledown$ , then press ENTER.
- **6** Press SETUP

The SETUP display disappears from the LCD display.

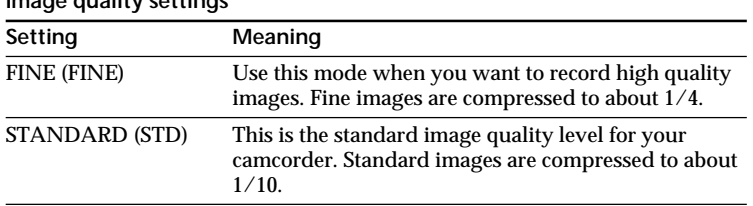

**Image quality settings**

### **To select the still image size (DCR-DVD200/DVD300 only)**

You can select either of 2 image sizes,  $1152 \times 864$  or 640  $\times$  480. The default setting is  $1152 \times 864$ .

- **1** Set the mode dial to **C** (Still).
- **2** Press SETUP.

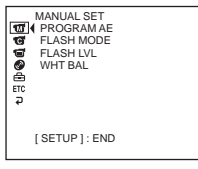

**3** Select  $\text{G}$  (CAMERA SET) with  $\blacktriangle/\blacktriangledown$ , then press ENTER.

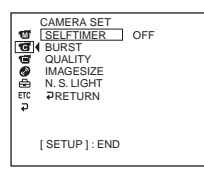

**4** Select [IMAGESIZE] with  $\triangle$ / $\blacktriangledown$ , then press ENTER.

The amount of recording data varies depending on the settings for image size.

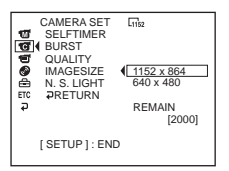

**5** Select the desired image size with  $\blacktriangle/\blacktriangledown$ , then press ENTER. The indicator changes as follows:

$$
\begin{array}{ccc} \n\boxed{1152} & \longleftrightarrow & \boxed{640} \\
\end{array}
$$

**6** Press SETUP

The SETUP display disappears from the LCD display.

#### **File size of still images**

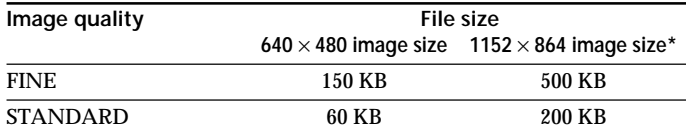

The table shows approximate file size. \* DCR-DVD200/DVD300 only.

The image size is  $640 \times 480$  for DCR-DVD100.

**Tip**

# **To shoot images continuously (BURST, DCR-DVD200/DVD300 only)**

You can record still images continuously by setting [BURST] beforehand. It takes about 10 seconds to record the continuous images on the disc. You cannot shoot still images while the camera is recording.

### **NORMAL [a]**

Your camcorder shoots up to 4 still images in  $1152 \times 864$  size or 12 still images in  $640 \times 480$  size at about 0.6 sec intervals. ( $\square$ 

**[a]**

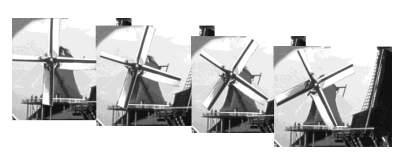

# **EXP BRKTG (Exposure bracketing) [b]**

Your camcorder automatically shoots 3 images at about 0.6 sec intervals at different exposures. (BRK)

**[b]**

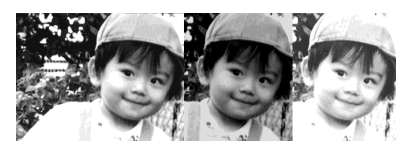

- **1** Set the mode dial to **C** (Still).
- **2** Press SETUP.

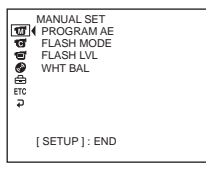

**3** Select  $\textcircled{G}$  (CAMERA SET) with  $\blacktriangle/\blacktriangledown$ , then press ENTER.

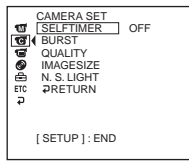

**4** Select [BURST] with  $\triangle$  / $\nabla$ , then press ENTER.

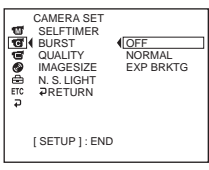

m.

**5** Select [NORMAL] or [EXP BRKTG] with  $\triangle$  / $\blacktriangledown$ , then press ENTER.

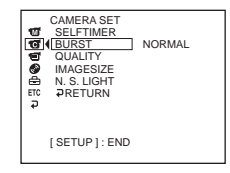

**6** Press SETUP.

The SETUP display disappears from the LCD display.

**7** Press PHOTO all the way down.

Images are recorded continuously as the settings specified above. In the [NORMAL] settings, images are recorded continuously to the maximum number while pressing PHOTO.

#### **Notes**

- •The number of continuous images you can shoot may vary depending on the image size and the remaining of the disc.
- •The flash unit (optional) is disabled during continuous shooting.

**Tips**

- •Shooting with the self-timer or the Remote Commander, images are automatically recorded up to the maximum number possible.
- •The effect of exposure bracketing may be difficult to recognize on the LCD display. It is recommended that you connect your camcorder to a TV or a computer to see its effect.

#### **Number of still images recordable in a disc**

Your camcorder compresses image data in JPEG format (extension .jpg). Default image data file name is as following:

•100-0001: This file name appears on the LCD display of your camcorder.

•DSC00001.jpg: This file name appears on the display of your personal computer.

Number may vary depending on the settings of the image quality, the image size and the type of images you are shooting.

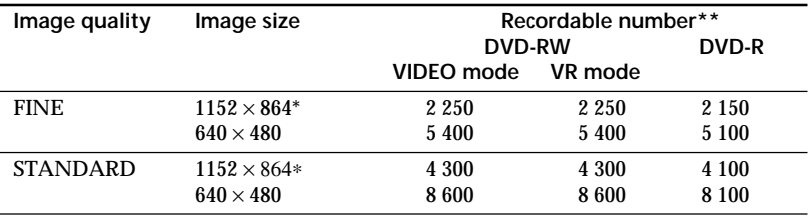

DCR-DVD200/DVD300 only.

\*\* The table shows approximate recordable number and the above numbers apply to a single-sided disc, and it will be doubled for a double-sided disc.

#### **Note**

#### **On image data compatibility**

Image data files recorded by your camcorder conform with the Design Rule for Camera File Systems standard established by the JEITA (Japan Electronics and Information Technology Industries Association).

# **Shooting techniques to match your circumstances**

# **Shooting backlit subjects – BACK LIGHT**

When you shoot a subject with the light source behind the subject or a subject with a light background, use the backlight.

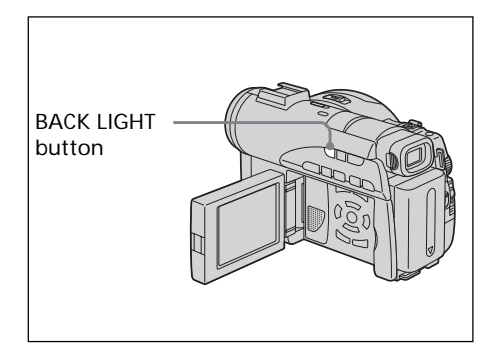

- **1** Set the mode dial to  $\mathbf{H}$  (Movie) or (Still).
- **2** Press BACK LIGHT. The  $\boxtimes$  indicator appears on the LCD display.

# **To cancel BACK LIGHT**

Press BACK LIGHT again.

#### **Note**

If you press EXPOSURE (page 48) when shooting with BACK LIGHT, the backlight will be canceled.

# **Shooting in the dark – NightShot/Super NightShot/ Color Slow Shutter**

NightShot enables you to shoot a subject in the night or in a dark place. When using Night Shot, the picture may be recorded in incorrect or unnatural colors.

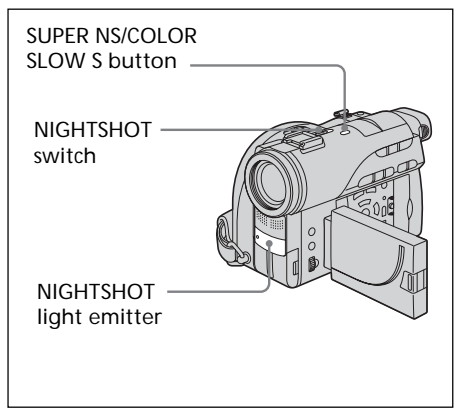

# **To use NightShot**

- **1** Set the mode dial to **H** (Movie) or (Still).
- **2** Slide the NIGHTSHOT switch to ON. The  $\boldsymbol{\Theta}$  and "NIGHTSHOT" indicators flash on the LCD display.

**To cancel the NightShot mode** Slide the NIGHTSHOT switch to OFF.

- •Do not use the NightShot mode in bright places (e.g. outdoors in the daytime). This may cause your camcorder to malfunction.
- •If focusing is difficult with the autofocus mode when using the NightShot mode, focus manually.
- •While recording using the NightShot Light, do not obstruct the Infrared rays (NightShot Light) emitter with your finger.
- •While using NightShot, you cannot use the following functions:
	- Exposure
	- PROGRAM AE (The indicator flashes)
	- –White balance

### **To use Super NightShot**

The Super NightShot makes subjects more than 16 times brighter than those recorded in the NightShot.

- **1** Set the mode dial to  $\mathbf{H}$  (Movie).
- **2** Slide the NIGHTSHOT switch to ON.
- **3** Press SUPER NS. The S<sup>o</sup> and "SUPER NIGHTSHOT" indicators flash on the LCD display.

#### **To cancel Super NightShot**

Press SUPER NS again to make the S indicator disappear. To cancel NightShot, slide NIGHTSHOT to OFF.

#### **Notes**

- •You cannot use Super NightShot to record still images.
- •While using Super NightShot, the shutter speed is automatically adjusted depending on the brightness. At this time, the motion of the picture may slow down.
- •While using Super NightShot, you cannot use the following functions:
	- Fader
	- Exposure
- Digital effect
- PROGRAM AE
- White balance

# **To use the NightShot Light**

The picture will be clearer with the NightShot Light on.

NightShot Light rays are infrared and so are invisible. The maximum shooting distance using the NightShot Light is about 3 m (10 feet).

To enable the NightShot Light, set (CAMERA SET) – [N.S.LIGHT] to ON in the SETUP display.

#### The default setting is ON.

### **To use Color Slow Shutter**

Color Slow Shutter enables you to record color images in a dark place.

Color Slow Shutter may not work normally in total darkness.

- **1** Set the mode dial to  $\mathbf{H}$  (Movie).
- **2** Slide the NIGHTSHOT switch to OFF.
- **3** Press COLOR SLOW S. The **2** and "COLOR SLOW SHUTTER" indicators flash on the LCD display.

#### **To cancel Color Slow Shutter**

Press COLOR SLOW S again to make the <sup>[2]</sup> indicator disappear.

- •You cannot use Color Slow Shutter to record still images.
- •While using Color Slow Shutter, the shutter speed is automatically adjusted depending on the brightness. At this time, the motion of the picture may slow down.
- •While using Color Slow Shutter, you cannot use the following functions:
	- Fader
- Exposure
- Digital effect
- PROGRAM AE

# **Shooting with the subject checking the image – Mirror mode**

The picture on the LCD display is a mirrorimage. However, the picture will be normal when recorded.

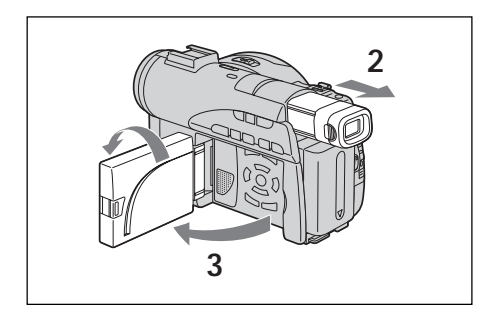

- **1** Set the mode dial to **i** (Movie) or (Still).
- **2** Extend the viewfinder.
- **3** Open and rotate the LCD screen 180 degrees.

The  $\circledcirc$  indicator appears in the viewfinder and on the LCD display. When the mode dial is set to **LT** (Movie),  $\mathbf{H}\bullet$  appears in the standby mode, and  $\bullet$  appears in the recording mode. Some indicators appear mirrorreversed and others are not displayed.

**Note**

The viewfinder automatically turns off when using the LCD display, except in the mirror mode.

# **Self-timer recording**

You can also use the Remote Commander for this operation.

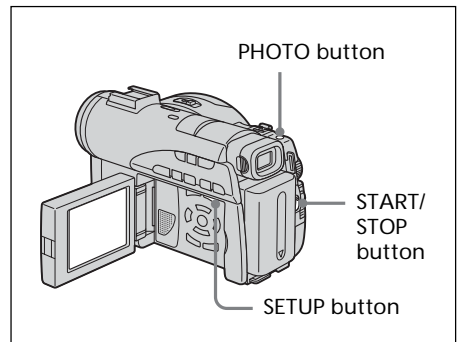

# **On shooting movies**

- **1** Set the mode dial to **i**ll (Movie).
- **2** Press SETUP.
- **3** Select  $\bullet$  (CAMERA SET) with  $\blacktriangle/\blacktriangledown$ , then press ENTER.
- 4 Select [SELFTIMER] with  $\blacktriangle/\blacktriangledown$ , then press ENTER.

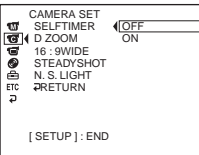

- **5** Select [ON] with  $\triangle$ / $\blacktriangledown$ , then press ENTER.
- **6** Press SETUP.

The SETUP display disappears from the LCD display and the  $\circlearrowright$  (self-timer) indicator appears.

**7** Press START/STOP.

Self-timer starts counting down with a beep. In the last 2 seconds of the countdown, the beep gets faster, then recording starts automatically 10 seconds after pressing START/STOP.

#### **Tip**

To stop the countdown, press START/STOP. To restart the countdown, press START/STOP again.

# **On shooting still images**

- **1** Set the mode dial to **C** (Still), then perform Steps 2 to 6 on the previous page .
- **2** Press PHOTO all the way down.

Self-timer starts counting down with a beep. In the last 2 seconds of the countdown, the beep gets faster, then recording starts automatically 10 seconds after pressing PHOTO.

#### **Notes**

- •When the self-timer recording is finished, the self-timer is automatically cancelled.
- •You can set self-timer during the standby only.
- •You cannot stop the count-down on shooting still images by pressing PHOTO.

#### **To cancel self-timer**

Set (CAMERA SET) – [SELFTIMER] to [OFF] in the SETUP display during the standby.

# **Adjusting the white balance manually**

Normally white balance is adjusted automatically. Adjust manually in the following cases:

- •When shooting at the place that the light condition changes such as a party hall.
- •When shooting a night scene and a neon sign.
- **1** Set the mode dial to  $\mathbf{H}$  (Movie) or (Still).
- **2** Press SETUP.
- **3** Select  $\Box$  (MANUAL SET) with  $\triangle$ / $\blacktriangledown$ , then press ENTER.

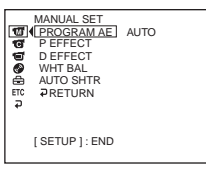

**4** Select [WHT BAL] with  $\blacktriangle/\blacktriangledown$ , then press ENTER.

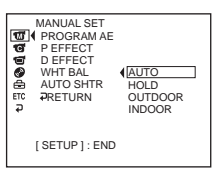

**5** Select the desired white balance with  $\blacktriangle/\blacktriangledown$ , then press ENTER.

#### **HOLD :**

When recording a single-colored subject or background

- **(OUTDOOR) :**
- •When recording a sunset/sunrise, just after sunset, just before sunrise
- •When recording a neon signs, or fireworks
- •Under a color-matching fluorescent lamp n **(INDOOR) :**
- •Where lighting condition changes quickly
- •When recording in TV lighting in a studio
- •Under sodium lamps or mercury lamps
- **6** Press SETUP.

The SETUP display disappears from the LCD display.

#### **To return to the automatic white balance mode**

Set (MANUAL SET) – [WHT BAL] to [AUTO] in the SETUP display.

#### **Note**

In the [HOLD] white balance mode, set the white balance to [AUTO] and reset it to [HOLD] after a few seconds:

- when you change the [PROGRAM AE] setting.
- when you take your camcorder outdoors from inside a house, or vice versa.

#### **Tips**

- •If the picture is being taken in a studio lit by TV lighting, it is recommended that you record in the [INDOOR] mode.
- •When you record under fluorescent lighting, use the [AUTO] or [HOLD] mode. Your camcorder may not adjust the white balance correctly in the [INDOOR] mode.
- •In the automatic white balance mode, point your camcorder at a white subject for about 10 seconds after turning the power on to get a better adjustment:
	- after you replace the battery pack.
	- when you take your camcorder outdoors from inside a house while holding the exposure, or vice versa.
- •When you slide the NIGHTSHOT switch to ON, white balance returns to [AUTO].

### **Shooting for the wide-screen TV – Wide mode**

You can record a 16:9 wide picture to watch on a 16:9 wide-screen TV (16:9WIDE). Black bands appear on the LCD display during recording in 16:9WIDE mode **[a].** The picture during playback on a normal TV **[b]\*** or on a wide-screen TV **[c]** is compressed in the longwise direction. If you set the screen mode of the wide-screen TV to the full mode, you can watch pictures of normal images **[d]**. If you connect a TV compatible with the ID-1/ ID-2 system, the screen size is selected automatically.

Refer also to the operating instructions of your TV.

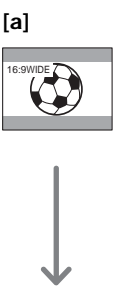

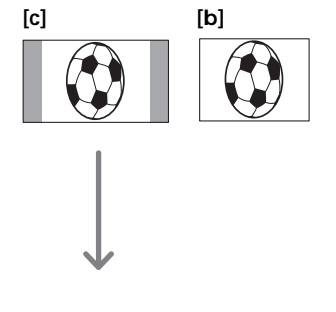

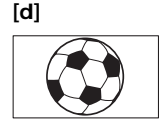

\* The picture played back in the wide mode on a normal TV appears the same as the picture played back in the wide mode on your camcorder **[a]**.

- **1** Set the mode dial to  $\mathbf{H}$  (Movie).
- **2** Press SETUP.

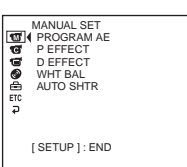

**3** Select  $\bullet$  (CAMERA SET) with  $\blacktriangle/\blacktriangledown$ , then press ENTER.

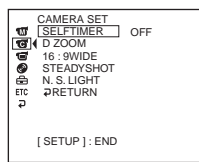

**4** Select [16:9WIDE] with  $\triangle$ / $\nabla$ , then press ENTER.

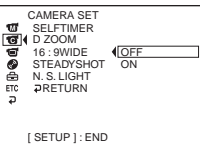

**5** Select [ON] with  $\triangle$ / $\nabla$ , then press ENTER.

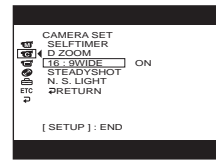

**6** Press SETUP.

The SETUP display disappear from the LCD display.

# **To cancel the wide mode**

Set [16:9WIDE] to [OFF] in step 5.

#### **Notes**

- •You cannot select [OLD MOVIE] during recording in the wide mode.
- •You cannot change a movie recorded in the 16:9WIDE mode to the normal aspect.

#### **Tips**

- •Pictures recorded in the 16:9WIDE mode automatically appear on the TV screen at full size when:
	- you connect your camcorder to a TV that is compatible with the video ID (ID-1/ID-2) system.
	- you connect your camcorder to the S video jack on the TV.
- •The ID-1 system sends aspect ratio (screen horizontal/vertical ratio) information (16:9, 4:3, or letter box) along with the video signals.
- •The ID-2 system sends a copyright protection signal with ID-1 signals inserted between video signals when you connect your camcorder to other equipment using the A/V connecting cable.

# **Optimizing the camera automatically – PROGRAM AE**

### **ASPOTLIGHT\***

This effect prevents people's faces, for example, from appearing excessively white when shooting subjects lit by strong light.

#### *P***<sub>9</sub>** PORTRAIT (soft portrait)

This effect brings out the subject while creating a soft background for subjects such as people or flowers.

#### *<* **\*** SPORTS (sports lesson)\*

This effect minimizes camera-shake on fastmoving subjects such as in tennis or golf.

#### **PO BEACH&SKI\***

This effect prevents people's faces from appearing dark in strong light or reflected light, such as at a beach in midsummer or on a ski slope.

#### $\bigoplus$  SUNSETMOON (sunset & moon)\*\*

This effect allows you to maintain atmosphere when you are recording sunsets, general night views, fireworks displays and neon signs.

#### **LANDSCAPE\*\***

This effect is for when you are recording distant subjects such as mountains, and prevents your camcorder from focusing on glass or metal mesh in windows when you are recording a subject behind glass or a screen.

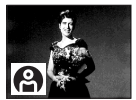

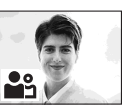

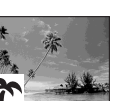

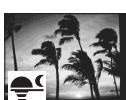

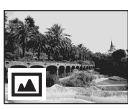

- Your camcorder focuses only on subjects in the middle to far distance.
- \*\* Your camcorder focuses only on distant subject.
- **1** Set the mode dial to **H** (Movie) or (Still).
- **2** Press SETUP.

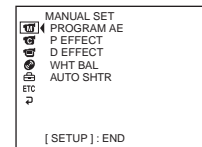

**3** Select  $\overline{m}$  (MANUAL SET) with  $\angle$  **v**, then press ENTER.

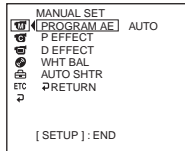

**4** Select [PROGRAM AE] with  $\blacktriangle/\blacktriangledown$ , then press ENTER.

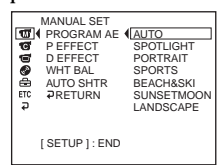

**5** Select the desired effect with  $\blacktriangle/\blacktriangledown$ , then press ENTER.

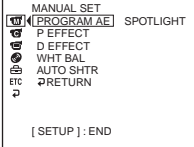

#### **6** Press SETUP.

The SETUP display disappears from the LCD display.

#### **To cancel PROGRAM AE**

Set [PROGRAM AE] to [AUTO] in step 5.

- •The following functions do not work with PROGRAM AE:
	- Color Slow Shutter
	- OLD MOVIE
- •When NIGHTSHOT is set to ON, PROGRAM AE does not work. (The indicator flashes.)
- •You cannot use SPORTS to record still images. (The indicator flashes.)

# **Adjusting the exposure manually**

Adjust the exposure manually in the following cases:

- when you need a fine adjustment for subjects against the light.
- when the subject is too bright against the background.
- when recording dark pictures (e.g. night scenes).

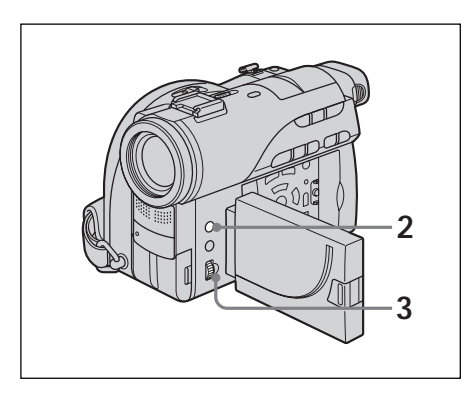

- **1** Set the mode dial to **H** (Movie) or (Still).
- **2** Press EXPOSURE.

The exposure indicator appears.

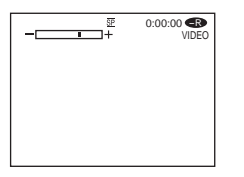

- **3** Turn the dial to adjust the brightness. +: brighter
	- -: darker

# **To return to the automatic exposure**

Press EXPOSURE again.

- •When you adjust the exposure manually, the following functions do not work:
	- Color Slow Shutter
	- BACK LIGHT
- •Your camcorder automatically returns to the automatic exposure setting:
	- if you change the PROGRAM AE effect.
	- if you slide the NIGHTSHOT switch to ON, while adjusting the exposure manually.

# **Focusing manually**

Normally, focus is adjusted automatically. However, you can gain better results by manually adjusting the focus in the following cases:

- •The autofocus is not effective when shooting
	- Subjects through glass coated with water droplets
	- Horizontal stripes
	- Subjects with little contrast with backgrounds such as walls or sky
- •Shooting a stationary subject when using a tripod
- •When you want to change the focus from a subject in the foreground to a subject in the background

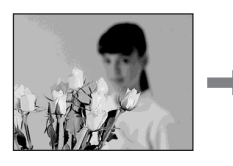

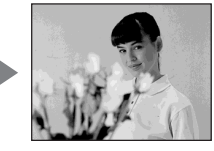

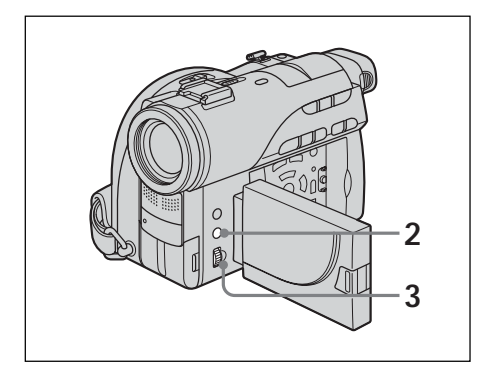

- **1** Set the mode dial to  $\mathbf{H}$  (Movie) or (Still).
- **2** Press FOCUS.

The  $\mathbb{G}$  (manual focus) indicator appears.

**3** Viewing the viewfinder or the LCD display, turn the dial to adjust the focus.

# **To return to the autofocus**

Press FOCUS again.

# **To record distant subjects**

Turn the dial to FAR until the  $\triangle$  indicator appears.

The focus is fixed at the most distant position.

#### **Tips**

- •It is easier to focus on subjects if you adjust the zoom to shoot at the "W" (wide-angle) position after adjusting the focus at the "T" (telephoto) position.
- •When you shoot close to the subject, focus at the end of the "W" (wide-angle) position.
- **E** changes as follows:
	- $-$  When recording a distant subject.
	- $-\frac{2}{\pi}$  when the subject is too close to focus on.

# **Using fader (for movies only)**

You can fade in or out to give your movie a more professional appearance.

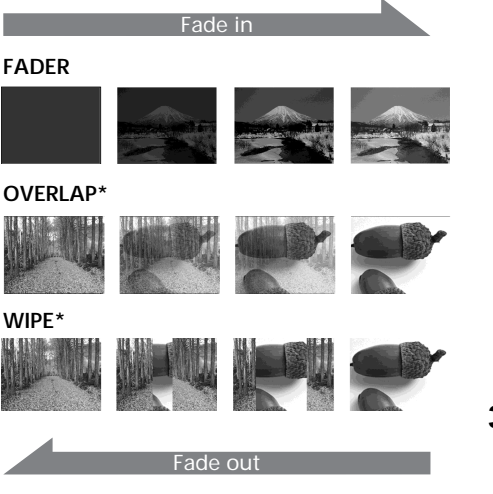

\* Fade in only

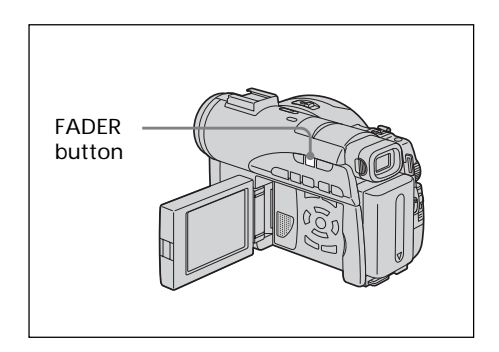

- **1** Set the mode dial to **H** (Movie).
- **2 When fading in**

In the standby mode, press the FADER button until the desired fader indicator flashes.

#### **When fading out**

In the recording mode, press FADER until the desired fader indicator flashes.

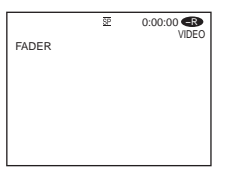

The indicator changes as follows:

 $\rightarrow$  FADER  $\rightarrow$  OVERLAP  $\rightarrow$  WIPE no indicator (off)  $\leftarrow$ The last selected fader mode is indicated first.

**3** Press START/STOP.

The fader indicator stops flashing, then remains lit.

After fade in/out ends, the fader indicator disappears.

# **To cancel fader**

Before pressing START/STOP in step 3, press FADER until the indicator disappears.

- •You cannot use the following functions while using fader. Also you cannot use fader while using following function.
- Digital effect
- Super NightShot
- Color Slow Shutter
- •When the OVERLAP or WIPE indicator appears in the standby mode, your camcorder automatically stores the image recorded on a disc. While the image is being stored, the indicators flash fast, and the playback picture disappears temporarily.

# **Using special effects – Picture effect/Digital effect**

You can digitally process movies to obtain special effects like those in films or on TV.

# **Picture effect**

**SEPIA**: The picture appears in sepia. **B&W**: The picture appears in monochrome (black-and-white). **PASTEL**: The picture appears like a pale pastel drawing. **MOSAIC:** The picture appears mosaicpatterned.

**PASTEL MOSAIC**

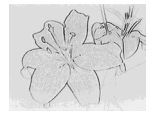

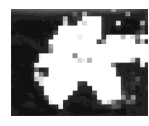

# **Digital effect**

**LUMI. (Luminance key):**

You can swap a brighter area in a still image with a moving picture.

# **OLD MOVIE:**

You can add an old movie-type atmosphere to pictures. Your camcorder automatically sets the wide mode to ON and picture effect to SEPIA, and sets the appropriate shutter speed.

Still image

**LUMI.**

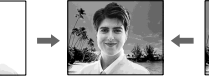

**1** Set the mode dial to  $\Box$  (Movie).

**2** Press SETUP.

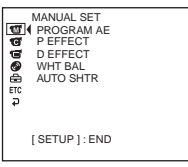

**3** Select  $\overline{w}$  (MANUAL SET) with  $\angle \mathbf{v}$ , then press ENTER.

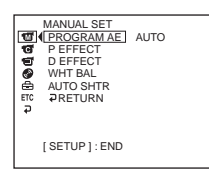

- Shooting movies/still images **51 Shooting movies/still images**
- **4** Select [P EFFECT] or [D EFFECT] with  $\triangle$

# V, then press ENTER.

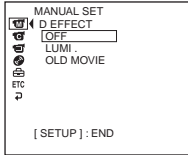

**5** Select the desired picture effect mode with  $\triangle$ / $\nabla$ , then press ENTER. In the [LUMI.] mode, the still image displayed when ENTER is pressed is recorded in the memory. Adjust the degree of the still image swapped by a movie with  $\blacktriangleleft$  (reduce the degree)/ $\blacktriangleright$  (increase the

degree).

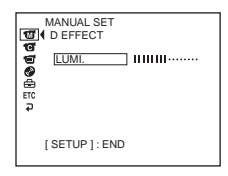

**Bars:** Displayed in LUMI. only.

**6** Press SETUP.

The SETUP display disappears from the LCD display.

# **To cancel effect**

Set [P EFFECT] or [D EFFECT] to [OFF] in step 5.

- •The following functions do not work during digital effect:
	- Fader
	- Super NightShot
	- Color Slow Shutter
- •While using picture effect, you cannot select OLD MOVIE.
- •The following functions do not work in OLD MOVIE:
	- Wide mode
	- Picture effect
	- PROGRAM AE

# **Checking the last scene – Review**

You can check the last recorded scene quickly.

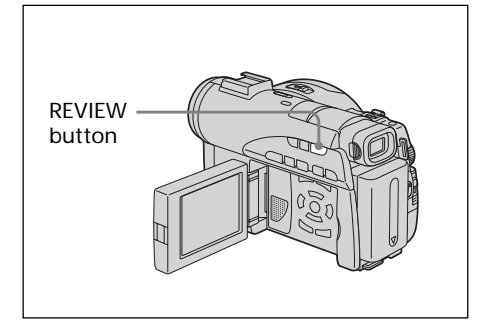

- **1** Set the mode dial to  $\Box$  (Movie) or  $\Box$ (Still).
- **2** Press REVIEW. The playback of the latest scene starts.

# **To return to recording**

Press REVIEW again.

#### **Note**

The recording data does not appear on the Review display.

#### **Tip**

When reviewing still images recorded continuously (BURST, DCR-DVD200/DVD300 only), you can forward/backward the images with  $A \rightarrow A$ .

# **Deleting the last scene (DVD-RWs only)**

If the checked scene is unnecessary, you can delete it on the spot.

#### **Note**

You can delete the last scene only when it has been recorded on DVD-RWs. Any data once recorded on DVD-Rs cannot be deleted.

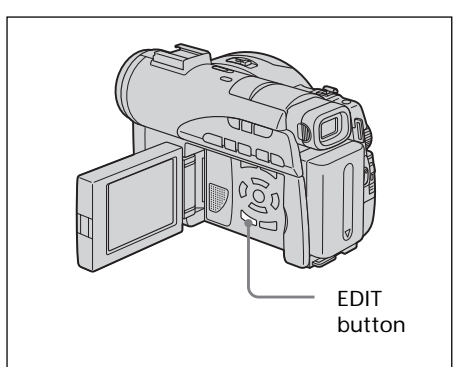

**1** Press EDIT during the review. A deletion confirmation display appears.

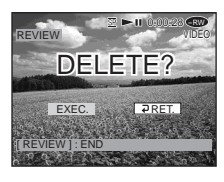

**2** Select [EXEC.] with  $\blacktriangleleft/\blacktriangleright$ , then press ENTER. The latest scene is deleted.

# **To cancel the deletion**

Select [RET.] in step 2.

- •When you delete the still images recorded continuously (BURST, DCR-DVD200/ DVD300 only), all the images are deleted once. To delete the specific image recorded continuously, see "Deleting movies/still images" (VR mode only, page 87).
- •You cannot delete the last scene: – when you move the mode dial.
- when you turn the power off.
- when you eject the disc.

# **Changing the disc title**

You can make a title on each disc. As the default, the date the disc was first used is added as a disc title.

#### **1** Press SETUP.

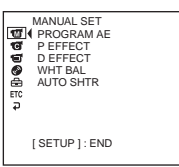

**2** Select  $\bullet$  (DISC SET) with  $\blacktriangle/\blacktriangledown$ , then press ENTER.

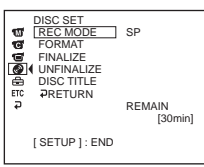

**3** Select [DISC TITLE] with  $\triangle$  / $\nabla$ , then press ENTER.

The DISC TITLE display appears.

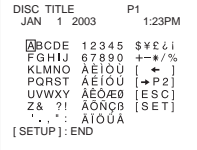

**4** Delete unnecessary characters by selecting  $\left[\bigstar\right]$  with  $\bigstar/\blacktriangle/\blacktriangledown/\blacktriangleright$ , then press ENTER.

Characters are deleted from the end.

**5** Select the desired character with  $\blacktriangle$ / $\blacktriangleright$ / $\blacktriangleright$ /  $\blacktriangleright$ , then press ENTER.

Repeat this step to enter a desired title. Up to 20 characters can be registered.

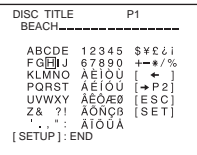

**6** When you have finished entering all the characters, select [SET] with  $\blacktriangle$ / $\blacktriangle$ / $\blacktriangledown$ / $\blacktriangleright$ , then press ENTER. The disc title is set and the display returns

to the SETUP display.

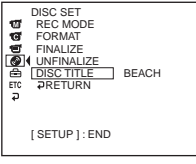

### **7** Press SETUP.

The SETUP display disappears from the LCD display.

#### **Note**

When you change a disc title already set by other devices, the 21st and subsequent characters are deleted.

#### **Tips**

- You can add a space by selecting [ ] between [&] and [?].
- When you press SETUP in step 6, the disc title is set and the SETUP display disappears from the LCD display.

#### **To cancel changing the disc title**

In any step from 2 to 5, select [ESC] with  $\blacktriangle$ / $\blacktriangle$ / $\nblacktriangleright$ , then press ENTER.

# **— Viewing the recordings — Playing a disc on your camcorder**

# **Choosing and viewing a recording – Visual Index**

The recorded movies/still images are displayed as a list in the Visual Index display. You can find the desired scene quickly using this convenient index. If you close the LCD screen, you can monitor the playback picture in the viewfinder. You can control playback using the Remote Commander supplied with your camcorder.

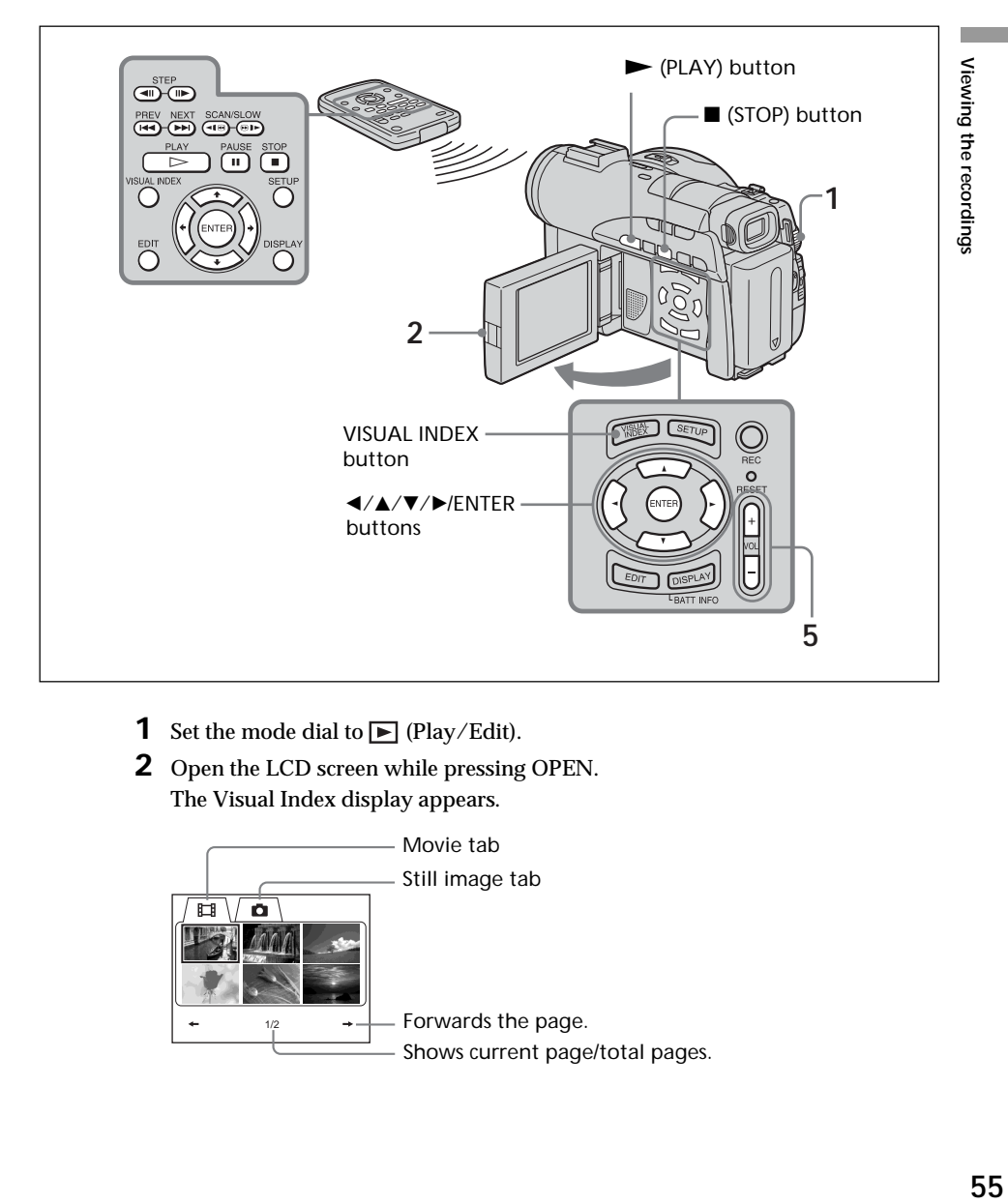

- **1** Set the mode dial to  $\blacktriangleright$  (Play/Edit).
- **2** Open the LCD screen while pressing OPEN. The Visual Index display appears.

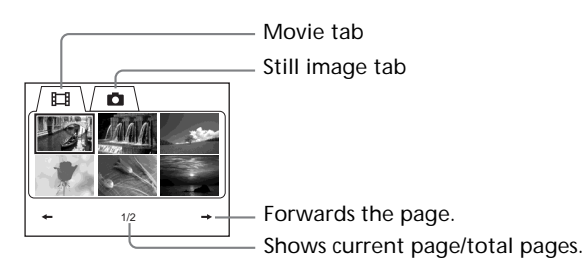

**3** Select the  $\Box$  (Movie) tab or the  $\Box$  (Still) tab with  $\blacktriangleleft/\blacktriangleright$  according to the kind of scene you want to play back.

A list of movies or still images appears.

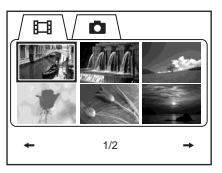

**4** Select the desired movie or still image with  $\langle \angle \angle \angle \angle \angle \Diamond$ , then press  $\triangleright$ . When you select a movie, playback starts and continues until the last scene of the movie. When you select a still image, the image appears in full screen mode.

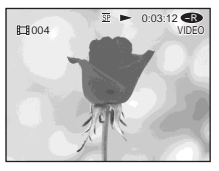

**5** Adjust the volume when a movie is played back by pressing either  $+/-$  on VOL. The sound is muted when the LCD screen is closed.

#### **Tip**

When the Visual Index display does not appear in step 2, press VISUAL INDEX.

# **To return to the Visual Index display**

Press VISUAL INDEX again.

# **To stop playback**

Press  $\blacksquare$ .

Pressing  $\blacktriangleright$  starts playback from the point which  $\blacksquare$  was pressed.

# **Various playback modes**

#### **[Movies]**

The sound is muted in the various playback modes.

# **To pause play back (view a still image)**

Press II during playback. To resume normal playback, press II again.

#### **To advance the scene**

Press  $\blacktriangleright$  during playback.

# **To return to the beginning of the scene**

Press  $\blacktriangleleft$  during playback.

# **To play a previous scene**

Press  $\blacktriangleleft$  repeatedly during playback.

# **To locate a scene while monitoring the picture**

Press and hold  $\blacktriangleleft$  or  $\blacktriangleright$  during playback. To resume normal playback, release the button.

On the Remote Commander, press  $\blacktriangleleft \mathbb{R}$  or  $\blacktriangleright \mathbb{R}^*$ .

Pressing  $\triangleleft \mathbb{R}$  or  $\mathbb{R}$   $\blacktriangleright$  repeatedly switches the playback speed from 5x and 15x.

# **To view the picture at slow speed (slow playback)**

Press  $\bigcirc$   $\blacktriangleright$  on the Remote Commander during playback pause.\* For slow playback in the reverse direction, press  $\triangleleft \mathbb{R}$  on the Remote Commander.\* The playback in the reverse direction moves in half a second step.

# **To view pictures frame-by-frame**

Press  $\mathbf{I}$  on the Remote Commander in the playback pause mode.\* For frame-by-frame playback in the reverse direction, press  $\triangleleft$ II.<sup>\*</sup> The playback in the reverse direction moves in half a second step.

 $*$  To resume normal playback, press  $\blacktriangleright$ .

#### **Note**

It may take some time to switch the picture from playback to forwarding/reversing or vice versa.

# **[Still images]**

**To display the next image**  $P$ ress  $\blacktriangleright$ 

**To display the previous image** Press  $\blacktriangleright$ 

# **[Marks on the buttons]**

Marks on the buttons different between the camcorder and the Remote Commander.<br>Marks of the camcorder: Marks of the Remote Commander: **Marks of the Remote Commander:** 

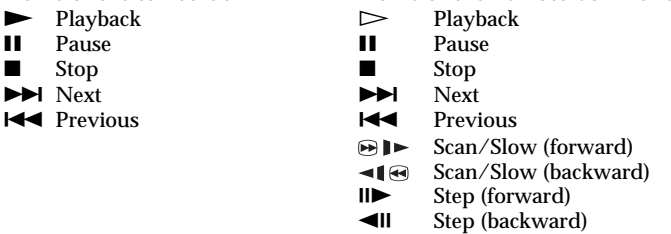

# **To display the indicators during playback – Display**

Press DISPLAY/BATT INFO on your camcorder, or press DISPLAY on your Remote Commander.

The indicators appear on the LCD display.

To make the indicators disappear, press DISPLAY/BATT INFO or DISPLAY again.

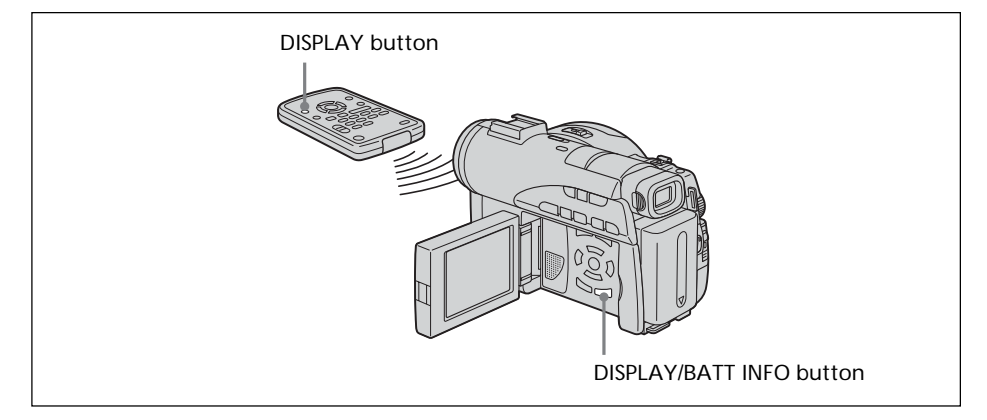

# **To display date/time and various settings**

Your camcorder automatically records not only images on the disc but also the recording data (date/time or various settings when recorded) **(Data code)**. To display both the date/time and the data code, set  $ETC$  (OTHERS) – [DATA CODE] to [DATE/CAM] in the SETUP display.

# **To change date/time and various settings**

Press DATA CODE on the Remote Commander during playback.

The display changes as follows:

date/time  $\rightarrow$  various settings (SteadyShot, white balance, gain, shutter speed, aperture value, exposure mode)  $\rightarrow$  no indicator

#### **Date/time**

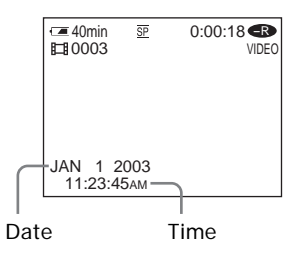

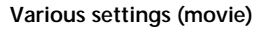

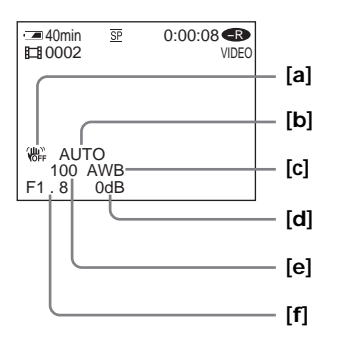

**Various settings (still image)**

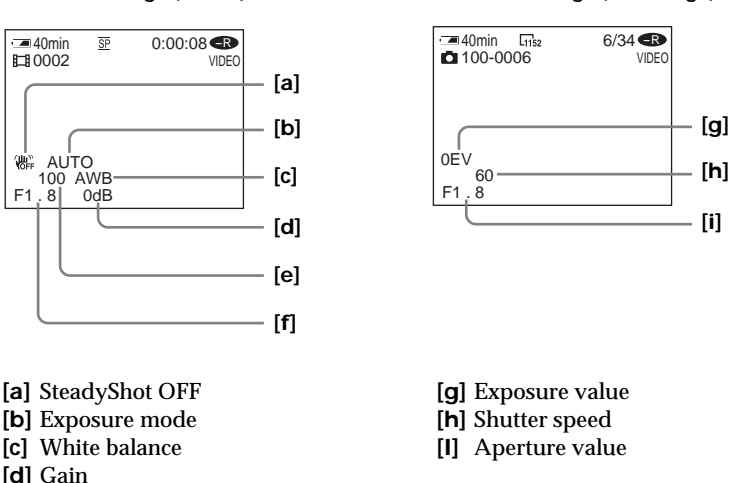

- 
- **[b]** Exposure mode **[c]** White balance
- 
- **[d]** Gain
- **[e]** Shutter speed

**[f]** Aperture value

#### **Tips**

- •During recording, various settings are not displayed.
- •When you use data code, bars (--- -- ----) appear if:
- the disc is unreadable due to damage or noise.
- the disc was recorded through the AUDIO/VIDEO jack.
- •The data code is displayed on the TV screen if you connect your camcorder to a TV.

П

# **Magnifying recorded images – PB ZOOM**

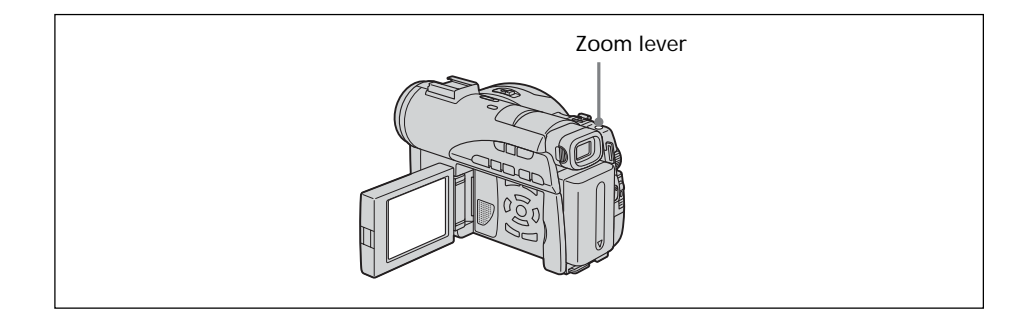

- **1** In the playback, playback pause or review, move the power zoom lever. You can choose the magnification from approx. 1.1× to 5×. W : Decreases the zoom ratio.
	- T : Increases the zoom ratio.
- **2** Move the enlarged image in the desired direction with  $\blacktriangleleft/\blacktriangle/\blacktriangledown/\blacktriangleright$ .

# **To cancel PB ZOOM**

#### Press ENTER.

You can also cancel PB ZOOM by moving the power zoom lever toward W as far as it will go.

#### **Notes**

- •You cannot process externally input scenes using PB ZOOM of your camcorder.
- •You cannot move a magnified circumferential image to the center of the display.

#### **Tips**

- •You cannot record images on a disc in your camcorder when you have processed the image using the disc PB ZOOM. However, you can record images on a VCR using your camcorder as a player.
- •You can operate PB ZOOM in fast forward, fast backward, slow playback and frameby-frame playback.
- $\cdot$  PB ZOOM is canceled when you change the scene with  $\blacktriangleleft$  /  $\blacktriangleright$   $\blacktriangleright$ .

# **Playing still images automatically – Slide Show**

You can see the automatic playback of all the still images recorded on the disc.

- **1** Set the mode dial to  $\blacktriangleright$  (Play/Edit). Press VISUAL INDEX when Visual Index does not appear on the LCD display.
- **2** Press SETUP.

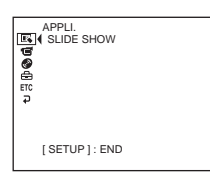

**3** Select  $\blacksquare$  (APPLI.) with  $\blacktriangle/\blacktriangledown$ , then press ENTER.

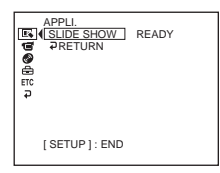

**4** Select [SLIDE SHOW], then press ENTER.

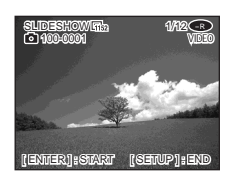

# **5** Press ENTER.

Still images play back in sequence. Playback stops when all the images are played back.

# **To start a slide show from a particular image**

Select the desired image with  $\blacktriangleleft$  / $\blacktriangleright$  after step 4. The slide show starts from the selected image and stops after all the images have been shown.

# **To cancel a slide show**

Press SETUP.

# **To pause a slide show**

Press ENTER. Press ENTER again to restart the slide show.

П

# **Viewing recordings on TV**

Connect your camcorder to your TV with the A/V connecting cable supplied with your camcorder to watch playback pictures on the TV screen. You can operate the video control buttons in the same way as when you monitor playback pictures on the LCD display. When monitoring playback pictures on the TV screen, it is recommended that you power your camcorder from a wall outlet using the AC adaptor (page 18). Refer to the operating instructions of your TV.

Open the jack cover. Connect your camcorder to the TV using the A/V connecting cable supplied with your camcorder. Then, set the TV/VCR selector on the TV to VCR.

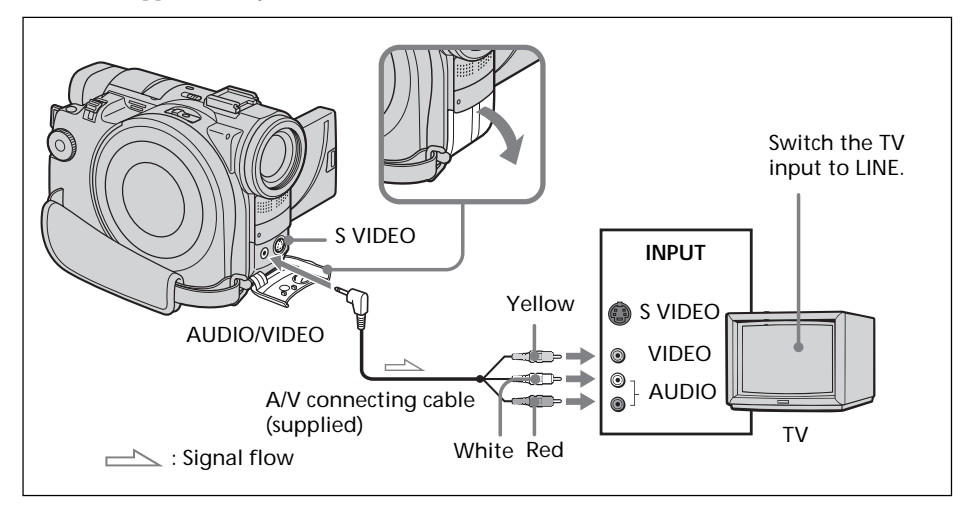

# **If your TV is already connected to a VCR**

Connect your camcorder to the LINE IN input on the VCR using the A/V connecting cable supplied with your camcorder. Set the input selector on the VCR to LINE.

# **If your TV or VCR is a monaural type**

Connect the yellow plug of the A/V connecting cable to the video input jack and the white or the red plug to the audio input jack on the VCR or the TV. If you connect the white plug, the sound comes from the L (left) signal. If you connect the red plug, the sound comes from the R (right) signal.

#### **Tips**

- •Pictures can be reproduced more faithfully by using an S video cable (optional). With this connection, you do not need to connect the yellow (video) plug of the A/V connecting cable. Connect the S video cable (optional) to the S video jacks on both your camcorder and the TV or the VCR.
- •The sound is not output on the other equipment if your camcorder is connected with an S video cable (optional) only. Use the A/V connecting cable along with an S video cable.
- To display the indicators on the TV, set [DISPLAY] to [V-OUT/LCD] in  $\overline{er}$ (OTHERS) in the SETUP display (page 114). Then press DISPLAY/BATT INFO on your camcorder. To turn off the indicators, press DISPLAY/BATT INFO on your camcorder again.

# **Finalizing a disc**

You have to finalize the disc before you can play a recorded disc on other players such as DVD players. Finalizing makes the recorded disc DVD-Video compatible, and you can play the disc on DVD-Video compatible players.

Some players cannot play discs recorded in the VR mode. Make sure of playback compatibility with your players in advance of recording. For details, see the operating instructions supplied with your player.

Note that you cannot record again on finalized DVD-Rs.

You can record again on DVD-RWs.

– In VIDEO mode: the disc is recordable if unfinalized.

– In VR mode: the disc is recordable after finalizing.

# **Before finalizing the disc**

Place your camcorder in a stable position. It takes about a minute to a few hours for finalizing. The shorter the amount of material recorded, the longer it takes for finalizing.

The procedure differs between DVD-Rs and DVD-RWs.

#### **Notes**

- •Power your camcorder from a wall outlet using the AC adaptor.
- •If you disconnect the AC adaptor during finalizing, the disc may be damaged.
- •Do not vibrate your camcorder during finalizing.
- •Playback may pause between the scenes in some players.
- **1** Connect the AC adaptor to the DC IN jack on your camcorder, then connect the power cord to the wall outlet.
- **2** Turn the power on by sliding the POWER switch upward pressing the green button.
- **3** Press SETUP.

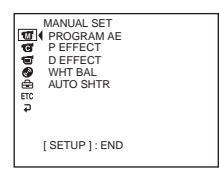

**4** Select  $\bigcirc$  (DISC SET) with  $\blacktriangle/\blacktriangledown$ , then press ENTER.

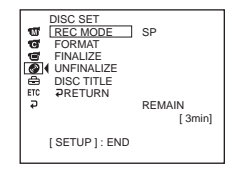

T.

**5** Select [FINALIZE] with  $\blacktriangle/\blacktriangledown$ , then press ENTER.

The disc title is set as the date and time the disc was first used. See "Changing the disc title" on page 54 if you want to change the disc title.

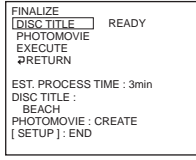

**6** When still images are included on a disc recorded in VIDEO mode, select [PHOTOMOVIE], [CREATE] with  $\triangle$ / $\nabla$ , then press ENTER. Proceed to step 7 in VR mode.

To play back still images on players such as DVD players, still images must be converted to a movie. Converted still images are played back in sequence. The original still images remain as JPEG files.

When still images are recorded in VR mode, perform the operation in "Saving all the still images on a disc to a movie file" (page 77).

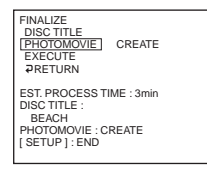

**7** Select [EXECUTE] with  $\triangle$  / $\nabla$ , then press ENTER. The confirmation display appears.

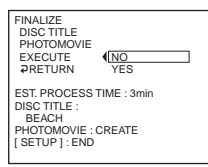

**8** Select [YES] with  $\triangle$  / $\nabla$ , then press ENTER. Finalizing starts. In VIDEO mode, the menu display for the playback on DVD players appears shortly.

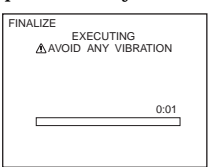

**9** Press SETUP when the finalizing completion message appears. The finalizing completion display disappears from the LCD display.

# **To cancel finalizing**

Press SETUP in any step from 3 to 7.

#### **Notes**

- •Do not disconnect the AC adaptor during finalizing. If you need to turn the power off for some reason, do it maintaining the order of sliding the POWER switch to OFF (CHG) first, then disconnecting the AC adaptor when the POWER/CHG lamp turns off. When you connect the AC adaptor and turn the power on again, the finalizing process continues. Do not eject the disc until finalizing is completed.
- •When finalizing is completed and the SETUP displays disappears with the mode dial set to  $\Box$  (Movie) or  $\Box$  (Still),  $\otimes \triangle$  flashes on the LCD display. Eject the disc.
- •PHOTOMOVIE is the settings for playback on other players. You cannot view the PHOTOMOVIE on your camcorder. Use the slideshow to play back still images in sequence on your camcorder (page 61).
- •If you change [PHOTOMOVIE] to [CREATE] during finalizing, it may take some time for finalizing. The more still images recorded on the disc, the more time it takes to create a PHOTOMOVIE.
- •If still images not compatible with your camcorder (such as still images shot using a digital still camera and copied to a computer) are converted to a movie using [PHOTOMOVIE], the movie turns black.

**Tips**

- •When the finalized disc is inserted in your camcorder, the disc format display on the upper-right corner is shown as below:
	- VIDEO mode: VIDEO
	- VR mode: VR
- Still images converted to a movie are shown with  $\mathbb{R}$ .

# **Playing back a finalized disc on other players**

Note the following when using a disc on other players.

- •Make sure that the vertical-shaped DVD player/computer with a DVD drive are placed in a horizontal position when playing back 8 cm DVDs.
- •Do not use the 8 cm CD adaptor with an 8 cm DVD as it may cause malfunctions.

# **Playing back a disc on DVD players**

# **To play back a disc recorded in VIDEO mode**

You can play back a finalized disc recorded in VIDEO mode on players that can play back DVD-Rs or DVD-RWs.

When the disc is finalized, a menu display is provided similar to the Visual Index display. In menu display, six scenes are listed per page (200 pages in maximum).

Select the scene to be played back in menu display on the DVD player.

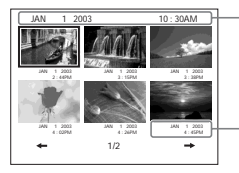

Disc title (the date the disc was first used)

Recorded date

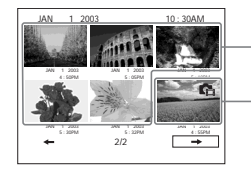

Movies

Still images converted to a movie is displayed after movies. The first still image is displayed as the thumbnail.

#### **To play back still images**

Still images are played back as a photo movie swapping images in every three seconds. Pressing  $\blacktriangleleft$  / $\blacktriangleright$  during playback skips 10 images.

#### **Notes**

- •The disc may not be played back on some players.
- •Some functions, such as playback of still images, may be disabled on some players.
- •To play back still images on other players, still images must be converted to photo movie (page 63).
- •Still images converted to a photo movie may not be played back clearly, as the resolution (pixels) of converted photo movie is lower than that of original still images.

#### **Tip**

For details on how to use a DVD player, see operating instructions of the DVD player.

### **To play back a disc recorded in VR mode**

You can play back a finalized disc recorded in VR mode on players that can play back DVD-RWs in VR mode.

The operation is different depending on your player. See operating instructions of your player.

#### **To play back still images**

The operation is different depending on your player. See operating instructions of your player.

- •To play back still images on other players, still images must be converted into photo movie (page 77).
- •Still images converted to a photo movie may not be played back clearly, as the resolution (pixels) of converted photo movie is lower than that of original still images.

# **Playing back movies on a computer with a DVD drive installed**

The display and the operation may vary depending on the operating system of your computer.

- **1** Turn on your computer.
- **2** Insert the finalized disc to the DVD drive of your computer.

A DVD playback application starts and the movie is played back. When the DVD playback application does not start automatically, start the application from the [Start] menu of your computer.

#### **Notes**

- •Use the DVD drive compatible with 8 cm discs.
- •A DVD playback application must have been installed on your computer.
- •When playing back movies from the disc, the movie and sound may pause. In this case, copy the data to the hard disk drive of your computer.
- •The disc may not be played back on some computers. For details, see operating instructions of your computer.

#### **Tip**

You can play back the disc on a computer without a DVD drive, by connecting your camcorder to your computer (page 89).

#### **Showing still images on a computer with a DVD drive installed**

The display and the operation may vary depending on the operating system of your computer. Following screens are example of Microsoft Windows XP Professional.

- **1** Turn on your computer.
- **2** Insert the finalized disc to the DVD drive of your computer. When a DVD playback application starts, close the application.
- **3** Click  $[Start] \rightarrow [My Computer]$ .

Or, double-click the [My Computer] icon on the desktop. My Computer screen appears.

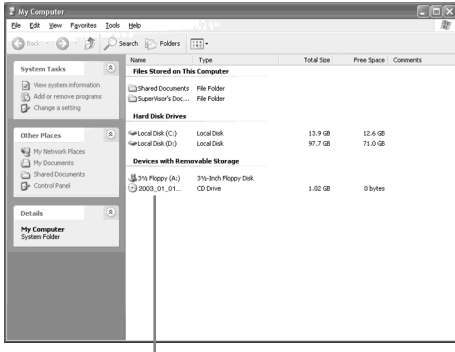

The date the disc was first used is recorded on the volume label of the disc. When the disc was first used at 6:00 pm on January 1st 2003: 2003\_01\_01\_06H00M\_PM

- **4** Right-click the DVD drive with the disc inserted, then click [Open]. Folders in the disc appear.
- **5** Click  $[DCIM] \rightarrow [100MSDCF].$ The list of still images recorded on the disc appears.
- **6** Double-click the file to be shown. The selected still image appears on the screen.

#### **Notes**

- •Use the DVD drive compatible with 8 cm discs.
- •The disc may not be played back on some computers. For details, see operating instructions of your computer.

#### **Tip**

You can play back the disc on a computer without DVD drive, by connecting your camcorder to your computer (page 89).

#### **Structures and file names of movies and still images**

Movies and still images are stored in the following folders on the disc. Movies: VIDEO\_TS folder (on VIDEO mode) DVD\_RTAV folder (on VR mode)

Still images: DCIM\100MSDCF folder

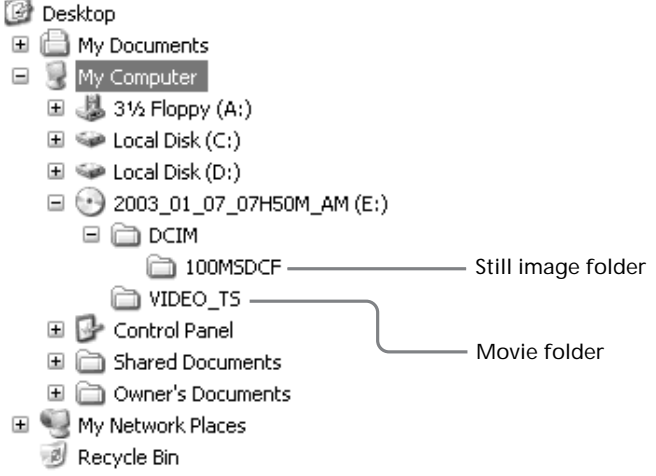

# **Recording on a finalized disc – Unfinalizing (VIDEO mode DVD-RWs only)**

You can record on finalized DVD-RWs by unfinalizing them. This operation is valid in VIDEO mode only. You do not have to unfinalize a VR mode disc. Insert a finalized DVD-RW into your camcorder beforehand.

**1** Press SETUP.

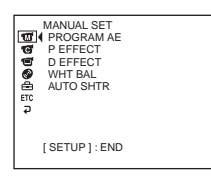

**2** Select  $\textcircled{\textcircled{\textcirc}}$  (DISC SET) with  $\blacktriangle/\blacktriangledown$ , then press ENTER.

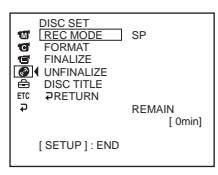

**3** Select [UNFINALIZE] with  $\triangle$ / $\nabla$ , then press ENTER.

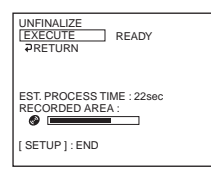

**4** Select [EXECUTE] with  $\triangle$  / $\nabla$ , then press ENTER. The confirmation display appears.

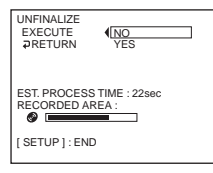

**5** Select [YES] with  $\triangle$  / $\nabla$ , then press ENTER. Unfinalizing starts.

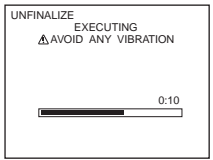

**6** Press SETUP when the unfinalizing completion message appears. The message disappears from the LCD display and you can record on the disc again.

# **To cancel unfinalizing**

Press SETUP in any step from 2 to 4.

### **Notes**

- •Power your camcorder from a wall outlet using the AC adaptor.
- If you disconnect the AC adaptor during unfinalizing, the disc may be damaged.
- •Do not vibrate your camcorder during unfinalizing.
- •You can unfinalize DVD-RWs only. You cannot make any modification to DVD-Rs once the disc is finalized.

**Tip**

It takes about 20 seconds for unfinalizing.

# **Recording again on a used disc – Formatting (DVD-RWs only)**

You can format recorded DVD-RWs and make them new discs. Note that formatting erases all the data recorded on the disc.

Insert a recorded DVD-RW into your camcorder beforehand.

**1** Press SETUP.

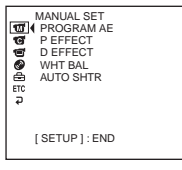

**2** Select  $\bullet$  (DISC SET) with  $\blacktriangle/\blacktriangledown$ , then press ENTER.

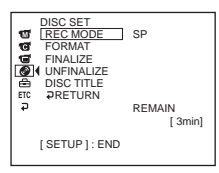

**3** Select [FORMAT] with  $\blacktriangle/\blacktriangledown$ , then press ENTER.

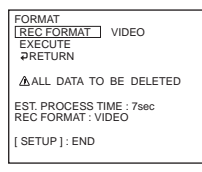

**4** Select [REC FORMAT] with  $\triangle$ / $\nabla$ , then press ENTER.

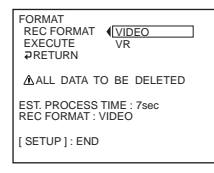

**5** Select the disc format from [VIDEO] or [VR] with  $\blacktriangle/\blacktriangledown$ , then press ENTER.

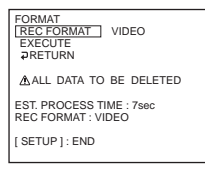

**6** Select [EXECUTE] with  $\triangle$  / $\nabla$ , then press ENTER. The confirmation display appears.

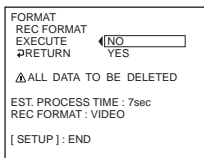
**7** Select [YES] with  $\triangle$ /**v**, then press ENTER. Formatting starts.

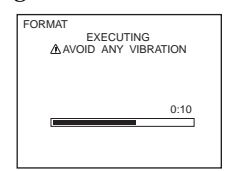

**8** Press SETUP when the format completion message appears.

The message disappears from the LCD display. The disc is formatted and you can record on the disc again.

#### **To cancel formatting**

Press SETUP in any step from 2 to 6.

#### **Notes**

- •Power your camcorder from a wall outlet using the AC adaptor.
- •If you disconnect the AC adaptor during formatting, the disc may be damaged.
- •Do not vibrate your camcorder during formatting.
- •You can format DVD-RWs only. You cannot delete any recorded data from DVD-Rs.
- •Formatting a finalized disc becomes as following. In both cases, the recorded data are all deleted.
- In VIDEO mode: unfinalized
- In VR mode: remains finalized

A disc finalized in VR mode cannot be unfinalized by formatting, but still you can record/edit on the disc.

**Tip**

It takes about 10 seconds to format a DVD-RW in VIDEO mode, and about 40 seconds to format a DVD-RW in VR mode.

# **Selecting the playing order on your camcorder – Playlist**

You can play movies and still images in the desired order by making the Playlist on your DVD-RWs recorded in VR mode. You can change the playing order without actual modification to the recorded data.

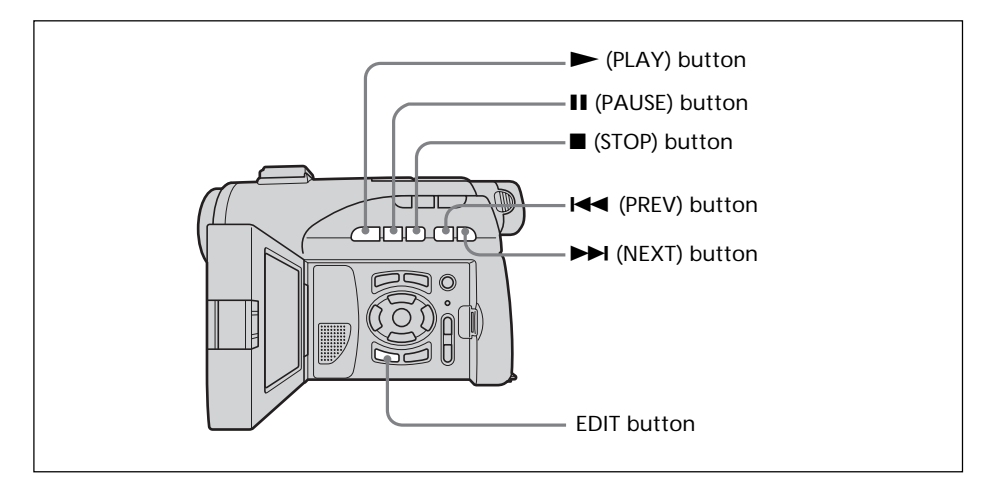

# **Registering movies or still images to the Playlist**

Insert a recorded DVD-RW in VR mode into your camcorder beforehand.

- **1** Set the mode dial to  $\blacktriangleright$  (Play/Edit).
- **2** Press EDIT.

The display to select editing object appears.

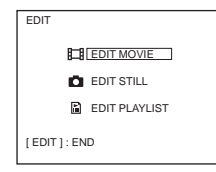

**3** Select [EDIT PLAYLIST] with  $\blacktriangle/\blacktriangledown$ , then press ENTER. The Playlist edit display appears.

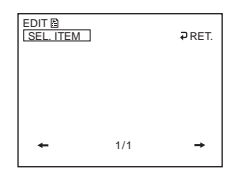

**4** Select [SEL. ITEM] with  $\blacktriangle/\blacktriangle/\blacktriangledown/\blacktriangleright$ , then press ENTER.

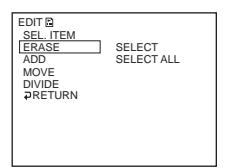

**5** Select [ADD] with  $\triangle$  / $\nabla$ , then press ENTER.

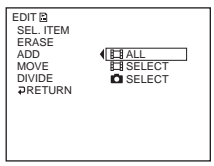

**6** Select  $\left| \frac{1}{\sqrt{2}} \right|$  SELECT (movies) or  $\left| \frac{1}{\sqrt{2}} \right|$  SELECT (still images) with  $\Delta/\nabla$ , then press ENTER.

A thumbnail list of movies or still images on the disc appears.

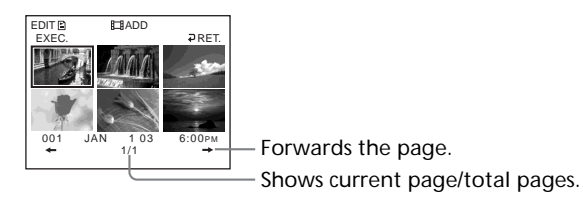

**7** Select the scene to be added to the Playlist with  $\blacktriangle/\blacktriangle/\blacktriangledown/\blacktriangleright$ , then press ENTER. The selected scene is marked with  $\checkmark$ . Repeat this step to select multiple scenes.

EXEC. EDIT<sub>E</sub> **ESADD** RET.

004 JAN 1 03 6:30PM<br>← 1/1 →

Pressing  $\triangleright$  starts playback of the selected scene. Press  $\blacksquare$  to return to the display to select other scenes.

**8** Select [EXEC.] with  $\blacktriangle/\blacktriangle/\blacktriangledown/\blacktriangleright$ , then press ENTER. The confirmation display appears.

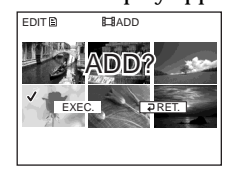

**The Common** 

**9** Select [EXEC.] with  $\blacktriangleleft$  / $\blacktriangleright$ , then press ENTER.

The selected movies or still images are registered in the new Playlist. When a still image is added to a Playlist, it is converted and registered as a new movie file in the movie tab. It returns to the Playlist edit display when the registration is completed.

### **To register all movies at the same time**

Select [ $\Box$ ] ALL] in step 6.

#### **To register all still images at the same time**

See "Saving all the still images on a disc to a movie file" on page 77.

#### **To cancel the registration**

Press EDIT in any step from 3 to 8.

#### **Note**

The Playlist is usable in VR mode only. You cannot use it in VIDEO mode.

#### **Tips**

- •You can register up to 999 scenes to the Playlist.
- •You can register MPEG format movies only to the Playlist. Still images recorded in JPEG format are converted to MPEG format when registering in the Playlist.
- Still images converted to a movie are shown with  $\mathbb{R}_{\mathbb{R}^2}$ .

### **Saving all the still images on a disc to a movie file**

Saving still images to a single movie provides following merits:

- You can save the remaining space for the Playlist on the disc.
- You can register multiple still images as a single movie scene that is recordable up to 999 on a disc.

Insert a DVD-RW in VR mode with still images recorded into your camcorder beforehand.

- **1** Set the mode dial to  $\blacktriangleright$  (Play/Edit).
- **2** Press EDIT.

The display to select editing object appears.

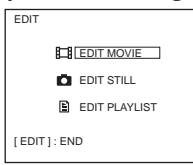

**3** Select [EDIT MOVIE] with  $\triangle$ / $\nabla$ , then press ENTER. The movie edit display appears.

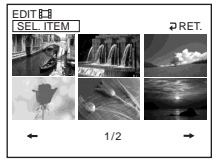

**4** Select [SEL. ITEM] with  $\blacktriangleleft/\blacktriangleright$ , then press ENTER.

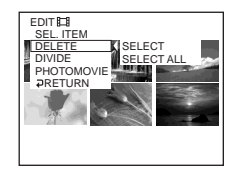

**5** Select [PHOTOMOVIE] with  $\triangle$  / $\nabla$ , then press ENTER. The confirmation display appears.

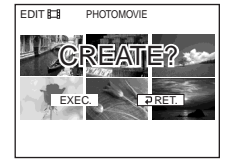

**6** Select [EXEC.] with  $\blacktriangleleft/\blacktriangleright$ , then press ENTER. All the still images on the disc are saved to a single movie file. Still images saved as a movie are shown with  $\mathbb{R}_{\mathbb{R}^2}$ . It returns to the movie edit display when the saving is completed.

### **To cancel the saving**

Press EDIT in any step from 3 to 5.

### **Erasing unnecessary scenes from the Playlist**

Erasing unnecessary scenes from the Playlist does not affect the actual recorded data on the disc.

Insert a Playlist-registered DVD-RW into your camcorder beforehand.

- **1** Set the mode dial to  $\blacktriangleright$  (Play/Edit).
- **2** Insert a recorded DVD-RW in VR mode, then press EDIT. The display to select editing object appears.

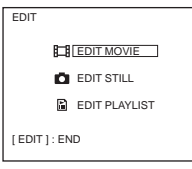

**3** Select [EDIT PLAYLIST] with  $\blacktriangle/\blacktriangledown$ , then press ENTER. The Playlist edit display appears.

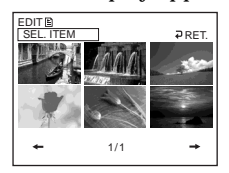

**4** Select [SEL. ITEM] with  $\blacktriangleleft$  / $\blacktriangleright$ , then press ENTER.

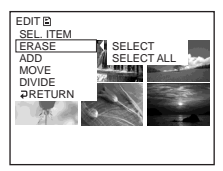

**5** Select [ERASE] with  $\triangle$  / $\nabla$ , then press ENTER.

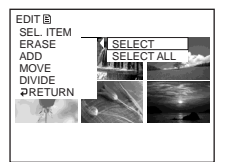

**6** Select [SELECT] with  $\triangle$  / $\blacktriangledown$ , then press ENTER. A thumbnail list of movies or still images registered to the Playlist appears.

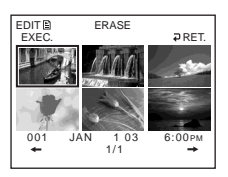

**7** Select the scene to be erased with  $\blacktriangle$ / $\blacktriangle$ / $\blacktriangledown$ / $\blacktriangleright$ , then press ENTER. The selected scene is marked with  $\checkmark$ . Repeat this step to erase multiple scenes.

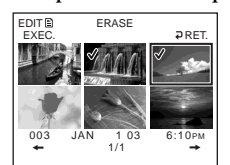

Pressing  $\triangleright$  starts playback of the selected scene. Press  $\blacksquare$  to return to the display to select other scenes.

**8** Select [EXEC.] with  $\blacktriangle/\blacktriangle/\blacktriangledown/\blacktriangleright$ , then press ENTER. The confirmation display appears.

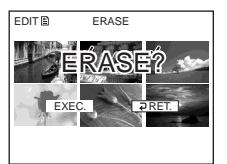

**9** Select [EXEC.] with  $\blacktriangleleft$  / $\blacktriangleright$ , then press ENTER.

The selected scenes are erased from the Playlist. It returns to the Playlist edit display when the erasing is completed.

#### **To erase all the scenes at the same time**

Select [SELECT ALL] in step 6 then perform step 9.

#### **To cancel erasing**

Press EDIT in any step from 3 to 8.

#### **Tip**

Still images registered in a Playlist are converted to a movie file. If you erase still images from a Playlist, the converted movie file from still images still remains. To delete a converted movie file from the movie folder, see "Deleting movies/still images" (page 87).

# **Changing the order within the Playlist**

Insert a Playlist-registered DVD-RW into your camcorder beforehand.

- **1** Set the mode dial to  $\boxed{\blacktriangleright}$  (Play/Edit).
- **2** Press EDIT.

The display to select editing object appears.

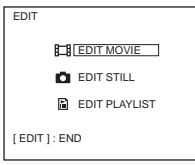

**3** Select [EDIT PLAYLIST] with  $\blacktriangle/\blacktriangledown$ , then press ENTER. The Playlist edit display appears.

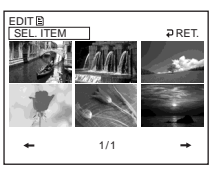

**4** Select [SEL. ITEM] with  $\blacktriangleleft/\blacktriangleright$ , then press ENTER.

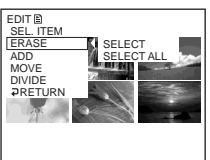

**5** Select [MOVE] with  $\triangle$ / $\nabla$ , then press ENTER. A thumbnail list of the scenes registered to the Playlist appears.

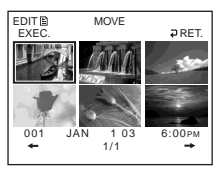

**6** Select the scene to be moved with  $\blacktriangle$ / $\blacktriangle$ / $\blacktriangledown$ / $\blacktriangleright$ , then press ENTER. The selected scene is marked with  $\checkmark$ . Repeat this step if you want to move multiple scenes.

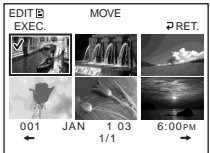

Pressing  $\triangleright$  starts playback of the selected scene. Press  $\blacksquare$  to return to the display to select other scenes.

**7** Select [EXEC.] with  $\blacktriangle/\blacktriangle/\blacktriangledown/\blacktriangleright$ , then press ENTER. The move destination display appears.

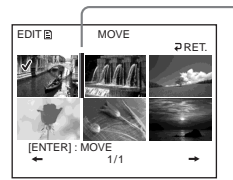

Move destination bar

**8** Place the move destination bar where you want to move the scenes with  $\blacktriangle$ / $\blacktriangle$ / $\nblacktriangleright$ , then press ENTER. The confirmation display appears.

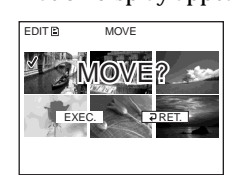

**9** Select [EXEC.] with  $\blacktriangleleft/\blacktriangleright$ , then press ENTER.

The selected scene in step 6 is moved to the designated position. When you have selected multiple scenes, the scenes are moved following the order appeared in the Playlist.

It returns to the Playlist edit display when the moving is completed.

### **To cancel the change in the order**

Press EDIT in any step from 3 to 8.

### **Dividing a movie within the Playlist**

You can divide a movie into two scenes. Dividing movies into scenes within the Playlist does not affect the actual recorded data on the disc. Insert a Playlist-registered DVD-RW into your camcorder beforehand.

#### **Note**

You cannot divide a movie converted from still images.

- **1** Set the mode dial to  $\blacktriangleright$  (Play/Edit).
- **2** Press EDIT.

The display to select editing object appears.

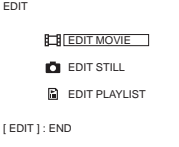

**3** Select [EDIT PLAYLIST] with  $\triangle$  / $\blacktriangledown$ , then press ENTER. The Playlist edit display appears.

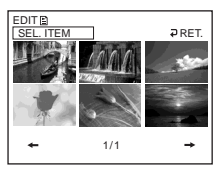

**4** Select [SEL. ITEM] with  $\blacktriangleleft/\blacktriangleright$ , then press ENTER.

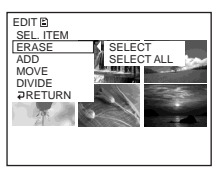

**5** Select [DIVIDE] with  $\triangle$  / $\nabla$ , then press ENTER. A thumbnail list of the scenes registered to the Playlist appears.

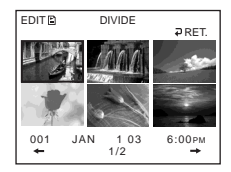

**6** Select the scene to be divided with  $\blacktriangle/\blacktriangle/\blacktriangledown/\blacktriangleright$ , then press ENTER. The dividing display appears and the playback of the selected scene starts.

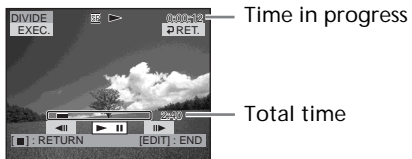

**7** Press ENTER at the point at which you want to divide the movie into scenes. The movie pauses.

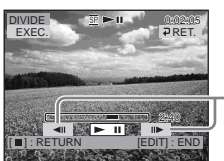

Select to finely adjust the dividing point.

#### **Note**

A slight difference may occur from the point where you press  $ENTER/\langle l \mid \rangle$  and the actual dividing point, as your camcorder selects the dividing point based on half-second increments.

### **8** Select [EXEC.] with  $\blacktriangle/\blacktriangle/\blacktriangledown/\blacktriangleright$ , then press ENTER.

The confirmation display appears.

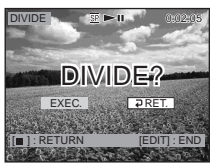

### **9** Select [EXEC.] with  $\blacktriangleleft$  / $\blacktriangleright$ , then press ENTER.

Dividing of the movie starts. It returns to the Playlist edit display when the dividing is completed.

### **To cancel dividing**

Press EDIT in any step from 3 to 8.

# **Playing the Playlist**

Insert a Playlist-registered DVD-RW into your camcorder.

**1** Set the mode dial to  $\blacktriangleright$  (Play/Edit).

The Visual Index display appears.

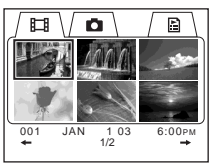

- **2** Select  $\boxed{\Xi}$  (Playlist) tab with  $\blacktriangle$ / $\blacktriangle$ / $\nblacktriangleright$ .
	- A thumbnail list of the scenes registered to the Playlist appears.

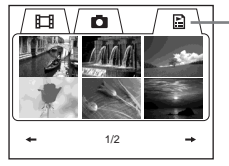

 $3$  Press $\blacktriangleright$ .

A playback of the Playlist starts. On still images, the image appears in sequence. Playback stops when all the registered scenes are played back.

- Playlist tab

### **To start playback from a particular scene**

Select the scene with  $\blacktriangle/\blacktriangle/\blacktriangledown/\blacktriangleright$ , then press ENTER. Playback starts from the selected scene.

**To display another scene during playback** Press  $\overline{\text{H}}$ / $\overline{\text{H}}$ .

**To pause the scene** Press II.

**To cancel playback** Press  $\blacksquare$ .

Original data stand for the actual recorded movies and still images data on the disc. You can edit the original data of DVD- RW recorded in VR mode. Editing the original data affects the actual recorded data.

### **Dividing a movie**

Note that this operation actually divides the original recorded data on the disc. Insert a recorded DVD-RW in VR mode into your camcorder beforehand.

#### **Notes**

- •You cannot divide still images and still images converted to a movie.
- •When the movie is registered in the Playlist, dividing the original movie does not affect the movie in the Playlist. Register the divided movies in the Playlist again.
- **1** Set the mode dial to  $\boxed{\blacktriangleright}$  (Play/Edit).
- **2** Press EDIT.

The display to select editing object appears.

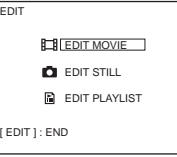

**3** Select [EDIT MOVIE] with  $\triangle$ / $\nabla$ , then press ENTER. The Movie edit display appears.

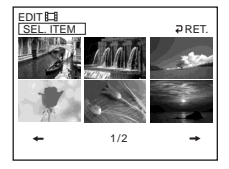

**4** Select [SEL. ITEM] with  $\blacktriangleleft$  / $\blacktriangleright$ , then press ENTER.

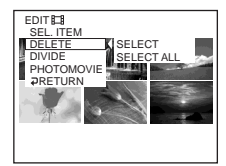

**5** Select [DIVIDE] with  $\blacktriangle/\blacktriangledown$ , then press ENTER. A thumbnail list of movies on the disc appears.

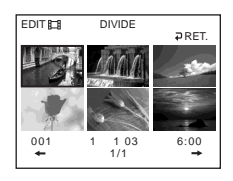

**6** Select the scene to be divided with  $\blacktriangle/\blacktriangle/\blacktriangledown/\blacktriangleright$ , then press ENTER. The editing display appears and the playback of the selected movie starts.

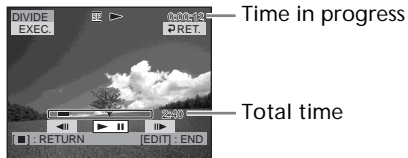

Total time

**7** Press ENTER at the point at which you want to divide the movie into scenes. The movie pauses.

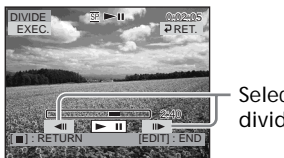

Select to finely adjust the dividing point.

#### **Note**

A slight difference may occur from the point where you press ENTER/<III> and the actual dividing point, as your camcorder selects the dividing point based on half-second increments.

**8** Select [EXEC.] with  $\blacktriangle/\blacktriangle/\blacktriangledown/\blacktriangleright$ , then press ENTER.

The confirmation display appears.

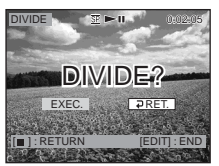

**9** Select [EXEC.] with  $\blacktriangleleft$  / $\blacktriangleright$ , then press ENTER. Dividing of the movie starts. It returns to the movie edit display when the dividing is completed.

### **To cancel dividing**

Press EDIT in any step from 3 to 8.

### **Deleting movies/still images**

You can delete unnecessary original movies/still images. Note that this operation actually deletes recorded data from the disc. Insert a recorded DVD-RW in VR mode into your camcorder beforehand.

**Notes**

- •When you delete movies, the movies registered to the Playlist are also deleted.
- •Deleting movies/still images may not provide enough space to record movies/still images additionally.
- **1** Set the mode dial to  $\blacktriangleright$  (Play/Edit).
- **2** Press EDIT.

The display to select editing object appears.

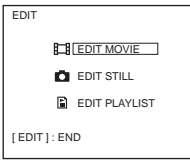

**3** Select [EDIT MOVIE] or [EDIT STILL] with  $\triangle$ / $\blacktriangledown$ , then press ENTER. The movie or still images edit display appears.

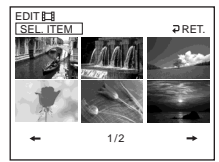

**4** Select [SEL. ITEM] with  $\blacktriangleleft$  / $\blacktriangleright$ , then press ENTER.

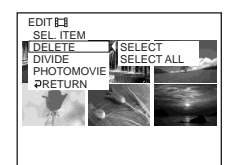

**5** Select [DELETE] with  $\triangle$  / $\nabla$ , then press ENTER.

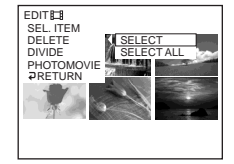

**The Common** 

**6** Select [SELECT] with  $\triangle$  / $\nabla$ , then press ENTER.

A thumbnail list of the movies/still images recorded on the disc appears.

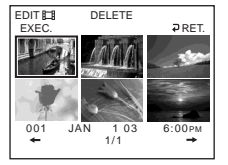

**7** Select the movie or the still image to be deleted with  $\blacktriangle$ / $\blacktriangle$ / $\blacktriangledown$ / $\blacktriangleright$ , then press ENTER.

The selected scene is marked with  $\checkmark$ .

Repeat this step to select multiple movies/still images.

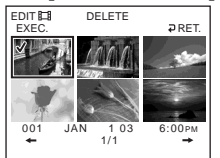

Pressing  $\blacktriangleright$  starts playback of the selected movie/still image. Press  $\blacksquare$  to return to the display to select other movie/still image.

**8** Select [EXEC.] with  $\blacktriangle/\blacktriangle/\blacktriangledown/\blacktriangleright$ , then press ENTER.

The confirmation display appears.

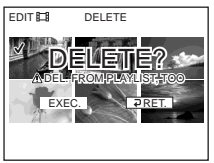

**9** Select [EXEC.] with  $\blacktriangleleft$  / $\blacktriangleright$ , then press ENTER.

The selected movies/still images are deleted from the disc. It returns to the movie edit/still image edit display when the deletion is completed.

**To delete all movies/still images in the folder at the same time**

Select [SELECT ALL] in step 6. All movies or still images respectively are deleted when you select [EDIT MOVIE] or [EDIT STILL] in step 3.

#### **To cancel the deletion**

Press EDIT in any step from 3 to 8.

#### **Tip**

To delete all the movies/still images on the disc, perform formatting (page 72).

# **Connecting your camcorder to your computer – Introduction**

You can enjoy the following with your camcorder by connecting it to your computer:

- •Viewing scenes on your computer
- •Copying recorded scenes to your computer
- •Duplicating a disc
- •Editing scenes copied to your computer
- •Making original DVD recorded scenes on your computer.

The USB driver installation is required to connect your camcorder to your computer.

**Install the USB driver before connecting the camcorder to your computer. If you connect the camcorder to the computer first, you will not be able to install the USB driver correctly.**

**Tips**

- •The USB driver can be found on the CD-ROM supplied, along with the application software required for viewing scenes.
- •Your camcorder is compatible with Hi-Speed USB (USB 2.0 Specification).
- •You can transfer data at a faster rate using your camcorder with a computer compatible with Hi-Speed USB.

# **System requirements**

#### **OS:**

Microsoft Windows Me, Microsoft Windows 2000 Professional, Microsoft Windows XP Home Edition or Microsoft Windows XP Professional. The above OS must be installed at the factory. Operation is not assured in an environment upgraded to the operating systems described above or in a multi-boot environment. **CPU:** Minimum: 500 MHz Intel Pentium III or faster (1 GHz Intel Pentium III or faster recommended) **Application:** DirectX 8.0a or later **Sound system:** 16 bit stereo sound card and stereo speakers **Memory:** 64 MB or more **Hard disk:** Available free space required for installation: at least 250 MB Available hard disk space recommended: at least 2 GB (depending on the size of the files edited) **Display:** Video card with 4 MB of VRAM, Minimum 800

 $\times$  600 Hi color (16 bit color, 65 000 colors), Direct Draw display driver capability (At  $800 \times$ 600 or less, 256 colors and less, this product will not operate correctly.)

**USB port:**

Must be provided as standard.

Consult the computer manufacturer for the details on connectors and editing software of your computer.

**The supplied CD-ROM does not support to connect your camcorder to a Macintosh computer.**

#### **Notes on using your computer Software**

Depending on your application software, the file size may increase when you open a still image file.

#### **Communications with your computer**

Communications between your camcorder and your computer may not recover properly even after your computer recovers from Suspend/ Resume, or from Sleep status.

### **Installing the USB driver**

**Start the following operation before connecting the USB cable to your computer.**

Install the USB driver to control your camcorder from your computer. If you are using Windows 2000 Professional or Windows XP Home Edition/Professional, log in as administrator.

- **1** Turn on your computer and allow Windows to load. When your computer is already turned on, close all the software.
- **2** Insert the supplied CD-ROM into the CD-ROM drive of your computer. The installation menu screen appears.

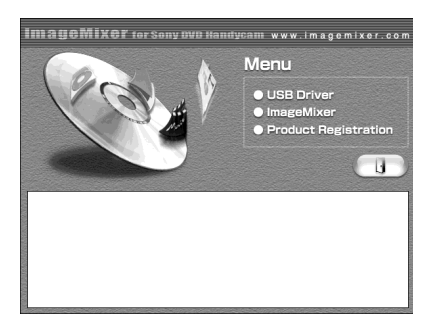

If the menu screen does not appear, double-click [My Computer,] then [ImageMixer] (CD-ROM Drive). The menu screen appears after a while.

**3** Move the cursor to [USB Driver] and click.

InstallShield Wizard program starts up.

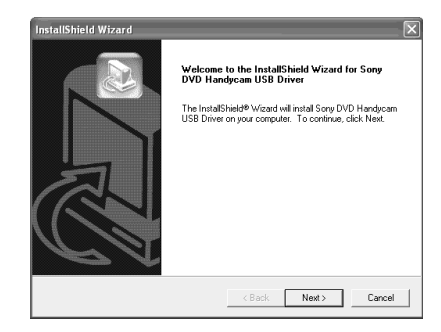

**4** Click [Next].

The USB driver installation starts. "InstallShield Wizard Complete " screen appears after a while.

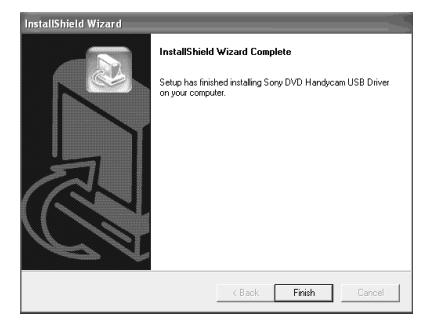

**5** Click [Finish].

The USB driver installation is completed.

**Note**

If you connect the USB cable before USB driver installation is complete, the USB driver will not be properly registered. Install the USB driver again following the steps in "If you cannot install the USB driver" (page 97).

# **Installing software**

Install the ImageMixer Ver.1.5 for Sony DVD Handycam (hereinafter referred to as ImageMixer) software that manages movies and still images transferred from your camcorder on your computer, and the WinASPI software that manages writing data on CD-Rs/CD-RWs.

**1** When the USB driver installation is completed, click [ImageMixer] on the menu screen.

Install Wizard program starts up and the "Choose Setup Language" screen appears.

If the menu screen does not appear, double-click [My Computer,] then [ImageMixer] (CD-ROM Drive). The menu screen appears after a while.

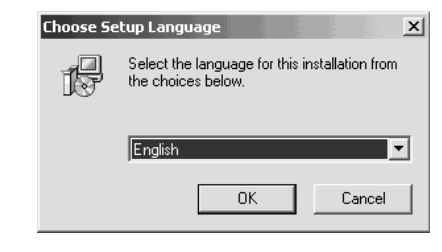

**2** Select the language to be used and click  $[OK]$ .

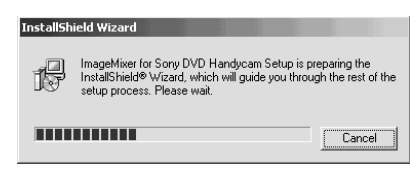

Viewing/dubbing discs/ editing the recordings on your computer **91 Viewing/dubbing discs/ editing the recordings on your computer** **3** Follow the instructions given in the onscreen messages. When the "Setup Type" screen appears, make sure that [NTSC] is selected and continue the procedure. The "InstallShield Wizard Complete" screen appears.

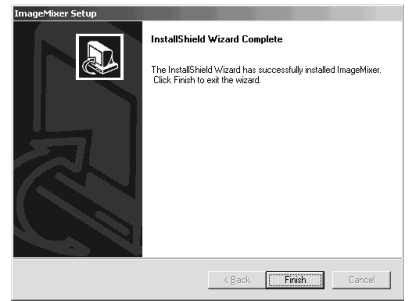

**4** Click [Finish].

The installation of ImageMixer is completed. The installation screen of WIN ASPI appears (Windows 2000 Professional and Windows XP users only).

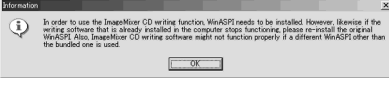

- **5** Follow the instructions given in the onscreen messages.
- **6** When The "InstallShield Wizard Complete" screen appears, click [Finish].
- **7** Take out the CD-ROM from the CD-ROM drive after the computer restarts.

#### **Note**

On a computer without DirectX 8.0a or later, DirectX installation starts. Follow the instructions given in the on-screen messages and restart the computer after the installation is complete.

# **To replace WIN ASPI**

To be able to use the ImageMixer CD writing function, you need to install WIN ASPI. If a different writing application was previously installed, its writing function may not work correctly. If that happens, reinstall the original application and replace WIN ASPI. Note that the ImageMixer CD writing function may not work properly.

### **Connecting your camcorder to the computer**

You can connect only one camcorder to every single computer. Operations are not guaranteed if you connect your camcorder via a USB hub or to the USB port not equipped with your computer at default.

# **For Microsoft Windows XP users**

- **1** Connect the AC adaptor to your camcorder.
- **2** Set the mode dial to  $\boxed{\blacktriangleright}$  (Play/Edit).
- **3** Turn the power on your camcorder by sliding the POWER switch upward while pressing the green button.
- **4** Connect the  $\psi$  (USB) jacks of the camcorder and the  $\sqrt[q]{(USB)}$  port of the computer using the USB cable supplied with your camcorder.

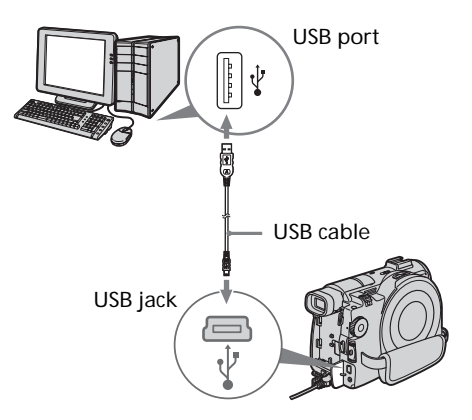

Your computer recognizes the camcorder, and the "Found New Hardware Wizard" starts.

# **Connecting your camcorder to your computer – Introduction**

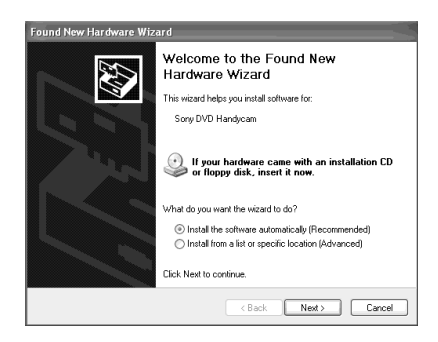

**5** Select [Install the software automatically (Recommended)] and click [Next].

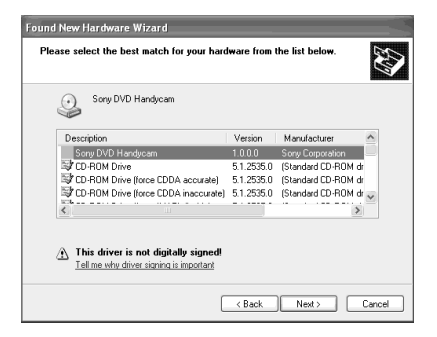

**6** Make sure that [Sony DVD Handycam] is selected as the best match and click [Next].

Click [Sony DVD Handycam] if it is not selected.

"Completing the Found New Hardware Wizard" screen appears.

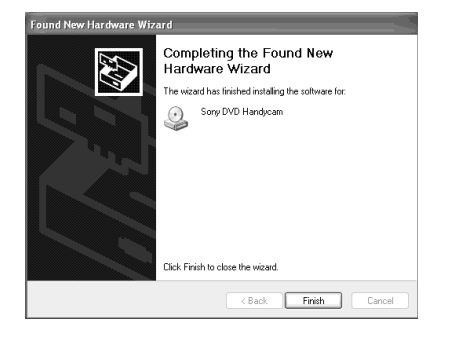

**7** Click [Finish].

The connection between your camcorder and the computer is completed.

**To disconnect the USB cable**

See "To disconnect the USB cable" (page 96).

#### **To confirm the USB driver installation**

- 1 Click [Start]  $\rightarrow$  [Control Panel].
- 2 Click [Performance and Maintenance]  $\rightarrow$  [System].

"System Properties" screen appears.

- 3 Click [Hardware] tab.
- 4 Click [Device Manager]. "Device Manager" screen appears.

5 Make sure that "SONY DDX-A1000 USB Device" appears in DVD/CD-ROM drives, "Generic volume" in Storage volumes, and "USB Mass Storage Device" in Universal Serial Bus controllers respectively. When all the devices appear, the USB driver is installed correctly. If any of these devices are not shown, install the USB driver again following "If you cannot install the USB driver" (page 97).

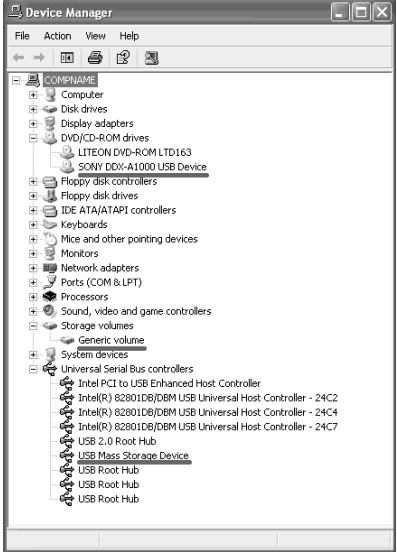

### **For Microsoft Windows 2000 Professional users**

- **1** Connect the AC adaptor to your camcorder.
- **2** Set the mode dial to  $\blacktriangleright$  (Play/Edit).
- **3** Turn the power on your camcorder by sliding the POWER switch upward while pressing the green button.
- **4** Connect the  $\psi$  (USB) jacks of the camcorder and the  $\psi$  (USB) port of the computer using the USB cable supplied with your camcorder.

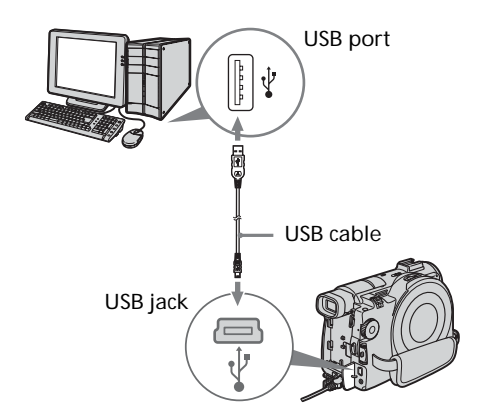

Your computer recognizes the camcorder, and the "Found New Hardware" dialog box appears.

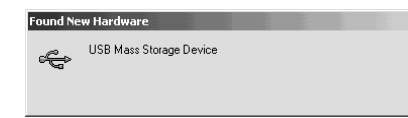

**5** Follow the instructions given in the onscreen messages. The connection between your camcorder and the computer is completed.

**To disconnect the USB cable** See "To disconnect the USB cable" (page 96).

#### **To confirm the USB driver installation**

- 1 Click  $[Start] \rightarrow [Settings] \rightarrow [Control]$ Panel].
- 2 Click [System]. "System Properties" screen appears.
- 3 Click [Hardware] tab.
- 4 Click [Device Manager]. "Device Manager" screen appears.
- 5 Make sure that "SONY DDX-A1000 USB Device" appears in DVD/CD-ROM drives, "Generic volume" in Storage volumes, and "USB Mass Storage Device" in Universal Serial Bus controllers respectively. When all the devices appear, the USB driver is installed correctly. If any of these devices are not shown, install the USB driver again following "If you cannot install the USB driver" (page 97).

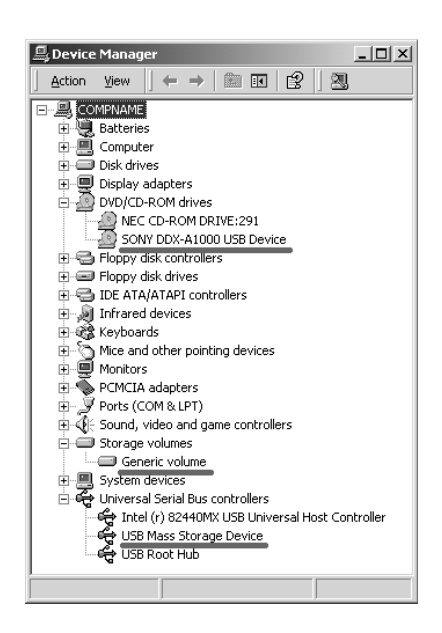

### **For Microsoft Windows Me users**

- **1** Connect the AC adaptor to your camcorder.
- **2** Set the mode dial to  $\boxed{\blacktriangleright}$  (Play/Edit).
- **3** Turn the power on your camcorder by sliding the POWER switch upward while pressing the green button.
- **4** Connect the  $\sqrt[n]{\text{(USB)}}$  jacks of the camcorder and the  $\sqrt[q]{(USB)}$  port of the computer using the USB cable supplied with your camcorder.

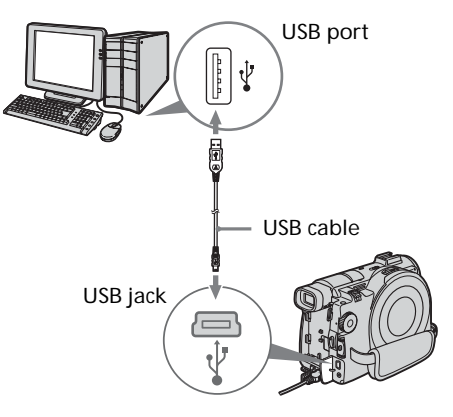

Your computer recognizes the camcorder, and the "New Hardware Found" dialog box appears.

New Hardware Found USB Mass Storage Device  $\Leftarrow$ Windows is installing the software for your new hardware.

**5** Follow the instructions given in the onscreen messages and restart your computer.

The connection between your camcorder and the computer is completed.

# **Connecting your camcorder to your computer – Introduction**

#### **To disconnect the USB cable**

See "To disconnect the USB cable" (page 96).

#### **To confirm the USB driver installation**

- 1 Click  $[Start] \rightarrow [Setting] \rightarrow [Control]$ Panel].
- 2 Click [System]. "System Properties" screen appears.
- 3 Click [Device Manager]. "Device Manager" screen appears.
- 4 Make sure that "SONY DDX-A1000 USB Device" appears in CD-ROM, "Sony DVD Handycam" in Storage device, and "USB Mass Storage Device" in Universal Serial Bus controllers respectively. When all the devices appear, the USB driver is installed correctly. If any of these devices are not shown, install the USB driver again following "If you cannot install the USB driver" (page 97).

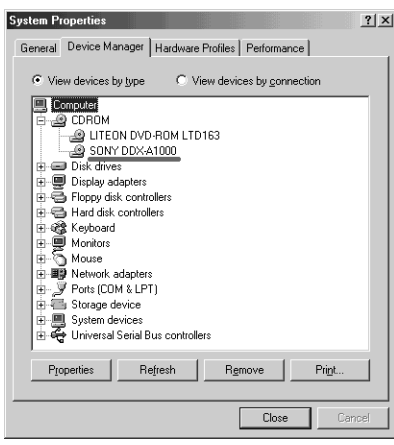

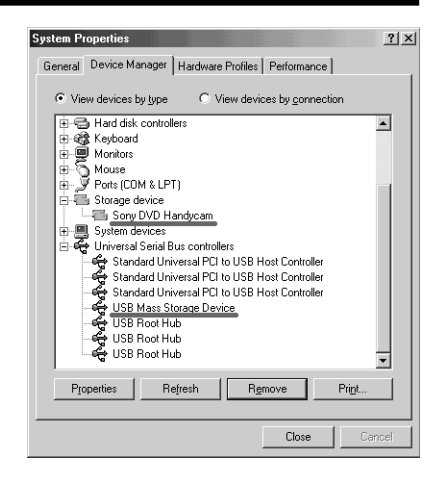

# **To Disconnect the USB cable**

**1** Move the cursor to the "Unplug or Eject Hardware" icon on the Task Tray and click to cancel the applicable drive.

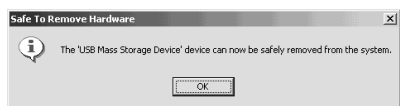

**2** After the "Safe to Remove Hardware" dialog box appears, disconnect the USB cable and turn off your camcorder.

#### **Notes**

- •Be sure to turn off your camcorder after disconnecting it from your computer. Turning off your camcorder keeping connection to the computer may prevent from normal disconnection.
- •Never disconnect the USB cable when the Access/Open lamp is lit in red. It may cause a damage to the disc.

# **If you cannot install the USB driver**

The USB driver have been registered incorrectly as your computer was connected to your camcorder before the installation of the USB driver was completed. Perform the following procedure to install the USB driver correctly.

- 1 Disconnect your camcorder from the computer following "To Disconnect the USB cable" (page 96).
- 2 Install the USB driver again following "Installing the USB driver" (page 90).
- 3 Connect your camcorder to the computer following "Connecting your camcorder to the computer" (page 92). The USB driver installation and the connection between your camcorder and the computer is completed.

### **Consulting the on-line help (operating instructions) of ImageMixer Ver.1.5 for Sony DVD Handycam**

An ImageMixer Ver.1.5 for Sony DVD Handycam on-line help is available where you can find detailed operating instructions for ImageMixer software.

- **1** Click  $\hat{P}$  located at the top right of the screen. Or, click  $[Start] \rightarrow [Programs]$  ([All Programs] in Windows  $XP$ )  $\rightarrow$  $[PIXELA] \rightarrow [ImageMixer] \rightarrow [Help].$ The ImageMixer Help screen appears.
- **2** Find the information you need from the table of contents.

# **To close the on-line help**

Click the  $\boxtimes$  button at the top right of the screen.

**If you have any questions about ImageMixer Ver.1.5 for Sony DVD Handycam**

ImageMixer Ver.1.5 for Sony DVD Handycam is the product of PIXELA corporation. For details, refer to the operating instructions of the CD-ROM supplied with your camcorder.

# **Viewing scenes recorded on your computer**

You must install the USB driver and the ImageMixer software to view scenes recorded on a disc with your computer (page 90, 91). If you are using Windows 2000 Professional or Windows XP Home Edition/Professional, log in as administrator.

# **Viewing scenes on the disc**

You can view scenes recorded on the disc without finalizing on your computer, by inserting a recorded disc into your camcorder and connecting it to your computer.

- **1** Turn on your computer and allow Windows to load.
- **2** Connect the AC adaptor to your camcorder.
- **3** Set the mode dial to  $\boxed{\blacktriangleright}$  (Play/Edit).
- **4** Turn the power on your camcorder by sliding the POWER switch upward while pressing the green button.
- **5** Insert a recorded disc into your camcorder.
- **6** Connect the  $\psi$  (USB) jacks of the camcorder and the  $\dot{\psi}$  (USB) port of the computer using the USB cable supplied with your camcorder.

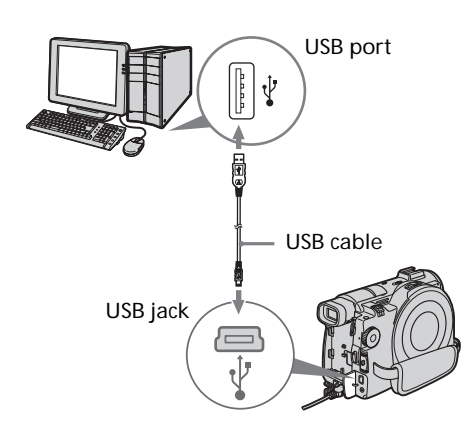

**7** Double-click [ImageMixer Ver.1.5 for Sony] icon on the Windows desktop. Or, click  $[Start] \rightarrow [Programs]$  ([All Programs] in Windows  $XP$ )  $\rightarrow$  $[PIXELA] \rightarrow [ImageMixer] \rightarrow [PIXELA]$ ImageMixer Ver.1.5 for Sony] on your computer.

The ImageMixer software starts and the title screen appears.

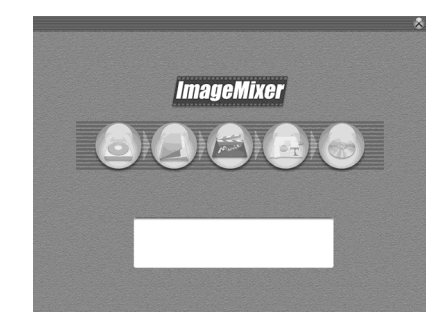

**8** Click  $\textcircled{\textcircled{\small{a}}}$  on the left of the screen. The ImageMixer software starts and thumbnails of the scenes recorded on the disc appear.

When the thumbnails do not appear,

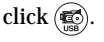

**Thumbnails** 

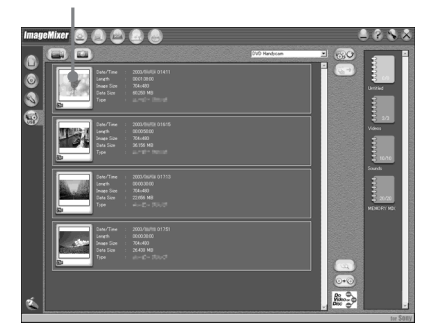

Click  $\circled{m}$  to view movies and click  $\circled{r}$  to view still images.

**9** Double-click the scene to view from the thumbnails.

The selected scene is temporarily copied to your computer and is displayed in the preview window. To return to the thumbnails list, click

 $\left(\begin{matrix} \cdot & \cdot \\ \cdot & \cdot \end{matrix}\right)$  below right of the screen.

#### **To save the scene on your computer**

- 1 Click the thumbnail of the scene to save.
- 2  $Click (S<sub>+</sub>).$ The selected scene is saved on your computer.

#### **Notes**

- •It may takes some time to save the scene depending on the recording mode (page 33) and the length of the movie.
- •Still images converted to a movie are not displayed.

#### **Tip**

An album is a unit to register and to manage the saved movies and still images saved from your camcorder to your computer.

# **To view the album**

- 1 Click  $(\bigwedge)$ .
- 2 Double-click the scene to view from the thumbnails.

The selected scene is displayed. When

you have selected a movie, click  $\left(\rightarrow\right)$  and start playback.

To return to the thumbnails list, click

 $\Box$ ) at the top right of the screen.

#### **Notes**

- •If you connect the USB cable before USB driver installation is complete, the USB driver will not be properly registered. Install the USB driver again following the steps in "If you cannot install the USB driver" (page 97).
- •When anything goes wrong with the operation, close all the software and restart them.

# **Making a disc copy – Disc Dubbing**

# **Making a disc copy**

You can make a copy of a finalized disc.

- **1** Turn on your computer and allow Windows to load.
- **2** Connect the AC adaptor to your camcorder.
- **3** Set the mode dial to  $\blacktriangleright$  (Play/Edit).
- **4** Turn the power on your camcorder by sliding the POWER switch upward while pressing the green button.
- **5** Insert a recorded disc into your camcorder.
- **6** Connect the  $\sqrt[q]{\text{(USB)}}$  jacks of the camcorder and the  $\sqrt[q]{(USB)}$  port of the computer using the USB cable supplied with your camcorder.

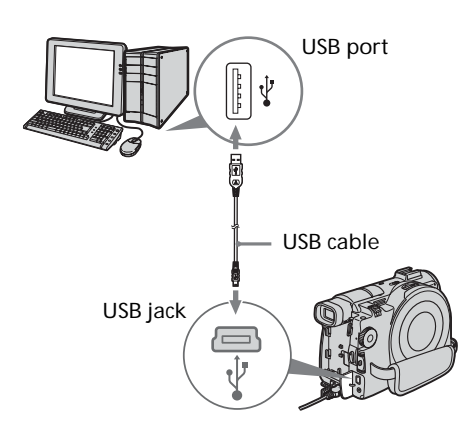

- **7** Start the ImageMixer software on your computer.
- **8** Click  $\circledR$  on the left of the screen.
- **9** Click  $\circledcirc$  (Duplication). The confirmation screen appears.

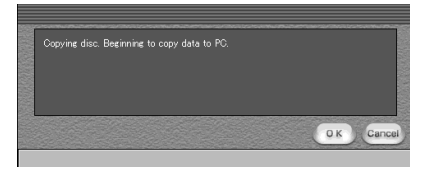

- **10** Click [OK].
- **11** When the copy completion message appears, eject the disc and insert a new disc into your camcorder.
- **12** Click [OK].

Copying of data from your computer to the new disc starts. When the disc copy operation is completed, a screen asking if you want to make an additional copy appears.

**13** If you want to make an additional copy, click [OK].

The making of an additional copy starts. If you do not want to make an additional copy, click [Cancel] to end the procedure.

**14** Eject the disc following the instructions given in the on-screen messages.

#### **Notes**

- •It may take some time to save the scene depending on the recording mode (page 33) and the length of the movie.
- •You cannot make a copy of an unfinalized disc.
- •Using DVD-RWs for the copied media prevents you from unfinalizing and making additional recordings on your camcorder because the format of copied media is different from that of your camcorder. You must format the DVD-RW to record additional material on the disc.

### **Tip**

To use the disc with other DVD authoring applications, an export procedure is required. For details, see the ImageMixer on-line help.

# **Editing and saving scenes**

You can edit the movies and still images save on your computer and save them using the ImageMixer software.

# **Editing movies**

You can unite multiple scenes into a single scenes.

**1** Click  $\epsilon$ 

The screen switches to the movie editing mode and thumbnails appear.

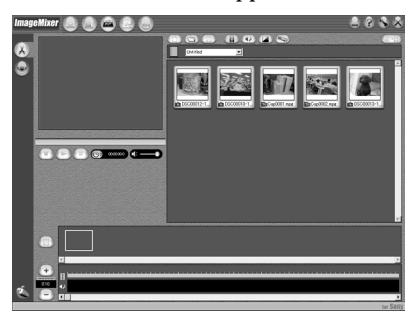

**2** Drag and drop the thumbnails on the storyboard in the order you want to edit them.

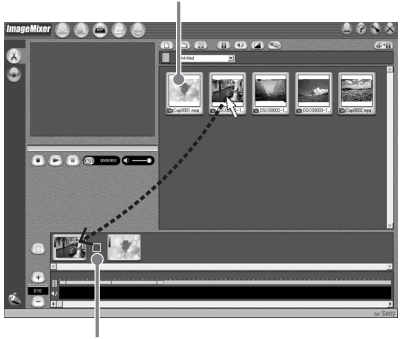

Thumbnail

**Storyboard** 

When you delete the specific scene, click the scene, then click  $(\mathbb{m})$ .

#### **Saving the movie on your computer**

When the editing of the movie is completed, you can save the data as on your computer. The following procedure shows an example of saving data in the My Documents folder.

**1** Click ( $\circledast$ + $\circledast$ ) (Generate movie).

The "Output Format Settings" screen appears.

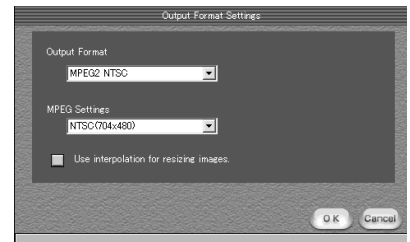

# **2** Click [OK].

**3** Select the My Documents folder as the saving destination, then name the file and click [OK] to save it.

When the movie is saved, it is also saved as a new file in the album.

#### **Note**

played back.

It takes some time for saving the file in the following cases:

- when the file includes both movies and still images.
- when the file includes multiple recording modes (HQ/SP/LP).
- when some effects such as fader are added.

### **To view the saved file**

Double-click the saved file (stored in the My Documents folder in this procedure). Windows Media Player starts and the file is

# **Creating an original disc**

You can edit the scenes registered to the album and make an original DVD.

### **Making a menu**

A menu is required to play a disc recorded on your camcorder on a DVD player.

1 Click  $\circledast$ .

The "Layout mode" screen appears.

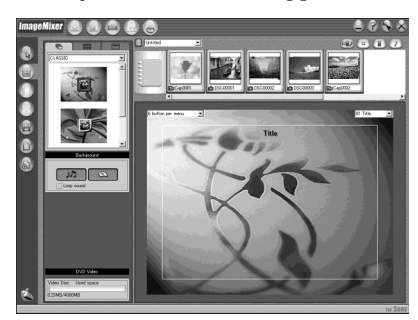

- **2** Click the  $\overline{\mathbb{R}}$  tab and select a  $background.$
- **3** Drag and drop thumbnails of the scenes to record on the disc, onto the background.

The thumbnails change into icons and the selected scenes are registered to contents.

You can register an album as a single title by dragging and dropping the album onto the background. You can also joint scenes from multiple albums and display it as a single title.

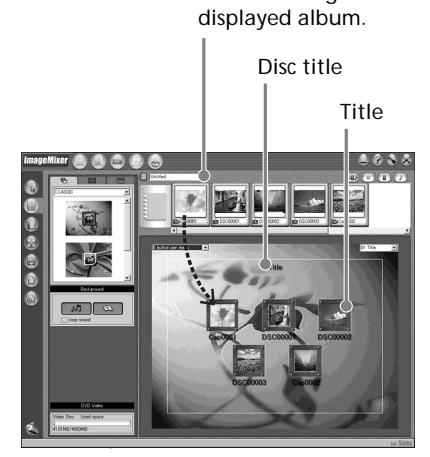

Album menu: Click to change the

**4** When you want to change the names and designs of icons, click the  $\frac{1000}{1000}$  tab. Click the icon and change the settings.

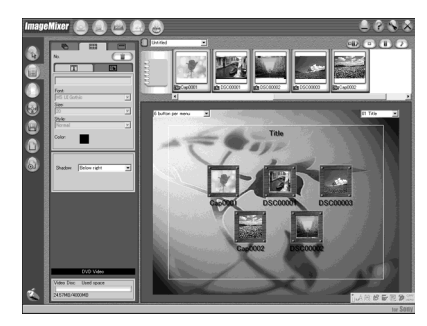

**5** When you want to change the disc title shown on the menu, click the  $\equiv$  tab. Change the settings such as the name and the font.

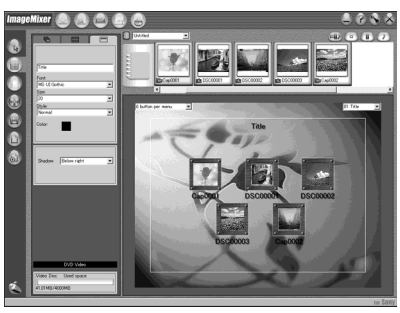

#### **Tip**

When you create a DVD on the DVD drive installed with your computer, you can change the "Disc Type" from [1.4G] to [4.7G] by

clicking  $\mathbb Q$  at the top right of the screen. Selecting [4.7G] enables you to record data in 12 cm DVD-R/DVD-RW at its maximum capacity.

# **Editing the contents**

You can edit the contents by adding/deleting scenes, changing the order of scenes, and selecting an image used for the thumbnail.

**1** Click the icon of the contents to edit,

then click  $(\mathbb{F})$  (Album mode) on the left of the screen.

The "Album mode" screen appears.

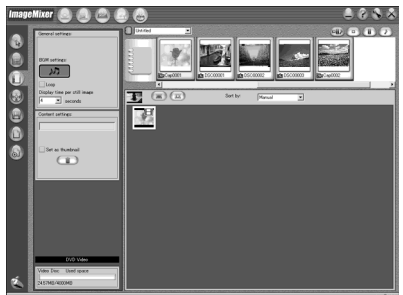

**2** Drag and drop the contents to add and change the order.

To delete the contents, click the

contents, then click  $(\mathbb{m})$ . Note that image selected as a thumbnail cannot be deleted.

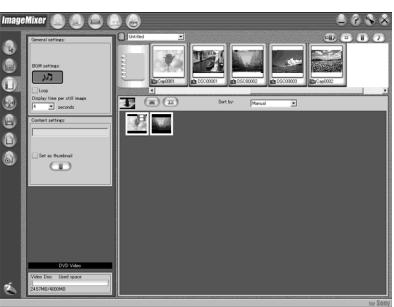

# **Recording on a disc**

Check the menu and view the contents on a preview screen, then record the contents on a disc.

**1** Click  $(\sqrt{2})$  (Writing mode) on the left of the screen.

The "Writing mode" screen appears.

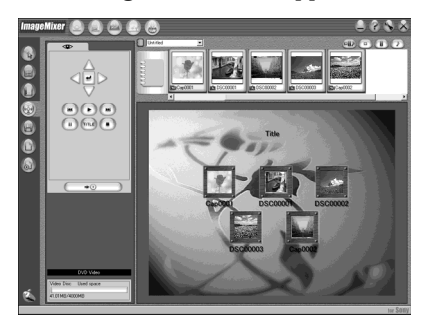

**2** Click the button on the  $\circledast$  (Preview) box on the upper left of the screen, and preview the contents.

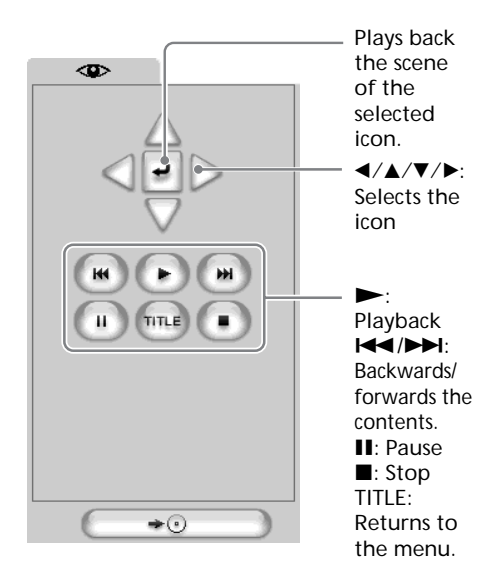

- **3** When you have checked that all the contents are right, connect your camcorder to the computer with the USB cable, then insert a blank disc into your camcorder.
- 4  $Click \overrightarrow{ }$

The "DVD Video Output" screen appears.

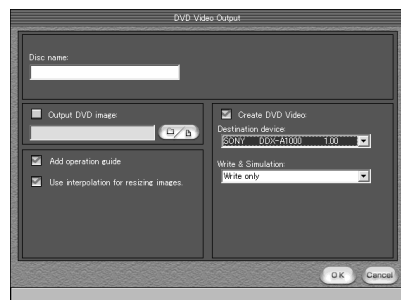

**5** Click [OK].

Recording on the disc starts. When the operation is completed, a screen asking if you want to make an additional copy appears.

**6** If you want to make an additional copy, click [OK].

The making of an additional copy starts. If you do not want to make an additional copy, click [Cancel] to end the procedure.

**7** Eject the disc following the instructions given in the on-screen messages.

# **Dubbing a disc to a tape**

You can dub or edit movies recorded in a disc using a VCR connected to your camcorder, using your camcorder as a player.

#### **Connecting your camcorder to a VCR**

Connect your camcorder to the VCR using the A/V connecting cable supplied with your camcorder.

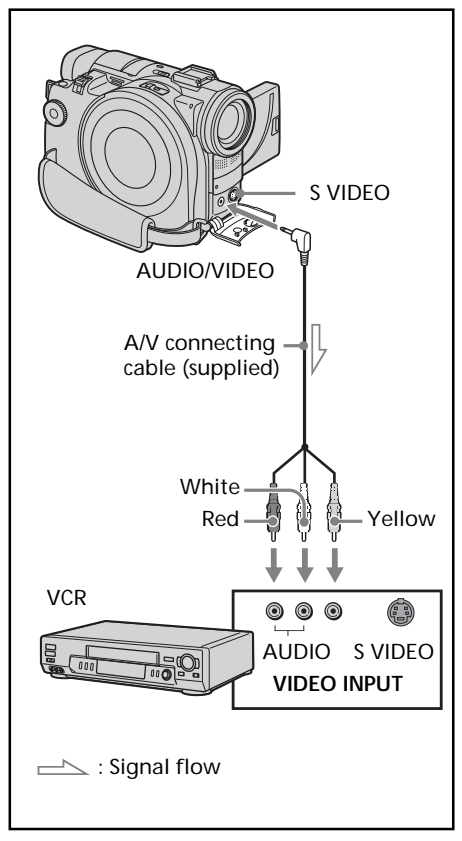

#### **Tips**

•You can edit on VCRs that support the following systems:

 $8 \text{ mm}$ ,  $H \ddot{\text{H}} \ddot{\text{B}}$  Hi8, WHS VHS, SWHS S-VHS, VHSE VHSC, SVHSE S-VHSC, B Betamax, ED Beta ED Betamax, Mini**DV** mini DV, **DV** DV,  $\Theta$  Digital8, **MILLY** MICRO MV

- •If your VCR is a monaural type, connect the yellow plug of the A/V connecting cable to the video input jack and the white or the red plug to the audio input jack on the VCR. When the white plug is connected, the left channel audio is output, and when the red plug is connected, the right channel audio is output.
- •If your VCR has an S video jack, pictures can be reproduced more faithfully by using an S video cable (optional). With this connection, you do not need to connect the yellow (video) plug of the A/V connecting cable. Connect an S video cable (optional) to the S video jacks of both your camcorder and the VCR.

### **Dubbing to a tape**

#### **Before operation**

- Set [DISPLAY] in Fre (OTHERS) to LCD in the SETUP display. (The default setting is  $[LCD]$ .)
- •Press the following buttons to make the indicators disappear so that they will not be superimposed on the edited tape:
	- DISPLAY/BATT INFO
	- DISPLAY on the Remote Commander
	- DATA CODE on the Remote Commander
- **1** Insert the recorded disc into your camcorder.
- **2** Prepare the VCR for recording. Insert a blank tape (or a tape you want to record over) into the VCR. Set the input selector to LINE. Refer to the operating instructions of the VCR.
- **3** Play back the recorded disc on your camcorder.
- **4** Start recording on the VCR. Refer the operating instructions of your VCR.

#### **When you have finished dubbing**

Stop recording on the VCR, then press  $\blacksquare$  on your camcorder.

# **Dubbing a TV program or video tape onto a disc**

You can record a disc from another VCR or a TV program from a TV that has video/audio outputs. Use your camcorder as a recorder.

#### **Connecting your camcorder to a TV or a VCR**

Connect your camcorder to the TV/VCR using the A/V connecting cable supplied with your camcorder.

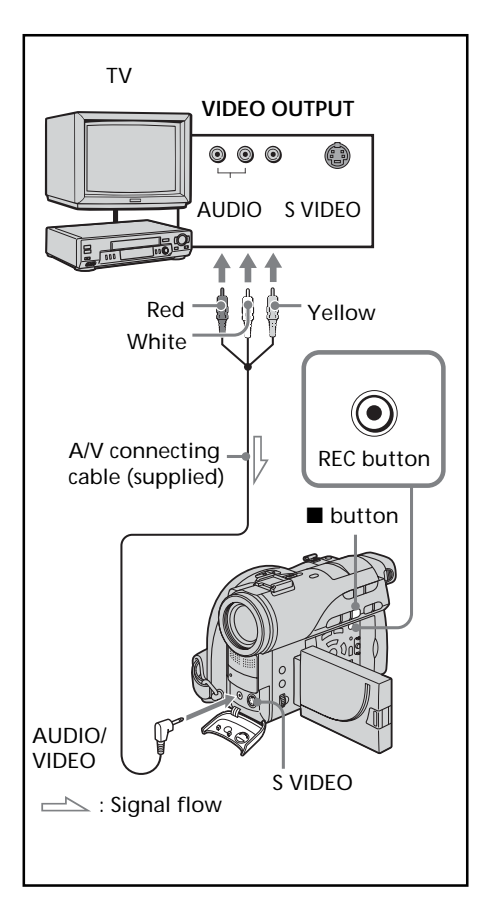

# **Dubbing onto a disc**

Set [DISPLAY] in (OTHERS) to [LCD] in the SETUP display. (The default setting is  $[LCD]$ .)

You can also use the Remote Commander for this operation.

**1** Prepare the TV/VCR.

If you are recording a tape from the VCR, insert a recorded tape into the VCR.

- **2** Set the mode dial to ► (Play/Edit) on your camcorder.
- **3** Insert a blank disc (or a disc you want to record additionally) into your camcorder.

The FORMAT display appears when you insert a new DVD-RW. Format the disc in VIDEO mode or in VR mode (page 7) following the instructions on the LCD display.

**4** Press VISUAL INDEX on your camcorder.

The Visual Index display disappears, and the image from the LINE appears.

- **5** Press  $\triangleright$  on the VCR to start playback if you are recording a tape from a VCR. Select a TV program if you are recording from a TV. The picture from the VCR or TV appears on the LCD display or in the viewfinder.
- **6** Press  $\bullet$  on your camcorder at the scene where you want to start recording. Dubbing starts.

#### **Tip**

To change the recording mode, see page 33.

#### **When you have finished dubbing the disc**

Press  $\blacksquare$  on your camcorder to stop recording and stop the playback on the VCR.

**— Customizing your camcorder —**

# **Changing the SETUP display**

You can partially change the default settings by selecting the options in the SETUP display with  $\blacktriangleleft/\blacktriangle/\blacktriangledown/\blacktriangleright$ .

Select the item in the following order: SETUP display  $\rightarrow$  icon  $\rightarrow$  menu item  $\rightarrow$  option

Menu items are displayed as the following icons. The displayed icons are different depending on the mode dial position.

- 囻 APPLI  $\blacksquare$ MANUAL SET **Tel** CAMERA SET LCD/VF SET 同  $\bullet$ DISC SET
- 囼 SETUP MENU
- **ETC OTHERS**
- **1** Turn the power on by sliding the POWER switch upward while pressing the green button.
- **2** Set the mode dial to  $\Box$  (Movie),  $\Box$ (Still) or  $\blacktriangleright$  (Play/Edit), then press SETUP.

#### (Movie)

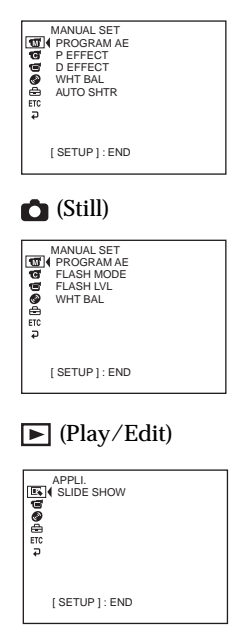

**3** Select the desired icon with  $\angle$  **V**, then press ENTER.

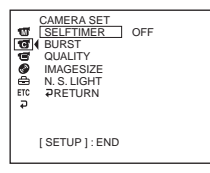

**4** Select the desired item with  $\blacktriangle/\blacktriangledown$ , then press ENTER.

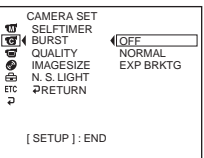

**5** Select the desired mode with  $\blacktriangle/\blacktriangledown$ , then press ENTER.

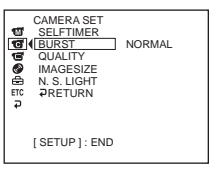

**6** If you want to change other items, select [RETURN] and press ENTER, then repeat steps 3 to 5. To return to step 3, select [RETURN].

For details, see "Selecting the mode setting of each item" on the next page.

# **To make the SETUP display disappear**

Press SETUP.
#### **Selecting the option of each item**  $\bullet$  is the default setting.

Menu items differ depending on the position of the mode dial. The display shows only the items that are currently in effect or that you can operate at the moment.

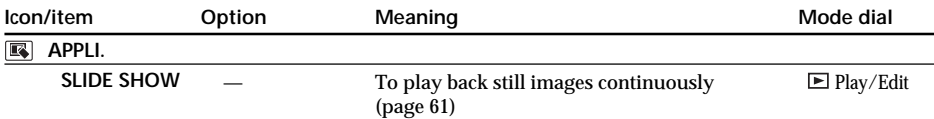

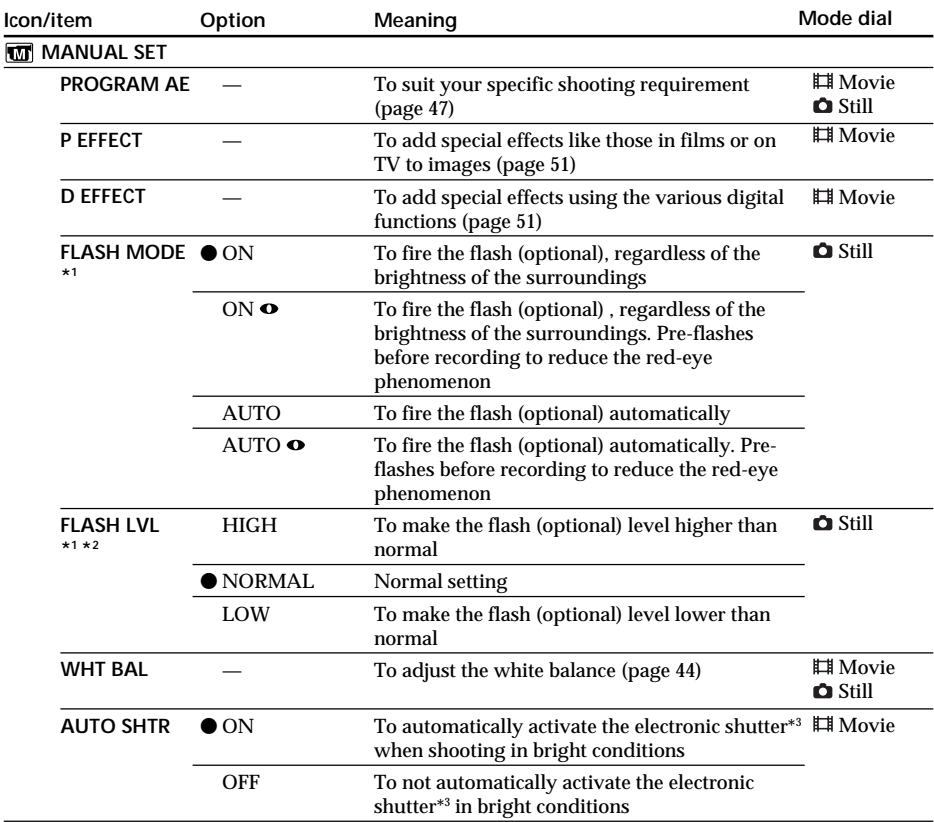

\*1 You cannot adjust [FLASH MODE] and [FLASH LVL] if an external flash (optional) is not connected.

 $^{\ast2}$  You cannot adjust [FLASH LVL] if the external flash (optional) used is not compatible with the flash level.

\*3 An electronic shutter is the function used to adjust the shutter speed electronically.

T.

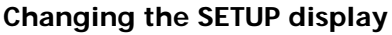

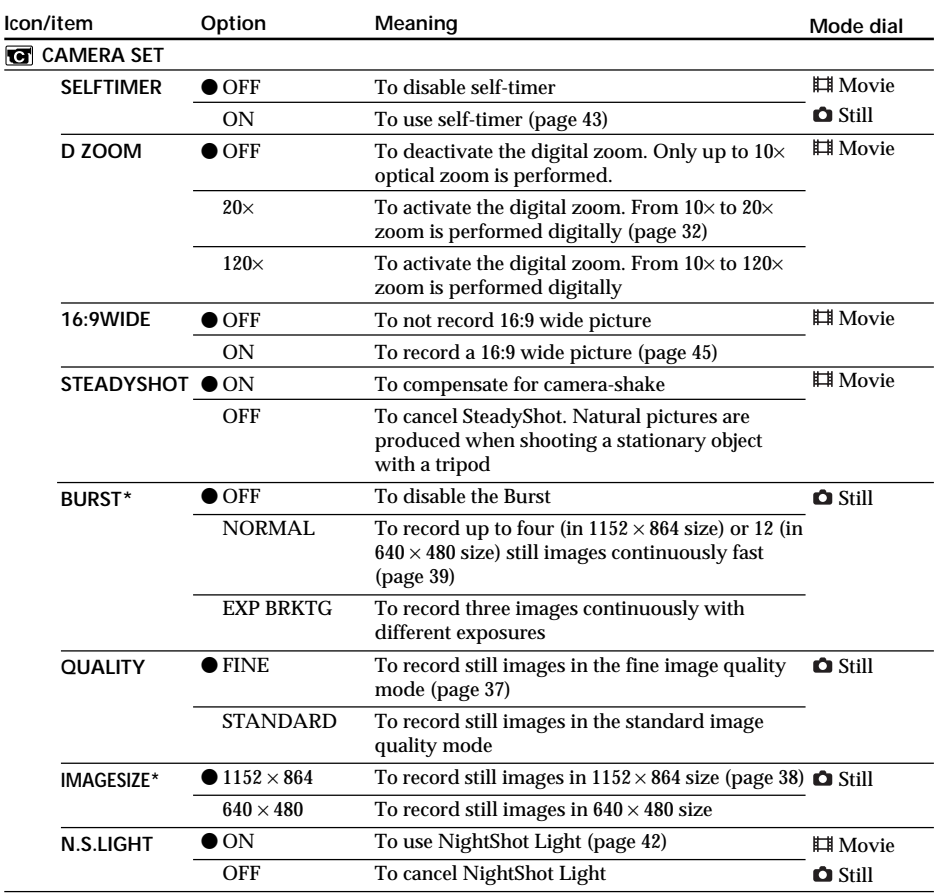

\* DCR-DVD200/DVD300 only

#### **Notes**

### **On SteadyShot**

- •[SteadyShot] will not correct excessive camera-shake.
- •Attachment of a conversion lens (optional) may influence [SteadyShot].

#### **Tip**

If you cancel [SteadyShot], the SteadyShot off indicator " " appears. Your camcorder prevents excessive compensation for camera-shake.

## **Changing the SETUP display**

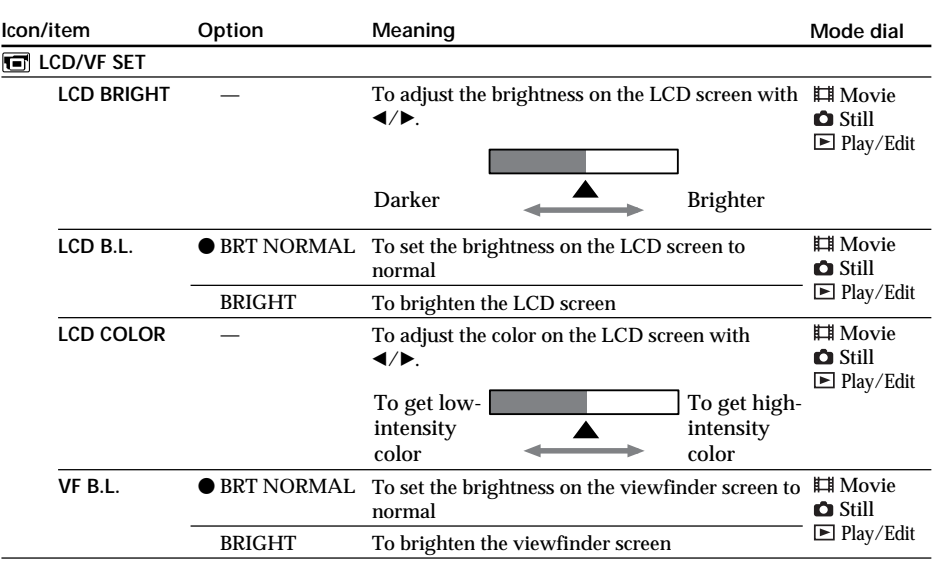

#### **Notes**

**On LCD B.L. and VF B.L.**

•When you select [BRIGHT], battery life is reduced a little during recording.

• When you use power supplies other than the battery pack, [BRIGHT] is automatically selected.

#### **Tip**

Even if you adjust [LCD BRIGHT], [LCD B.L.], [LCD COLOR], and/or [VF B.L.], the recorded picture will not be affected.

п

## **Changing the SETUP display**

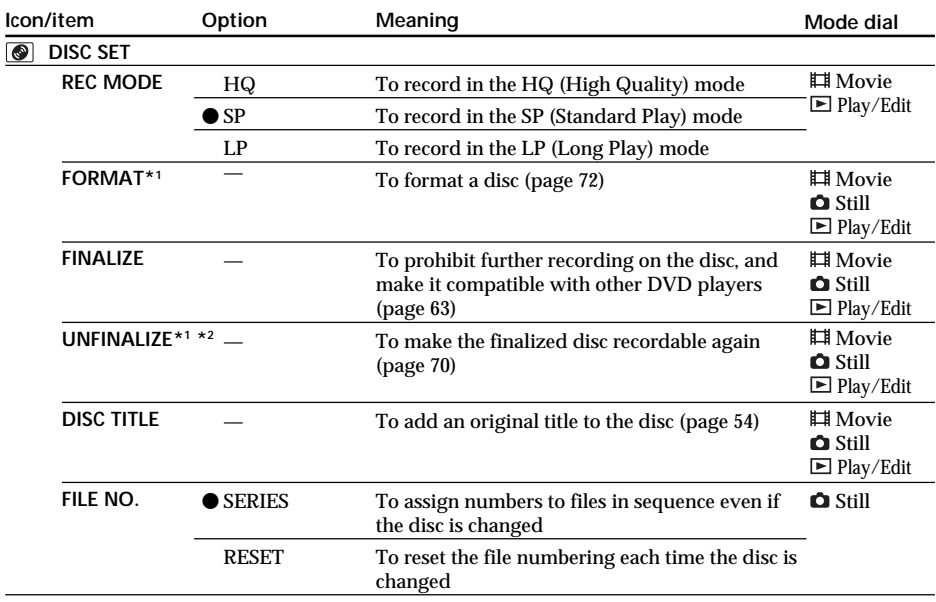

\*1 DVD-RWs only

\*2 VIDEO mode only

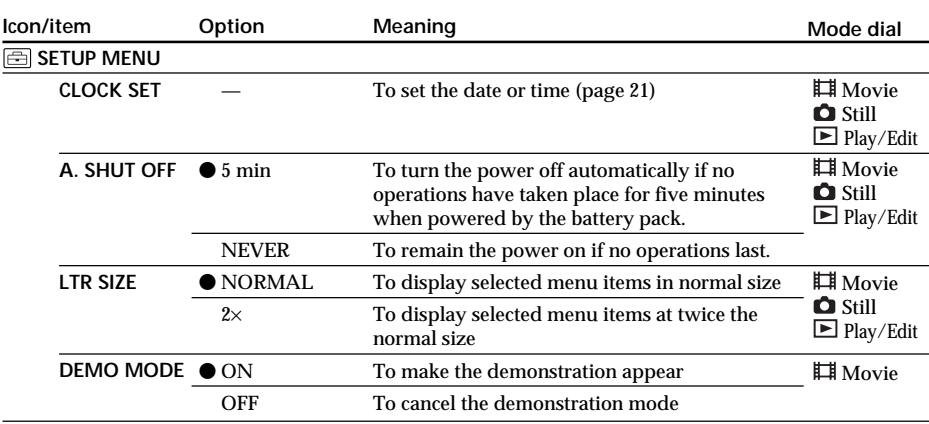

#### **Notes**

#### **On DEMO MODE**

- •You cannot select [DEMO MODE] when a disc is inserted in your camcorder.
- •When [NightShot] is set to [ON], the "NIGHTSHOT" indicator appears on the LCD display and you cannot select [DEMO MODE] in the SETUP display.
- •The following operations cancel the demonstration:
	- When the mode dial is set to  $\bigcirc$  (Still) or  $\bigcirc$  (Play/Edit).
	- When you press SETUP.
	- When the NIGHTSHOT switch is set to ON.
	- When you slide the disc cover OPEN switch.
- •The [DEMO MODE] default setting is standby and the demonstration starts about 10 minutes after you have set the mode dial to  $\Box$  (Movie) without a disc inserted.

To cancel the demonstration, insert a disc, set the mode dial to  $\bullet$  (Still) or  $\blacktriangleright$  (Play/Edit), or set [DEMO MODE] to [OFF]. To set the camcorder to standby again, leave the [DEMO MODE] at [ON] in the menu settings, slide the POWER switch to OFF (CHG), and then return the POWER switch to ON and the mode dial to  $\Box$  (Movie).

## **Changing the SETUP display**

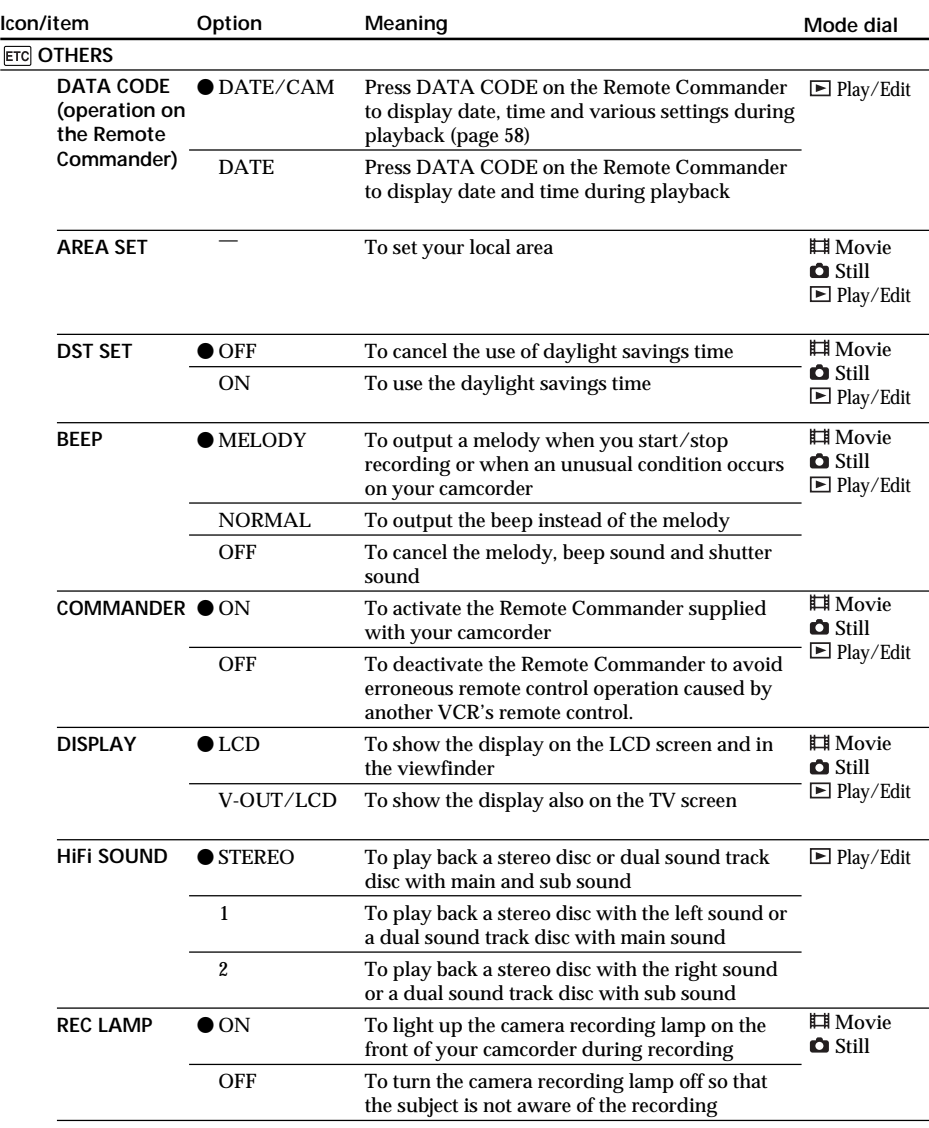

## **Changing the SETUP display**

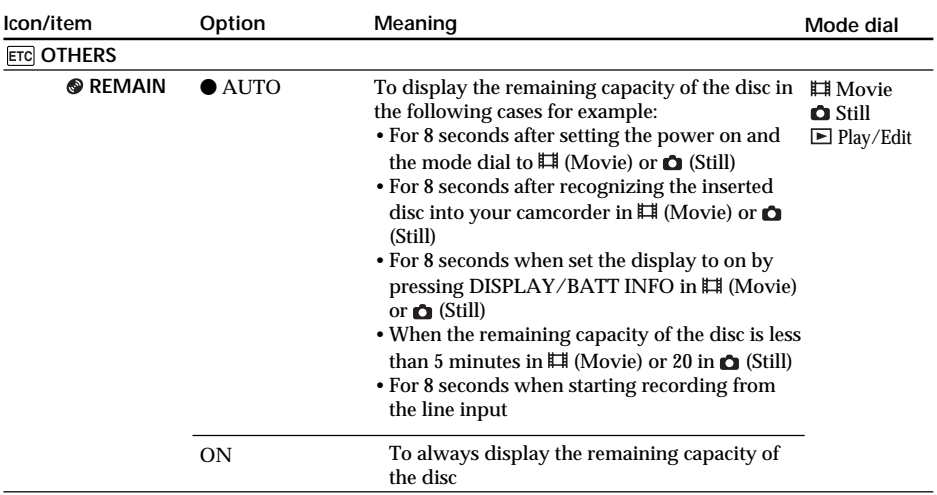

#### **Notes**

- •If you press DISPLAY/BATT INFO with [DISPLAY] set to [V-OUT/LCD] in the SETUP display, the picture from a TV or VCR will not appear on the LCD display even when your camcorder is connected to outputs on the TV or VCR.
- •If more than five minutes passes after removing the power source, the [PROGRAM AE], [FLASH LVL], [WHT BAL], [COMMANDER], and [HiFi SOUND] settings are returned to their factory settings. Other settings are held in memory even when the battery is removed.

#### **Tip**

When recording a close subject, if [REC LAMP] is set to [ON], the red camera recording lamp on the front of the camcorder may reflect on the subject if it is close. In this case, it is recommended to set [REC LAMP] to [OFF].

F.

#### **— Troubleshooting —**

## **Types of trouble and corrective action**

If you run into problems using your camcorder, use the following table to troubleshoot the problem. If the problem persists, disconnect the power source and contact your Sony dealer or local authorized Sony service facility. If "C: $\square\square$ : $\square\square$ " appears on the LCD display, the self-diagnosis display function is working. See page 123.

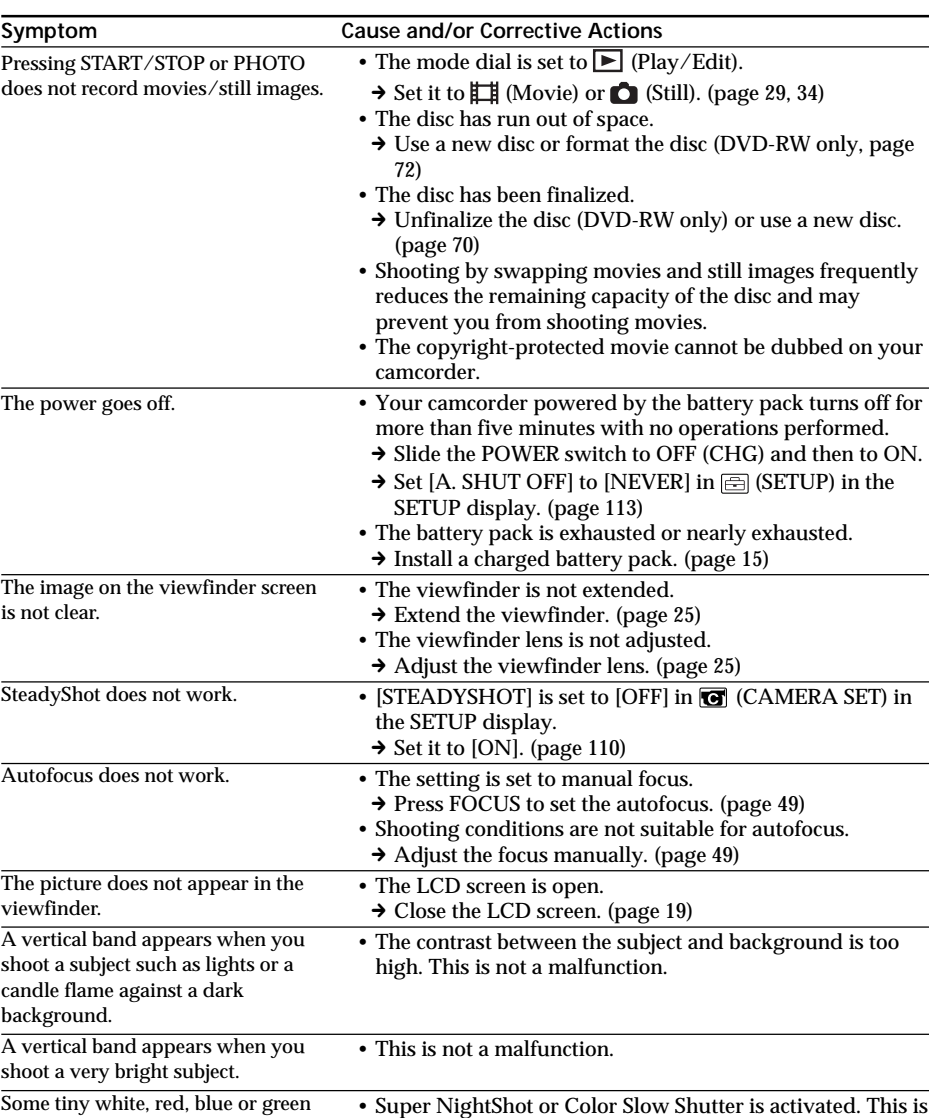

not a malfunction.

#### **During recording**

spots appear on the display.

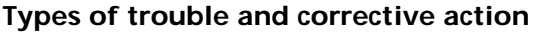

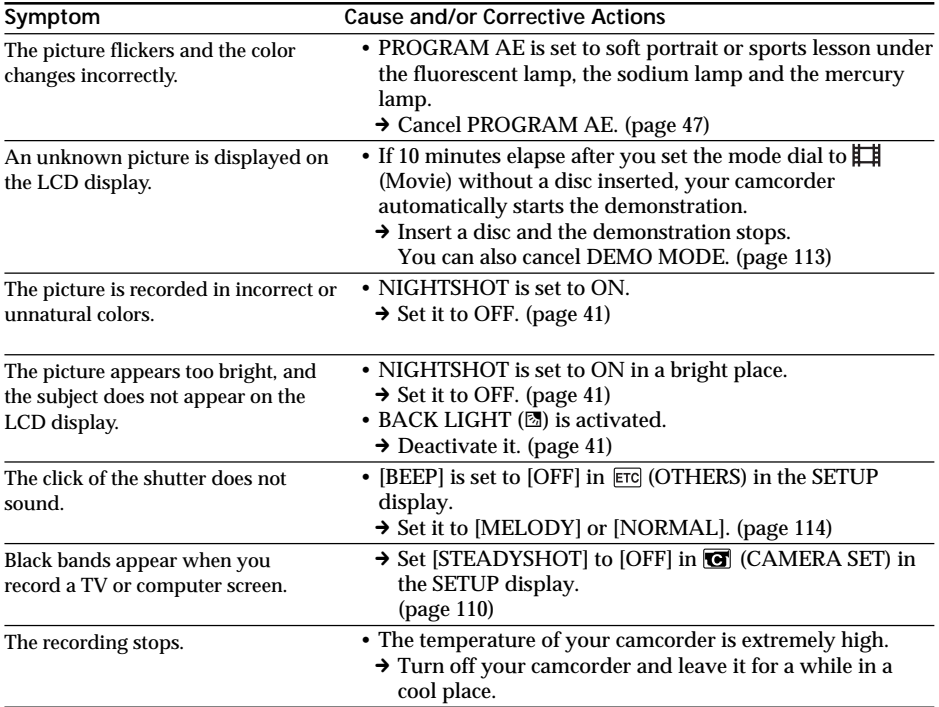

## **During playback**

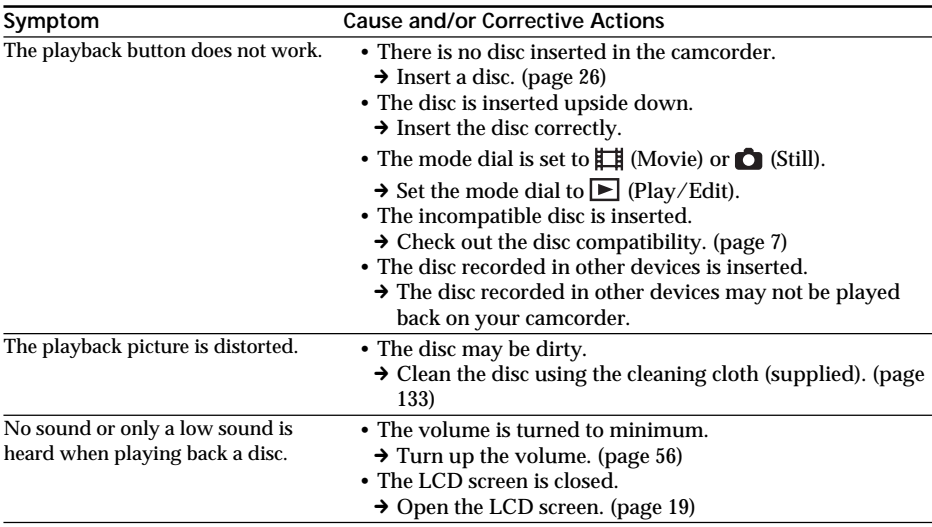

L

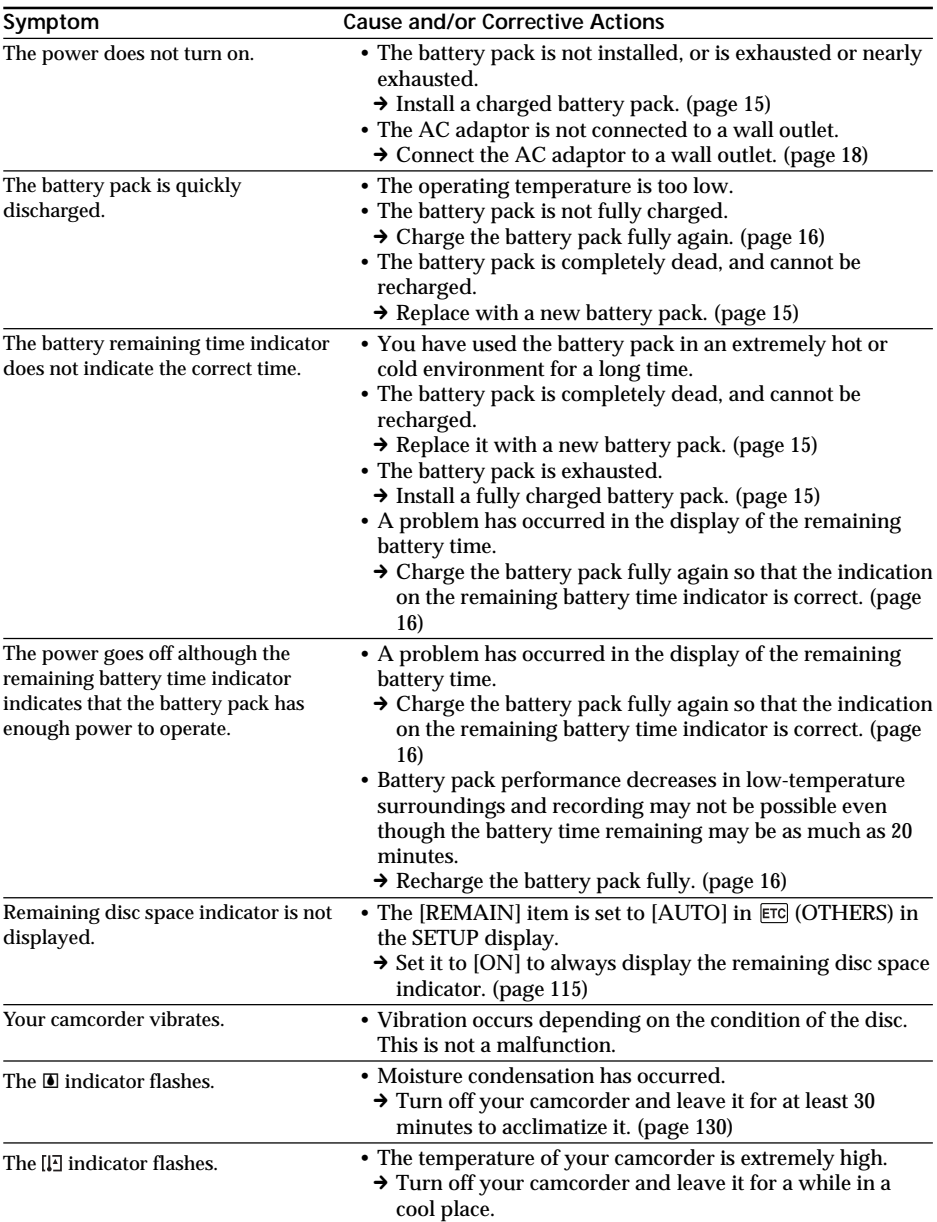

## **During recording and playback**

## **During editing**

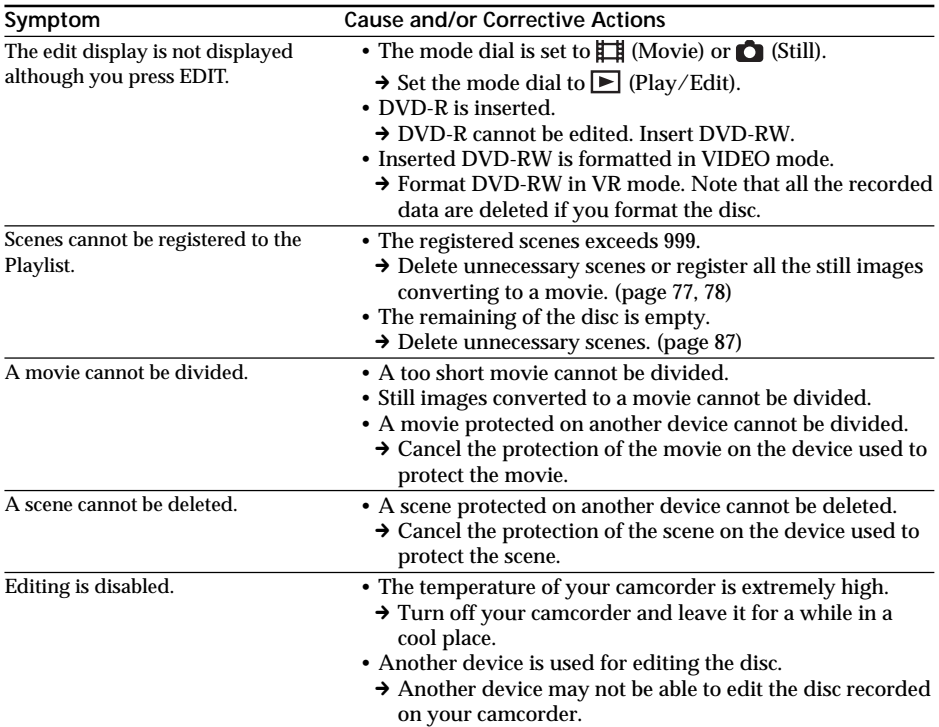

Troubleshooting **119 Troubleshooting**

E

## **Others**

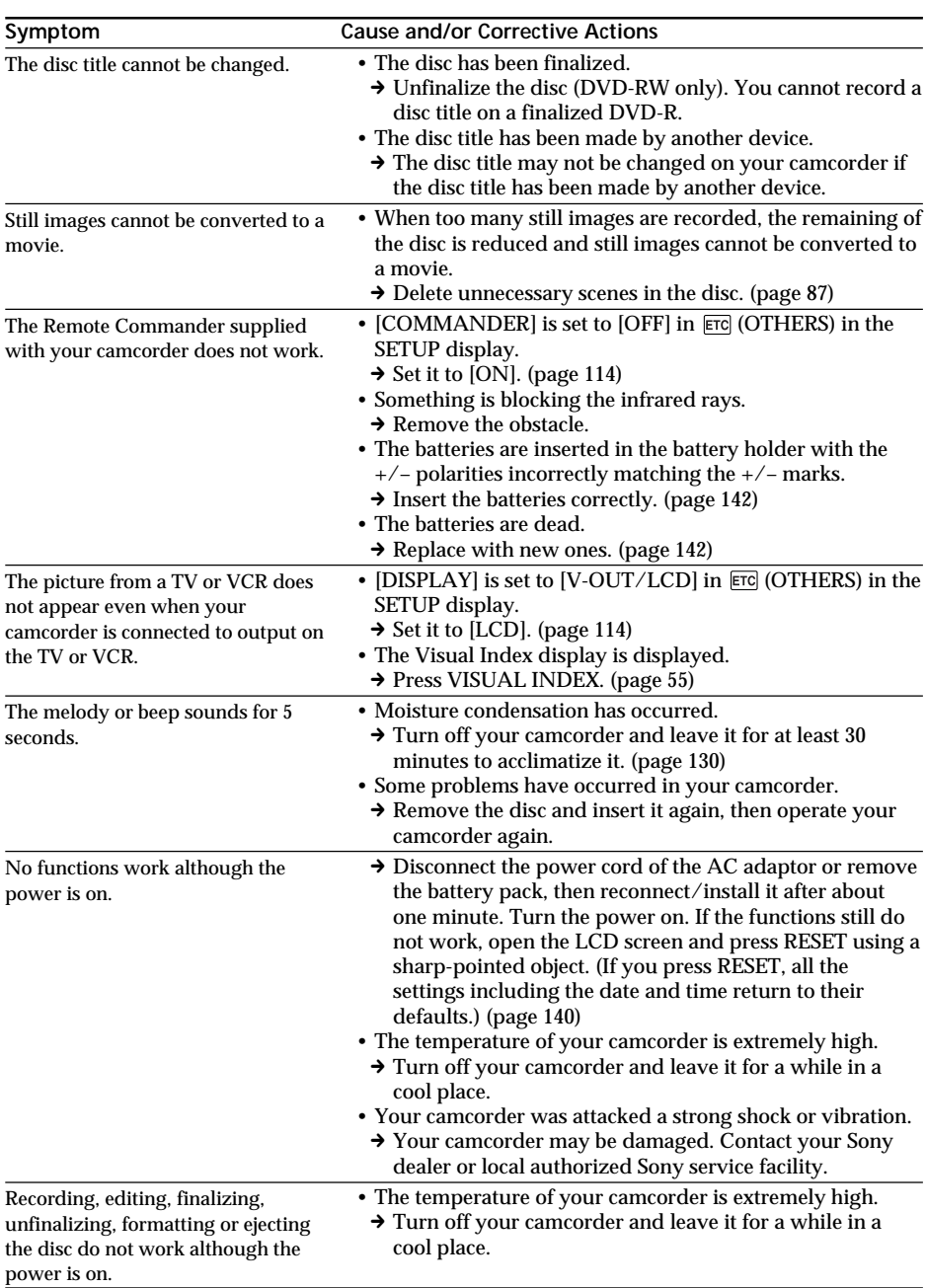

## **Types of trouble and corrective action**

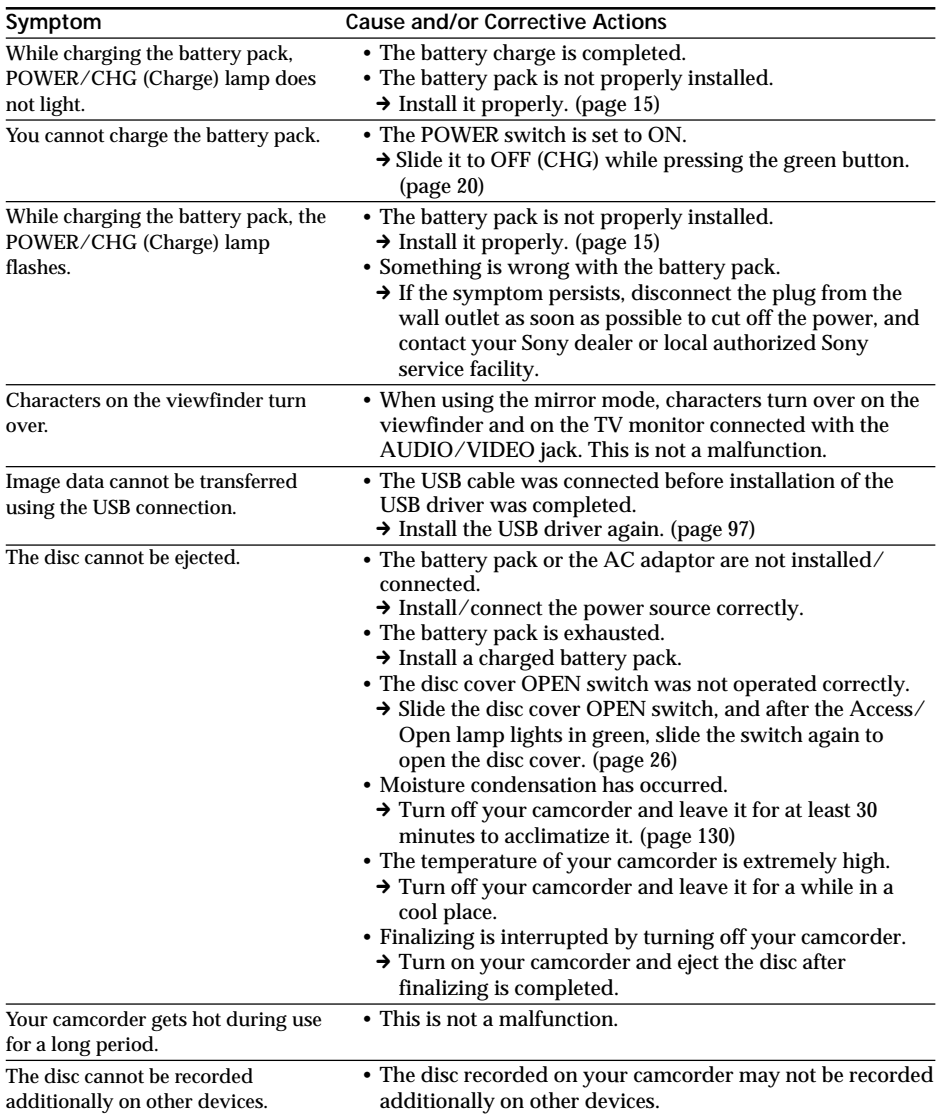

## **During playback on other players**

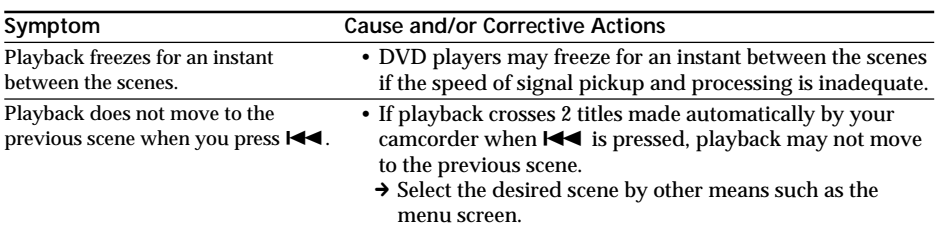

Your camcorder has a self-diagnosis display function.

This function displays the current state of your camcorder as a 5-digit code (a combination of a letter and figures), on the LCD display or in the viewfinder. If a 5-digit code is displayed, check the following list of codes. The last two digits (indicated by  $\square\square$ ) differ depending on the state of your camcorder.

#### **LCD display or viewfinder**

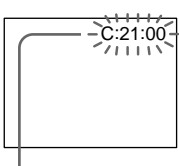

**Self-diagnosis display**  $\cdot$  C: $\square$  $\square$ : $\square$  $\square$ You can service your camcorder

yourself.

 $\cdot$ E:OO:OO Contact your Sony dealer or local authorized Sony service facility.

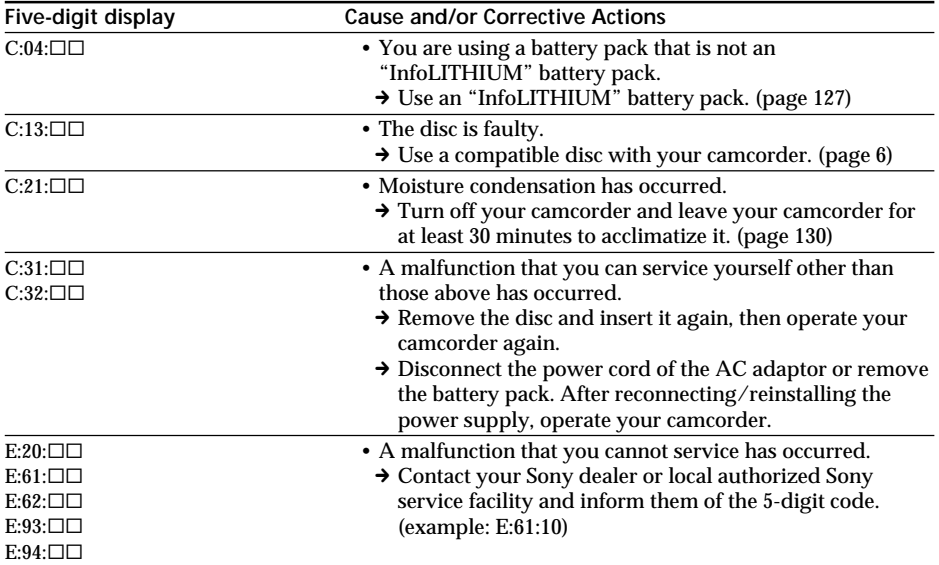

If you are unable to rectify the problem a even if you try the suggested corrective actions a few times, contact your Sony dealer or local authorized Sony service facility.

## **Warning indicators**

If indicators appear on the LCD display or in the viewfinder, check the following: See the page in parentheses "()" for more information.

#### 100-0001 **Warning indicator referring to a file**

Slow flashing:

- •The file is corrupted.
- •The file is unreadable on your camcorder.

C:21:00 **Self-diagnosis display** (page 123)

 **Warning indicator referring to the disc** Slow flashing:

- •A disc is not inserted.\*
- •The remaining time for recording movies is less than 5 minutes.
- •The remaining amount of space for recording still images will be accommodated fewer than 20 images.
- •The disc recorded in the different TV color system from your camcorder is inserted.\* Fast flashing:
- •An unrecognizable disc is inserted.\*
- •A finalized disc is inserted in VIDEO mode when the mode dial is set to  $\Box$  (Movie) or (Still).
- •The disc is fully recorded.\*
- •A disc containing copy protection signals is inserted.\*

#### $■$  **You need to eject the disc\***

Fast flashing:

- •An unrecognizable disc is inserted.
- •The disc is fully recorded.
- •A disc containing copy protection signals is inserted.
- •The disc recorded in the different TV color system from your camcorder is inserted.
- •The disc recorded in the different regional code from your camcorder is inserted.

#### **Warning indicator referring to the disc** Fast flashing:

•A disc that cannot be read or written is inserted, such as the single-sided disc inserted inside out.

**E** The battery pack is dead or nearly dead Slow flashing:

- •The battery pack is exhausted. Depending on the operating conditions, or the environment and battery condition, the  $\Leftrightarrow$  indicator may flash even if there are approximately 20 minutes remaining. Fast flashing:
- •The battery error occurs.

#### % **Moisture condensation has occurred\*** Fast flashing:

•Moisture condensation has occurred with the disc.

Turn off your camcorder and leave it for at least 30 minutes to acclimatize it.

#### **Warning indicator referring to the temperature rise**

Fast flashing:

- •The temperature of your camcorder is extremely high.\*
- **Warning indicator referring to the flash (optional)**

Slow flashing:

•The flash is charging.\*

Fast flashing:

- •There is a problem with the flash (optional).
- \* You hear the melody or beep sound.

## **Warning messages**

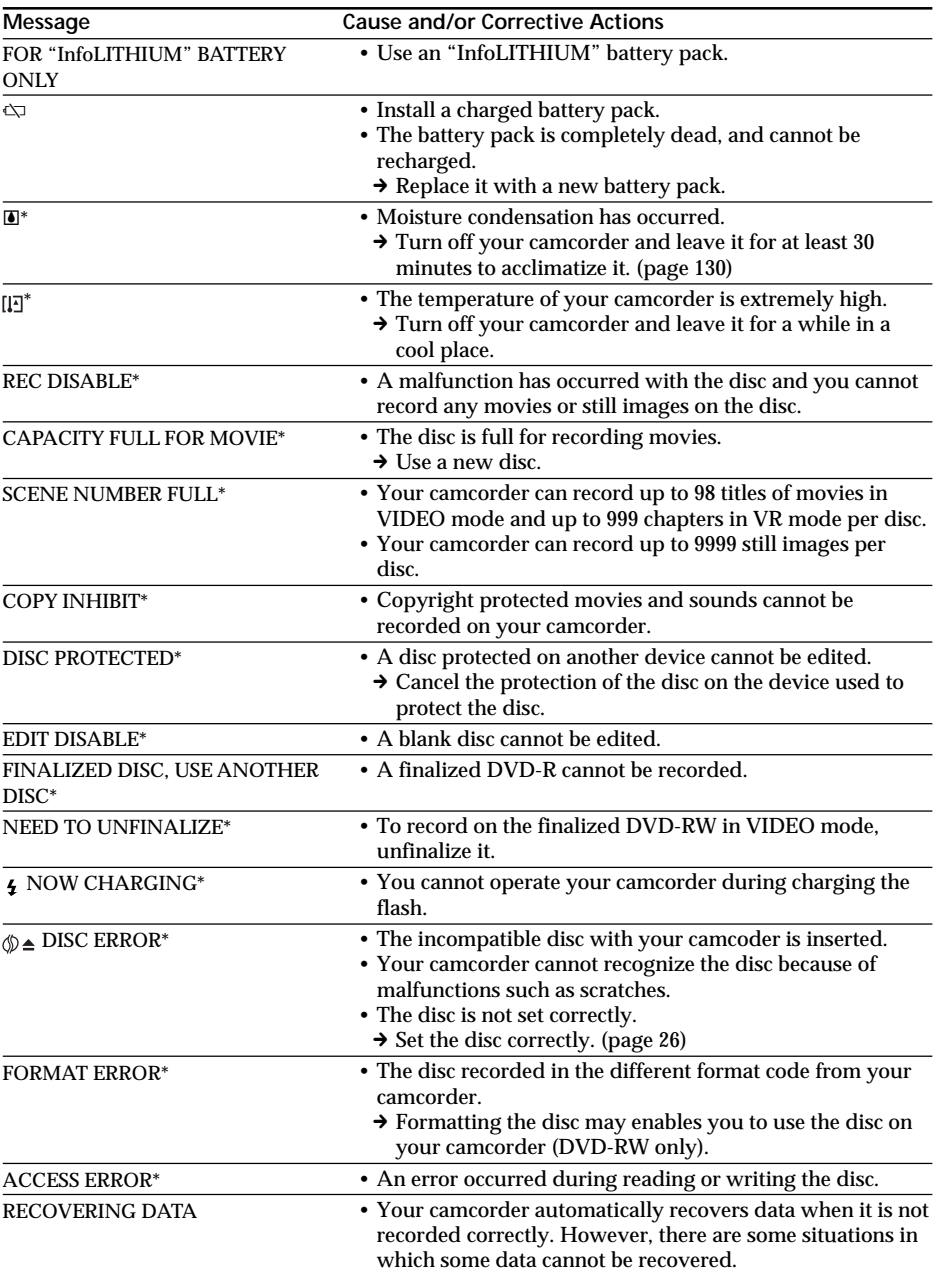

\* You hear the beep sound when the message appears.

 $\Box$ 

Troubleshooting

## **Warning messages**

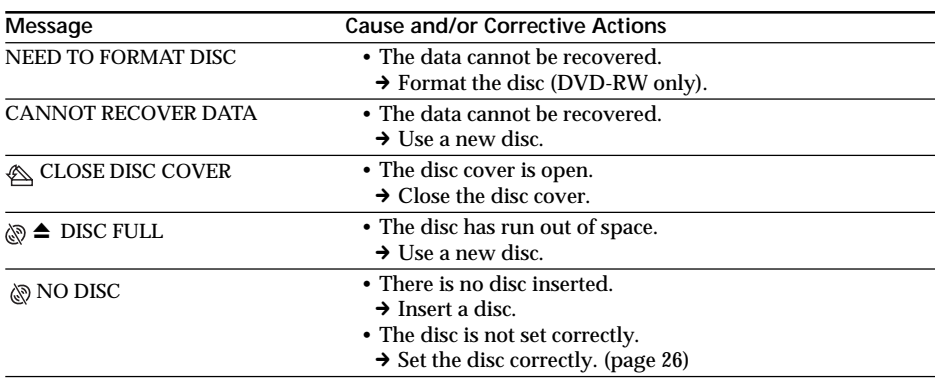

# **About the "InfoLITHIUM" battery pack**

This unit is compatible with the

"InfoLITHIUM" battery pack (M series). Your camcorder operates only with the "InfoLITHIUM" battery pack. "InfoLITHIUM"

M series battery packs have the (†) InfoLITHIUM **SERIES** mark.

### **What is the "InfoLITHIUM" battery pack?**

The "InfoLITHIUM" battery pack is a lithiumion battery pack that has functions for communicating information related to operating conditions between the battery pack and an AC adaptor/charger (optional). The "InfoLITHIUM" battery pack calculates the power consumption according to the operating conditions of your camcorder, and displays the remaining battery time in minutes.

With an AC adaptor/charger (optional), the remaining battery time and charging time are displayed.

### **Charging the battery pack**

- •Be sure to charge the battery pack before you start using your camcorder.
- •It is recommended to charge the battery pack in an ambient temperature of between 10°C to 30°C (50°F to 86°F) until POWER/ CHG (Charge) lamp turns off. If you charge the battery pack outside of this temperature range, you may not be able to efficiently charge the battery pack.
- •After charging is completed, either disconnect the cable from the DC IN jack on your camcorder or remove the battery pack.

## **Effective use of the battery pack**

- •Battery pack performance decreases in lowtemperature surroundings and recording may not be possible even though the battery time remaining may be as much as 20 minutes. We recommend the following to ensure longer battery pack use:
	- Put the battery pack in a pocket close to your body to warm it up, and insert it in your camcorder immediately before you start taking shots.
	- Use a large capacity battery pack (NP-FM70/QM71/QM71D/FM91/QM91/ QM91D, optional).
- •Frequently using the LCD screen or frequently operating playback, fast forward or backward wears out a battery pack faster. It is recommended that you use the large capacity battery pack (NP-FM70/QM71/ QM71D/FM91/QM91/QM91D, optional).
- •Be sure to slide the POWER switch to OFF (CHG) when not shooting or playing back on your camcorder. The battery pack is also consumed when your camcorder is in the standby mode or playback is paused.
- •Have spare battery packs handy for two or three times the expected recording time, and make a trial recording on DVD-RW before the actual recording.
- •Do not expose the battery pack to water. The battery pack is not water-resistant.

## **Remaining battery time indicator**

- •If the power goes off even though the remaining battery time indicator indicates that the battery pack has enough power to operate, charge the battery pack fully again so that the indication on the remaining battery time indicator is correct. Note, however, that the correct battery indication sometimes will not be restored if the battery is used in high temperatures for a long time or left in a fully charged state, or the battery pack is used frequently. Regard the remaining battery time indication as the approximate shooting time.
- The  $\Diamond$  mark indicating that there is little remaining battery time sometimes flashes depending on the operating conditions or ambient temperature and environment even if the remaining battery time is about 20 minutes.

### **How to store the battery pack**

- •If the battery pack is not used for a long time, perform the following procedure once per year to maintain proper battery function.
	- 1. Fully charge the battery pack.
	- 2. Discharge it using your camcorder.
	- 3. Remove the battery from the camcorder and store it in a dry, cool place.
- •To use the battery pack up on your camcorder, leave your camcorder in the recording standby without a disc inserted with the [A. SHUT OFF] to [NEVER] in the (SETUP MENU) in the SETUP display until the power goes off.

### **Battery life**

- •The battery life is limited. Battery capacity drops little by little as you use it more and more, and as time passes. When the available battery time is shortened considerably, a probable cause is that the battery pack has reached the end of its life. Buy a new battery pack.
- •The battery life varies according to how it is stored, the operating conditions, and the environment in which each battery pack is used.

ш

## **Glossary**

#### **Chapter**

Sections of a movie created when START/ STOP is pressed, and closed when START/ STOP is pressed again. A list of chapters is displayed on the Visual Index display (page 55) when you play back the disc. Up to 999 chapters can be recorded on a single disc.

#### **DVD**

An optical disc format developed for multimedia use, such as recording movies and large amounts of data. An 8 cm disc is used in your camcorder. The data capacity of this disc is 1.4 GB in a single layer/single side disc.

#### **DVD menu**

When a disc recorded in VIDEO mode is finalized on your camcorder, a menu screen is provided similar to the Visual Index screen. You can use the menu for playback on other players that can play back DVD-R or DVD-RW.

#### **DVD-Video**

A format for recording movies. The picture data uses the MPEG 2 format, a standard of digital compression technology. Audio information is recorded in a multi-channel format, such as Dolby Digital, allowing you to enjoy a more realistic audio presence.

#### **DVD-VR**

A format simplified from the DVD-Video format with added functions, such as Playlists and editing. DVD-VR is an abbreviation for DVD-Video Recording. While the DVD-Video format is developed for recording package media, the DVD-VR format is developed for use on recording devices such as DVD recorders and DVD camcorders.

#### **Finalize**

A process to allow the disc recorded on your camcorder be compatible with other players. If you finalize DVD-Rs and DVD-RWs in VIDEO mode, the disc is compatible with the DVD-Video format, and you can play it back on a conventional DVD player. Note that once the VIDEO mode disc is finalized, you cannot record additional material on it (DVD-RWs can be unfinalized and you can record additional material).

#### **Format**

Generally, formatting is required of a disc before the use on any device. (You can use DVD-Rs without formatting them on your camcorder, however) Note that formatting deletes all the recorded data at once.

#### **JPEG**

A format for compression of graphic files developed by the Joint Photographic Experts Group, as a standard for variable level compressed color images. Still images are recorded in JPEG format on your camcorder.

#### **MPEG**

A format for compression of moving images such as film and video, developed by the Moving Pictures Experts Group, an industry committee. Your camcorder records movies in the MPEG 2 format, developed for encoding video and audio signals in high quality.

#### **Playlist**

A list used to edit the playback order of movies and still images. Because the Playlist does not affect the original data, you can change the playback order of desired scenes only.

#### **Region code**

Region code limits the regions in which a disc can be used. A region-coded disc will not play back on a different region-coded player. This disc coding cannot be changed by the consumer.

#### **Title**

Titles are created when recording movies in VIDEO mode. A title is closed when:

- you start shooting still images (page 34).
- you shoot movies by changing recording mode (page 33).
- you shoot movies by changing to the 16:9WIDE mode (page 45).
- you eject the disc (page 27).

Up to 98 titles can be recorded on a single disc. A title consists of chapters. Up to 999 chapters can be stored in a title.

#### **Using your camcorder abroad**

You can use your camcorder with the AC adaptor supplied in any country or area with  $100$  V to  $240$  V AC,  $50/60$  Hz power standards.

Use a commercially available AC plug adaptor **[a]**, if necessary, depending on the design of the wall outlet **[b]**.

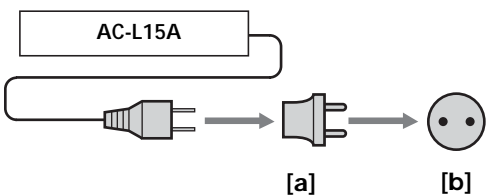

Your camcorder is an NTSC system-based camcorder. If you want to view the playback picture on a TV, it must be an NTSC systembased TV with the AUDIO/VIDEO input jack. The following lists show TV color systems used overseas.

#### **NTSC system**

Bahama Islands, Bolivia, Canada, Central America, Chile, Colombia, Ecuador, Guyana, Jamaica, Japan, Korea, Mexico, Peru, Surinam, Taiwan, the Philippines, the U.S.A., Venezuela, etc.

#### **PAL system**

Australia, Austria, Belgium, China, Czech Republic, Denmark, Finland, Germany, Holland, Hong Kong, Hungary, Italy, Kuwait, Malaysia, New Zealand, Norway, Poland, Portugal, Singapore, Slovak Republic, Spain, Sweden, Switzerland, Thailand, United Kingdom, etc.

**PAL-M system** Brazil

**PAL-N system** Argentina, Paraguay, Uruguay

#### **SECAM system**

Bulgaria, France, Guiana, Iran, Iraq, Monaco, Russia, Ukraine, etc.

## **Maintenance information and precautions**

### **Moisture condensation**

If your camcorder is brought directly from a cold place to a warm place, moisture may condense inside your camcorder, on the surface of the disc, or on the lens. This may cause a malfunction to your camcorder. If there is moisture inside your camcorder, the following indicator appears for 5 seconds.

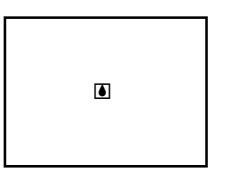

#### **If moisture condensation has occurred**

Turn off your camcorder, and leave it for about 30 minutes. You can use the camcorder if the  $\blacksquare$  indicator does not appear when the power is turned on again.

#### **Note on moisture condensation**

Moisture may condense when you bring your camcorder from a cold place into a warm place (or vice versa) or when you use your camcorder in a hot place as follows:

- •You bring your camcorder from a ski slope into a place warmed up by a heating device.
- •You bring your camcorder from an airconditioned car or room to a hot place outside.
- •You use your camcorder after a squall or a shower.
- •You use your camcorder in a hot and humid place.

**How to prevent moisture condensation** When you bring your camcorder from a cold place into a warm place, put your camcorder in a plastic bag and tightly seal it. Remove the bag when the air temperature inside the plastic bag has reached the surrounding temperature (after about 30 minutes).

#### **Precautions**

#### **Camcorder operation**

- •Operate your camcorder on 7.2 V (battery pack) or 8.4 V (AC adaptor) power.
- •For DC or AC operation, use the accessories recommended in these operating instructions.
- •If any solid object or liquid gets inside the casing, unplug your camcorder and have it checked by a Sony dealer before operating it any further.
- •Avoid rough handling or mechanical shock. Be particularly careful of the lens.
- •Keep the POWER switch set to OFF (CHG) when you are not using your camcorder.
- •Do not wrap your camcorder with a towel, for example, and operate it. Doing so might cause heat to build up inside.
- •Keep your camcorder away from strong magnetic fields or mechanical vibration.
- •Do not touch the LCD screen with your fingers or a sharp-pointed object.
- •If your camcorder is used in a cold place, a residual image may appear on the LCD screen. This is not a malfunction.
- •While using your camcorder, the back of the LCD screen may heat up. This is not a malfunction.

#### **Camcorder care**

•Remove the disc when you do not intend to operate your camcorder for a while. Periodically turn on the power, operate the movie and still images functions and play back a disc for about three minutes if your camcorder is not to be used for a long time.

### **On placement**

Regardless of whether it is in use or not, avoid leaving your camcorder in the following locations. Doing so may cause a malfunction.

•In locations subject to extremely high temperatures

Under the hot sun or inside a car when the windows are closed in summer, your camcorder may be subjected to too much heat, and this may cause the outer casing to lose its shape, or cause the camcorder to malfunction.

•Under direct sunlight or near a heater This may cause the outer casing to lose its shape, or cause the camcorder to malfunction.

- •In locations subject to strong vibration
- •In locations subject to strong magnetic fields
- •In locations subject to strong electric wave and radio wave
- The recording may not done correctly.
- •In sandy or dusty places Do not let sand get into your camcorder. When you use your camcorder on a sandy beach or in a dusty place, protect it from the sand or dust. Sand or dust may cause your camcorder to malfunction, and sometimes this malfunction cannot be repaired.
- •Avoid exposing the viewfinder and the LCD screen to direct sunlight The internal mechanisms of the viewfinder and the LCD screen may be damaged.

### **On the LCD screen**

- •Do not press the LCD screen firmly. Blurs appear and it causes a malfunction of the LCD screen.
- •If fingerprints or dust make the LCD screen dirty, use the cleaning cloth (supplied) to clean the LCD screen.

When using the LCD Cleaning Kit (optional), do not pour the cleaning liquid directly on the LCD screen, but pour the liquid on a sheet of cleaning paper and wipe the LCD screen gently.

### **On cleaning the casing**

Clean the camcorder body with a dry soft cloth, or a soft cloth lightly moistened with a mild detergent solution. Do not use any type of solvent such as the following which may damage the finish.

- •thinner
- •benzine
- •alcohol
- •chemical cloth
- •volatile material like an insecticide

Do not leave the case in contact with rubber or vinyl objects for a long period of time

### **On the pickup lens**

•Do not touch the lens inside the disc cover. Keep the disc cover closed except when inserting and ejecting the disc, to keep dust out.

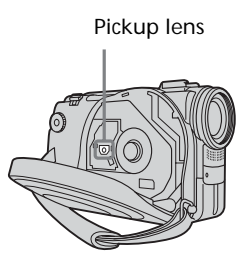

•When the camcorder does not work because the pickup lens is dirty, clean it with a blower (not supplied). Do not touch the pickup lens directly during cleaning because this may cause the camcorder to malfunction.

## **Care and storage of the lens**

- •Wipe the surface of the lens clean with a soft cloth in the following instances:
	- when there are fingerprints on the lens surface.
	- in hot or humid locations.
- •To prevent mold from occurring, periodically perform the above.

It is recommended to turn on and operating the video camera recorder about once per month to keep the video camera recorder in an optimum state for a long time.

•Store the lens in a well-ventilated location subject to little dirt or dust.

### **AC adaptor**

- •Unplug the unit from the wall outlet when you are not using it for a long time. To disconnect the power cord, pull it out by the plug. Never pull the power cord itself.
- •Do not operate the unit with a damaged cord or if the unit has been dropped or damaged.
- •Do not bend the power cord forcibly, or place a heavy object on it. This will damage the cord and may cause fire or electric shock.
- •Prevent metallic objects from coming into contact with the metal parts of the connecting section. If this happens, a short may occur and the unit may be damaged.
- •Always keep metal contacts clean.
- •Do not disassemble the unit.
- •Do not apply mechanical shock or drop the unit.
- •While the unit is in use, particularly during charging, keep it away from AM receivers and video equipment. AM receivers and video equipment disturb AM reception and video operation.
- •The unit becomes warm during use. This is not a malfunction.
- •Do not place the unit in locations that are: – extremely hot or cold
	- dusty or dirty
	- very humid
	- vibrating

### **Rechargeable battery pack**

- •Use only the specified charger or video equipment with the charging function.
- •To prevent an accident from a short circuit, do not allow metal objects to come into contact with the battery terminals.
- •Keep the battery pack away from fire.
- •Never expose the battery pack to temperatures above 60°C (140°F), such as in a car parked in the sun or under direct sunlight.
- •Keep the battery pack dry.
- •Do not expose the battery pack to any mechanical shock.
- •Do not disassemble or modify the battery pack.
- •Attach the battery pack to the video equipment securely.

#### **Charging the built-in rechargeable battery in your camcorder**

The built-in rechargeable battery is installed in your camcorder to retain the date and time, etc., regardless of the setting of the POWER switch. The built-in rechargeable battery is always charged as long as you are using your camcorder. The battery, however, will become discharged gradually if you do not use your camcorder. It will be completely discharged in **about three months** if you do not use your camcorder at all. Even if the built-in rechargeable battery is not charged, it will not affect camcorder operation. To retain the date, time, and other information, charge the battery if it is discharged.

#### **Charging the built-in rechargeable battery:**

- •Connect your camcorder to a wall outlet using the AC adaptor supplied with your camcorder, and leave your camcorder with the POWER switch turned off for more than 24 hours.
- •Or, install a fully charged battery pack in your camcorder, and leave your camcorder with the POWER switch turned off for more than 24 hours.

### **Notes on dry batteries**

To avoid possible damage from battery leakage or corrosion, observe the following:

- Be sure to insert the batteries with the + and – correctly matching the + and – terminals inside the battery compartment.
- Dry batteries are not rechargeable.
- Do not use a combination of new and old batteries.
- Do not use different types of batteries.
- Current flows from batteries when you are not using them for a long time.
- Do not use leaking batteries.

#### **If batteries are leaking**

- •Wipe off the liquid in the battery compartment carefully before replacing the batteries.
- •If you touch the liquid, wash it off with water.
- •If the liquid gets into your eyes, wash your eyes with a lot of water and then consult a doctor immediately.

If any problem occurs, unplug your camcorder and contact your nearest Sony dealer.

## **Maintenance information**

## **Cleaning the viewfinder**

- **1**  $\Omega$  Extend the viewfinder.
	- 2 Remove the screws on the side and bottom of the viewfinder.
	- 3 Remove the eye-cup.

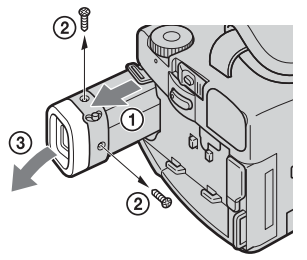

#### **Note**

Take care not to lose or bend the shaft of the eye-cup.

- **2** Remove the dust inside the eye-cup and the viewfinder with a commercially available blower.
- **3** Attach the eye-cup on the viewfinder reversing the process in step 1.

#### **Caution**

Do not remove any other screws. You may remove only the screw to remove the eyecup.

## **Notes on disc handling**

- •Use only round-shaped discs. If you use a special shaped disc (e.g. star-shaped or heartshaped etc.), your camcorder may be damaged.
- •Hold the disc at the edges while supporting the center hole lightly. Do not touch the recordable side (the reverse of the printed side) of a disc.

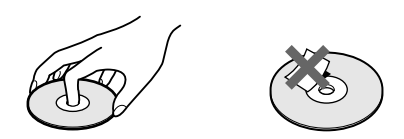

- •Do not attach any material on the surface of a disc. This causes a nonuniform rotating speed, which may cause the camcorder to malfunction.
- •Do not expose the disc to direct sunlight or to the humid place .
- •After recording/playing, store the disc in its case.
- •If the disc is dirty with fingerprints or dust, it may lessen the quality of the audio and video output.
- •Clean the disc with a supplied cleaning cloth. Wipe the disc from the center out. For dirt, clean the disc with a soft cloth slightly moistened with water. Then remove the moisture with a soft, dry cloth.

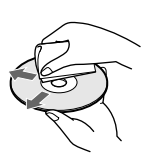

- •Do not use solvents such as benzine, cleaners intended for vinyl LPs or antistatic spray, as they may cause a malfunction to the disc.
- •You can write only on the label surface of a disc. Write using only an oil-based felt-tip marker and do not touch the ink until dry. Do not heat the disc or use a sharp-pointed tool, such as a ballpoint pen. Do not dry the surface by heating.

## **Specifications**

### **Video camera recorder**

#### **System**

**Video recording format** DVD-Video DVD-VR (DVD-RW only) **Audio recording system** 2ch Dolby\* Digital **Video signal** NTSC color, EIA standards **Usable discs** 8 cm DVD-R and DVD-RW **Video compression format** MPEG2/JPEG (Still images) Recording/playback time HQ: Approx. 20 minutes SP: Approx. 30 minutes LP: Approx. 60 minutes **Viewfinder** Electric viewfinder (color) **Image device** DCR-DVD100: 4.5 mm (1/4 type) CCD (Charge Coupled Device) Number of Pixels Gross: Approx. 680 000 pixels Effective : Approx. 340 000 pixels

DCR-DVD200: 3.8 mm (1/4.7 type) CCD (Charge Coupled Device) Number of Pixels Gross: Approx. 1 070 000 pixels Effective (for still images ): Approx. 1 000 000 pixels Effective (for movies): Approx. 690 000 pixels

DCR-DVD300: 3.8 mm (1/4.7 type) CCD (Charge Coupled Device) Number of Pixels Gross: Approx. 1 070 000 Effective (for still images): Approx. 1 000 000 pixels Effective (for movies): Approx. 690 000 pixels

\* Manufactured under license from Dolby Laboratories. "Dolby" and the double-D symbol are trademarks of Dolby Laboratories.

#### **Lens**

Carl Zeiss Combined power zoom lens Filter diameter: 30 mm (1 3/16 in.) 10× (Optical), 120× (Digital) DCR-DVD100:  $F = 1.7 - 2.2$ DCR-DVD200/DVD300:  $F = 1.8 - 2$ **Focal length** DCR-DVD100  $3.3 - 33$  mm  $(5/32 - 15/16$  in.) When converted to a 35 mm still camera  $42 - 420$  mm  $(111/16 - 165/8$  in.) DCR-DVD200/DVD300:  $3.7 - 37$  mm  $(5/32 - 11/2$  in.) When converted to a 35 mm still camera For movies:  $50 - 500$  mm  $(2 - 193/4$  in.) For still images:  $42 - 420$  mm  $(111/16 - 165/8$  in.) **Color temperature** Auto, HOLD (Hold), <sup>2</sup>. Indoor (3 200 K), \*Outdoor (5 800 K) **Minimum illumination** DCR-DVD100: 5 lx (lux) (F 1.7) 0 lx (lux) (in the NightShot mode)\* DCR-DVD200/DVD300: 7 lx (lux) (F 1.8) 0 lx (lux) (in the NightShot mode)\* \* Objects unable to be seen due to the dark can be shot with

#### **Input/Output connectors**

infrared lighting.

**S video input/output** 4-pin mini DIN Luminance signal: 1 Vp-p, 75 Ω (ohms), unbalanced Chrominance signal: 0.286 Vp-p, 75  $\Omega$  (ohms), unbalanced **Audio/Video input/output** AV MINI JACK, 1 Vp-p, 75 Ω (ohms), unbalanced, sync negative 327 mV, (at output impedance of more than  $47 \text{ k}\Omega$  (kilohms)) Output impedance of less than 2.2 kΩ (kilohms)/Stereo minijack (ø 3.5 mm) Input impedance of more than 47 kΩ (kilohms) **USB jack** mini-B **Control jack** Stereo mini-minijack (ø 2.5 mm) **MIC jack** Stereo minijack (ø 3.5 mm)

#### **LCD screen**

**Picture** DCR-DVD100/DVD200: 6.2 cm (2.5 type) DCR-DVD300: 8.8 cm (3.5 type) **Total number of pixels** 123 200  $(560 \times 220)$ 

#### **General**

**Power requirements** 7.2 V (battery pack) 8.4 V (AC adaptor) **Average power consumption (when using the battery pack)** During camera recording using LCD DCR-DVD100: 6.5 W DCR-DVD200: 7.0 W DCR-DVD300: 7.2 W Viewfinder DCR-DVD100: 5.5 W DCR-DVD200/DVD300: 6.0 W **Operating temperature** 0°C to 40°C (32°F to 104°F) **Storage temperature**  $-20^{\circ}$ C to  $+60^{\circ}$ C  $(-4^{\circ}$ F to + 140 $^{\circ}$ F) **Dimensions (Approx.)** DCR-DVD100/DVD200:  $66 \times 94 \times 142$  mm  $(2\ 5/8 \times 3\ 3/4 \times 5\ 5/8\$ in.) (w/h/d) DCR-DVD300:  $79 \times 94 \times 142$  mm  $(31/8 \times 33/4 \times 55/8)$  in.)  $(w/h/d)$ **Mass (approx.)** DCR-DVD100 640 g (1 lb 6 oz) main unit only 730 g (1 lb 9 oz) including the battery pack, disc and lens cap DCR-DVD200 650 g (1 lb 6 oz) main unit only 740 g (1 lb 10 oz) including the battery pack, disc and lens cap DCR-DVD300 710 g (1 lb 9 oz) main unit only 800 g (1 lb 12 oz) including the battery pack, disc and lens cap **Supplied accessories** See page 14.

## **Specifications**

### **AC adaptor AC-L15A**

**Power requirements** 100 – 240 V AC, 50/60 Hz **Current consumption** 0.35 – 0.18 A **Power consumption** 18 W **Output voltage** DC OUT: 8.4 V, 1.5 A in the operating mode **Operating temperature** 0°C to 40°C (32°F to 104°F) **Storage temperature** –20°C to +  $60^{\circ}$ C (–4°F to + 140°F) **Dimensions (approx.)**  $56 \times 31 \times 100 \text{ mm}$  $(2 \frac{1}{4} \times 1 \frac{1}{4} \times 4 \text{ in.}) \text{ (w/h/d)}$ excluding projecting parts **Mass (approx.)** 190 g (6.7 oz) excluding power cord

#### **Rechargeable battery pack NP-FM50**

**Maximum output voltage** DC 8.4 V **Output voltage** DC 7.2 V **Capacity** 8.5 Wh (1 180 mAh) **Dimensions (approx.)**  $38.2 \times 20.5 \times 55.6$  mm  $(19/16 \times 13/16 \times 21/4)$  in.) (w/h/d) **Mass (approx.)** 76 g (2.7 oz) **Operating temperature** 0°C to 40°C (32°F to 104°F) **Type** Lithium ion

Design and specifications are subject to change without notice.

Additional information **135 Additional information**

T.

#### **— Parts and controls/Index —**

## **Identifying parts and controls**

#### **Camcorder**

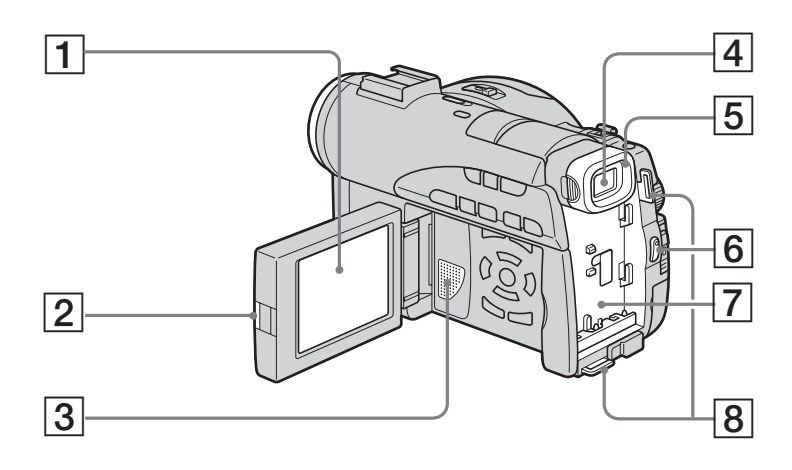

- **LCD screen** (page 19)
- **OPEN button** (page 19)
- **Speaker**
- **Viewfinder** (page 25)
- **Eye cup** (page 133)
- **START/STOP button** (page 29)
- **Battery attachment** (page 15)
- **Hooks for shoulder strap**

**Note on the Carl Zeiss lens**

Your camcorder is equipped with a Carl Zeiss lens which can reproduce fine images. The lens for your camcorder was developed jointly by Carl Zeiss, in Germany, and Sony Corporation. It adopts the MTF\* measurement system for video cameras and offers the same quality as a Carl Zeiss lens.

\* MTF stands for Modulation Transfer Function. The value number indicates the amount of light from a subject coming into the lens.

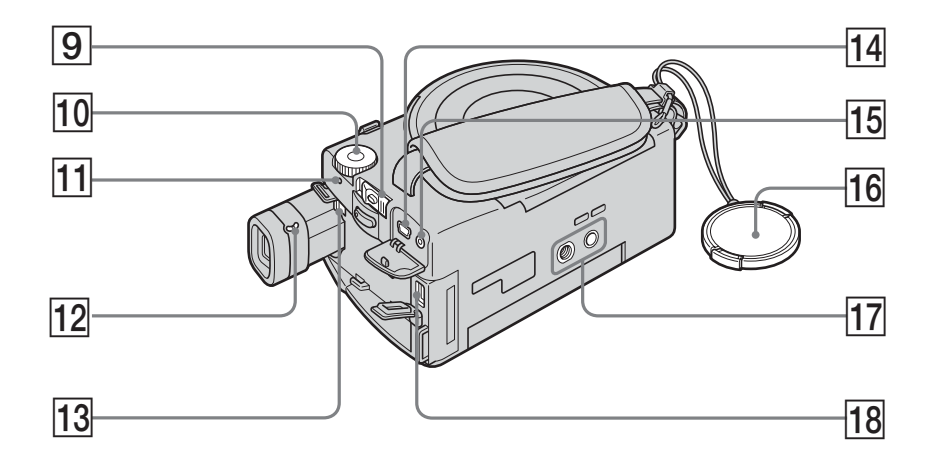

- 9 **POWER switch** (page 20)
- 10 Mode dial (page 26)
- **11 POWER/CHG lamp** (page 16)
- **12** Viewfinder lens adjustment lever (page 25)
- **13 BATT (battery) release button** (page 15)
- qf **(USB) jack** (page 92)
- qg **REMOTE jack**
- 16 Lens cap (page 29)
- **17 Tripod receptacle** Make sure that the length of the tripod screw is less than 5.5 mm (7/32 inch). Otherwise, you cannot attach the tripod securely, and the screw may damage your camcorder.
- 18 DC IN jack (page 16)

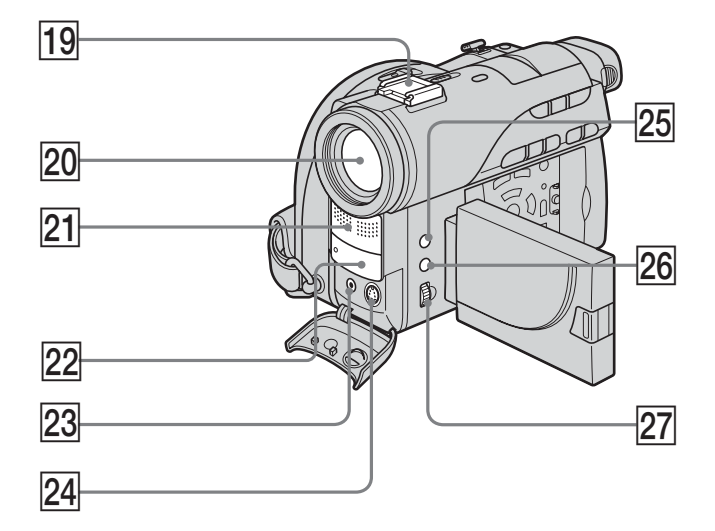

- **19** Intelligent accessory shoe
- **20** Lens
- **21** Microphone
- **22** Remote sensor/Infrared ray emitter
- 23 AUDIO/VIDEO jack (page 62)
- **24 S VIDEO jack** (page 62)
- **25 EXPOSURE button (page 48)**
- **26 FOCUS button (page 49)**
- **27** Adjustment dial (page 48, 49)

## Intelligent<br>Accessory Shoe

#### **Notes on the intelligent accessory shoe**

- •The intelligent accessory shoe supplies power to optional accessories such as a video light or microphone.
- •The intelligent accessory shoe is linked to the POWER switch, allowing you to turn the power supplied by the shoe on and off. Refer to the operating instructions of the accessory for further information.
- •The intelligent accessory shoe has a safety device for fixing the installed accessory securely. To connect an accessory, press down and push it to the end, and then tighten the screw.
- •To remove an accessory, loosen the screw, and then press down and pull out the accessory.
- •You cannot use the Flash/Video Light, IR/Video Light or Video Light with your camcorder.

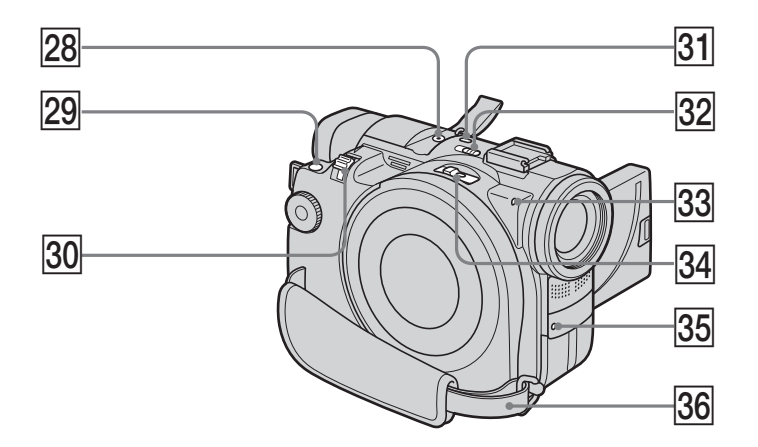

- **28** MIC (PLUG IN POWER) jack Connect an external microphone (optional). This jack also accepts a "plug-in-power" microphone. When an external microphone is connected, it is preferred for an audio input source.
- **29 PHOTO button** (page 34)
- **30 Power zoom lever** (page 32)
- **31 SUPER NS/COLOR SLOW S button** (page 41)
- **32 NIGHTSHOT switch (page 41)**
- **a** Access/Open lamp (page 26)
- **34** Disc cover OPEN switch (page 26)
- **35** Recording lamp (page 29)
- **36** Grip belt (page 28)

### **Attaching the shoulder strap**

Attach the shoulder strap supplied with your camcorder to the hooks for the shoulder strap.

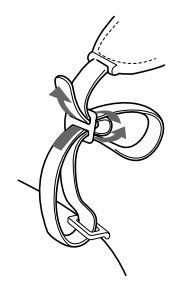

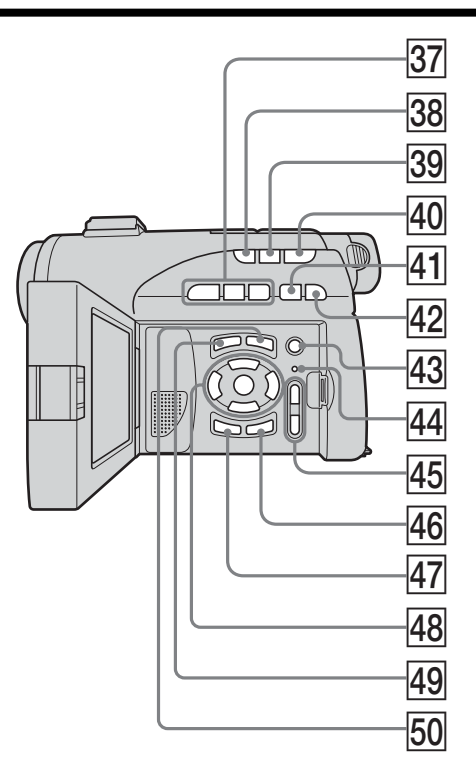

- **37** Disc control buttons (page 55) N **PLAY (playback) button II PAUSE button STOP** button
- **BACK LIGHT button (page 41)**
- **39 FADER button** (page 50)
- *FRIFIEW button (page 53)*
- **F1 144 PREV (previous) button (page 57)**
- **R2**  $\blacktriangleright$  **NEXT** (next) button (page 57)
- **43** REC button (page 107)
- **RESET button**
- **45** VOL buttons (page 56)
- **46** DISPLAY/BATT INFO button (page 18)
- **47 EDIT button** (page 53)
- <sup>[48]</sup> **∢/△/▼/▶/**ENTER buttons (page 21)
- **49** VISUAL INDEX button (page 55)
- **50** SETUP button (page 21)

### **Remote Commander**

The buttons that have the same name on the Remote Commander as on your camcorder function identically to the buttons on your camcorder.

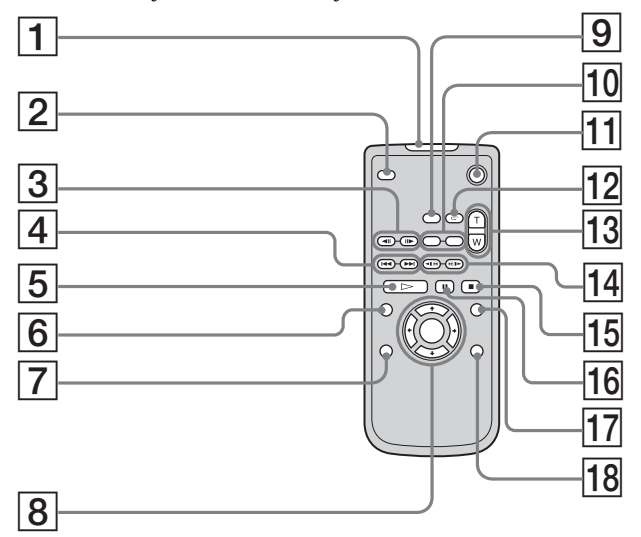

- 1 **Transmitter**
- 2 **PHOTO button** (page 34)
- **3**  $\triangleleft$ **II/II** STEP buttons (page 57)
- **4 <b>I**<<br/>**INEXT** buttons (page 57)
- $\boxed{5}$   $\triangleright$  PLAY button (page 55)
- 6 **VISUAL INDEX button** (page 55)
- 7 **EDIT button** (page 53)
- **8**  $\leftrightarrow$ / $\leftrightarrow$ / $\leftrightarrow$ /**ENTER buttons** (page 21)
- 9 **DATA CODE button** (page 58)
- q; **REC buttons** (page 107)
- **11 START/STOP button** (page 29)
- **12 REVIEW button (page 53)**
- **13** Power zoom buttons (page 32)
- **14** ⊲ **I⊗/
<b>B I**► SCAN/SLOW buttons (page 57)
- **15 STOP button** (page 55)
- **16 II PAUSE button** (page 57)
- **[17] SETUP button (page 21)**
- 18 **DISPLAY button** (page 58)

#### **To prepare the Remote Commander**

Insert 2 size AA ( $R6$ ) batteries by matching the  $+$  and  $-$  on the batteries to the  $+$  and  $$ terminals in the battery compartment.

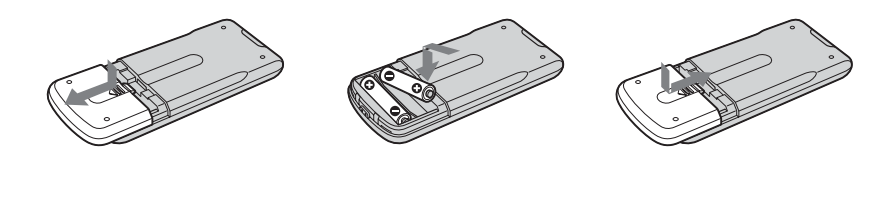

#### **Notes**

#### **On the Remote Commander**

- •Point the remote sensor away from strong light sources such as direct sunlight or overhead lighting. Otherwise, the Remote Commander may not function properly.
- •Your camcorder works in the DVD 2 Commander mode. Commander modes 1, 2 and 3 are used to distinguish your camcorder from other Sony DVD players to avoid erroneous remote control operation. If you use another Sony DVD player in the DVD 2 Commander mode, it is recommended that you change the Commander mode of the DVD player or cover the sensor of the DVD player with black paper.

## **Operation indicators**

## **LCD display and viewfinder**

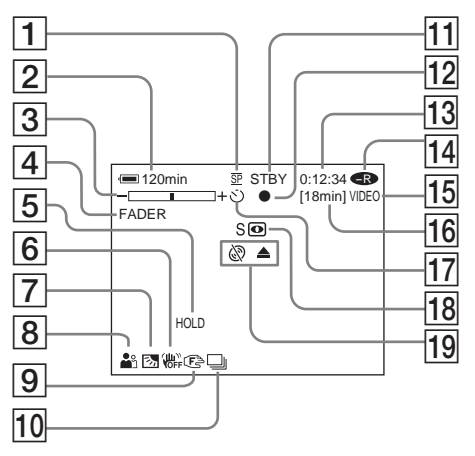

- 1 **Recording mode** (page 33, 112)**, Image size** (page 38, 110)
- 2 **Remaining battery time** (page 18)
- 3 **Zoom** (page 60)**, Exposure** (page 48)
- 4 **FADER** (page 50)**, 16:9WIDE** (page 45)**, Effect** (page 51)
- 5 **White balance** (page 44, 109)
- 6 **SteadyShot off** (page 110)
- 7 **Backlight** (page 41)
- 8 **PROGRAM AE** (page 47, 109)**, Volume** (page 56)**, Date** (page 58)**, Time** (page 58)
- 9 **Manual focus** (page 49)
- 0 **Burst** (page 39, 110)**, Video flash ready** (page 109)**, Reducing red-eye phenomenon** (page 109)
- qa **STBY, REC** (page 29)**, Image quality** (page 37, 110)
- $\overline{12}$  **AE/AF lock** (page 35)
- **13** Counter, Number of recorded still **images, Self-diagnosis** (page 123)

### **On shooting Community Community** On playback

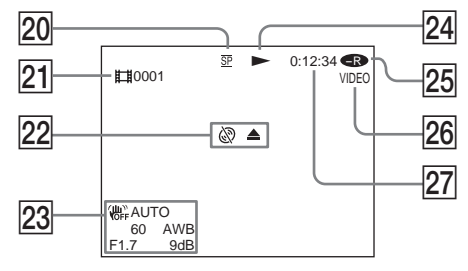

- **14** Disc type (page 6)
- **15** Recording format (page 7)
- 16 Remaining time (page 115), Recordable **number of still images** (page 40)
- **17** Self-timer (page 43)
- qk **NIGHTSHOT, SUPER NIGHTSHOT, COLOR SLOW SHUTTER** (page 41)
- ql **Warning** (page 124, 125)
- w; **Recording mode** (page 33, 112)**, Image size** (page 38, 110)
- **21 Scene number** (page 56), **File number**(page 112)
- **22 Warning** (page 124, 125)
- 23 Data code (page 58), Date and time (page 31, 58)
- **24 Playback mode** (page 57)
- **25** Disc type (page 6)
- **26** Recording format (page 7)
- **27 Counter, Number of played back still images/Number of recorded still images, Self-diagnosis** (page 123)

## **A, B**

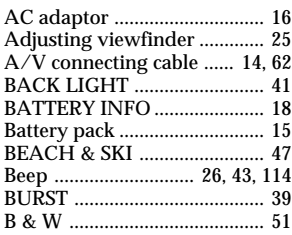

## **C, D**

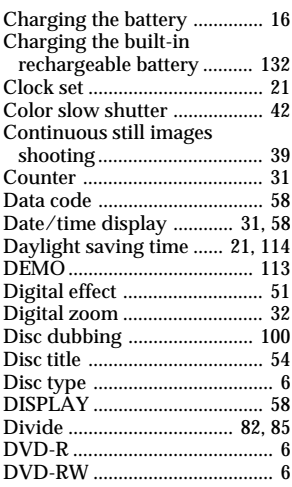

## **E**

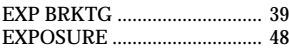

## **F, G, H**

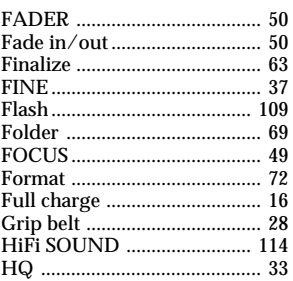

## **I, J, K, L**

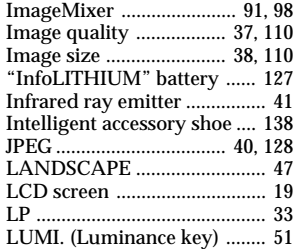

## **M, N**

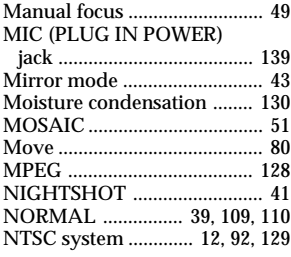

## **O, P, Q**

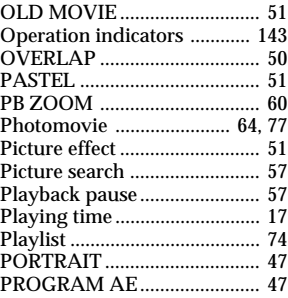

## **R**

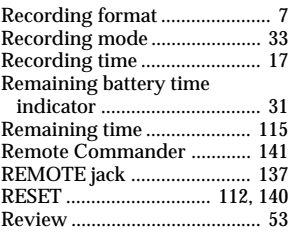

## **S**

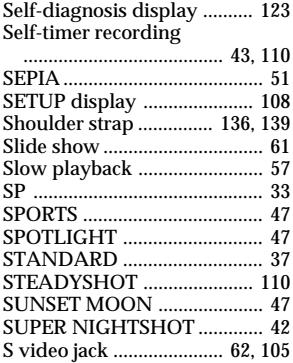

## **T, U, V**

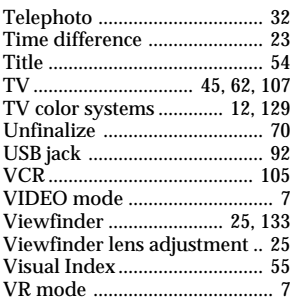

## **W, X, Y, Z**

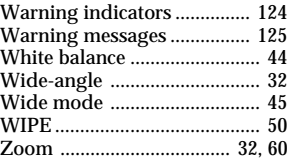
## **On trademarks**

- •DVD-VIDEO, DVD-RW, and the DVD-R logo are trademarks.
- •InfoLITHIUM is a trademark of Sony Corporation.
- •PlayStation is a registered trademark of Sony Computer Entertainment Inc.
- •Microsoft and Windows are trademarks or registered trademarks of Microsoft Corporation in the United States and/or other countries.
- •Pentium is a trademark or a registered trademark of Intel Corporation.
- •Macintosh is a trademark or registered trademark of Apple Computer, Inc.
- •All other trademarks are trademarks of their respective owners.

http://www.sony.net/

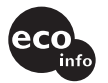

Printed on 100% recycled paper using VOC (Volatile Organic Compound)-free vegetable oil based ink.

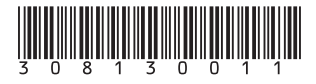

Sony Corporation Printed in Japan